# Vostro 3584

Onderhoudshandleiding

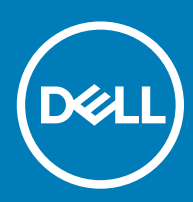

### Opmerkingen, voorzorgsmaatregelen,en waarschuwingen

- OPMERKING: Een OPMERKING duidt belangrijke informatie aan voor een beter gebruik van het product.
- A WAARSCHUWING: EEN WAARSCHUWING duidt potentiële schade aan hardware of potentieel gegevensverlies aan en vertelt u hoe het probleem kan worden vermeden.
- A GEVAAR: Een GEVAAR-KENNISGEVING duidt op een risico op schade aan eigendommen, lichamelijk letsel of overlijden.

© 2019 Dell Inc. of haar dochtermaatschappijen. Alle rechten voorbehouden. Dell, EMC, en andere handelsmerken zijn handelsmerken van Dell Inc. of zijn dochterondernemingen. Andere handelsmerken zijn mogelijk handelsmerken van hun respectieve eigenaren.

2019 - 01

# Inhoudsopgave

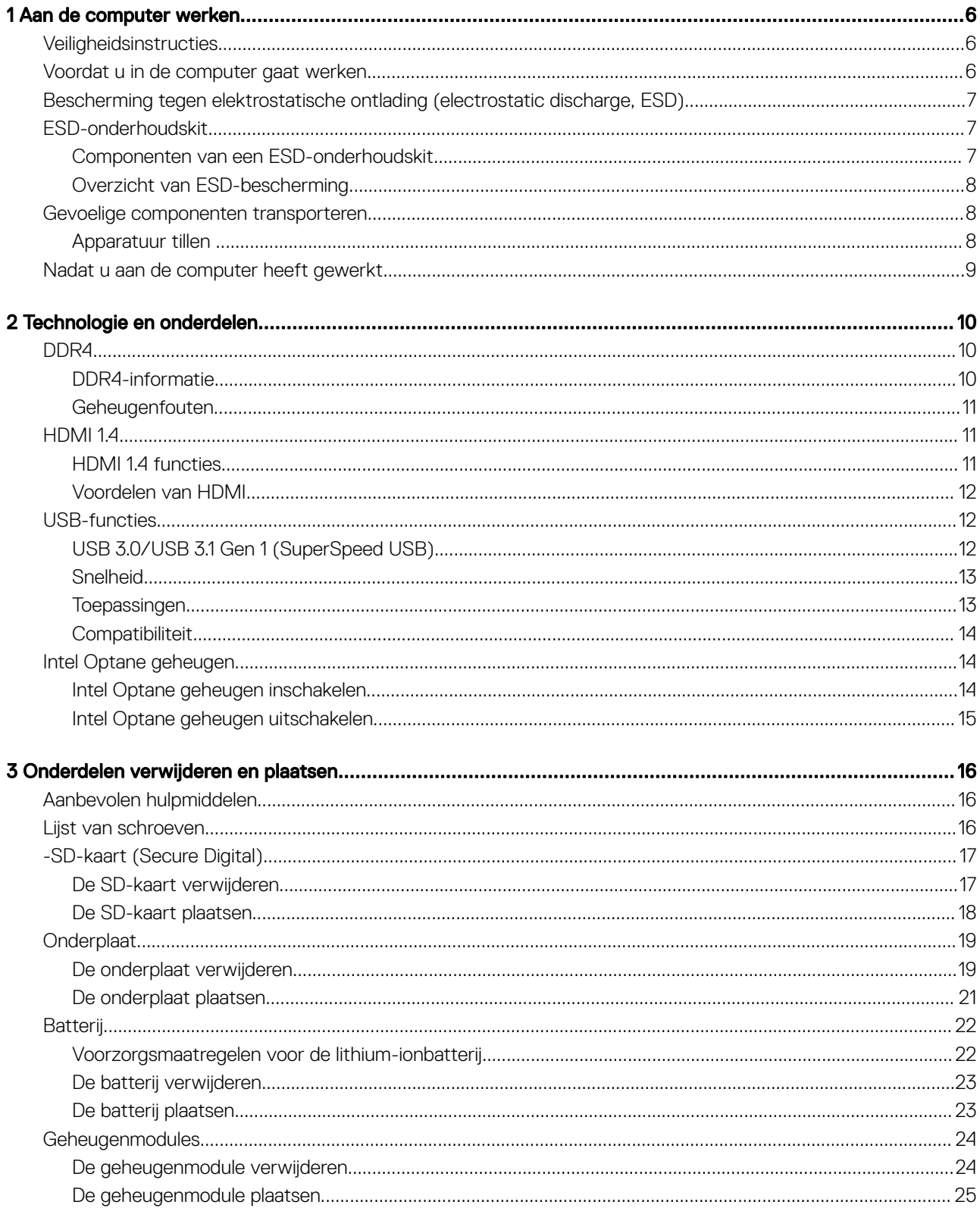

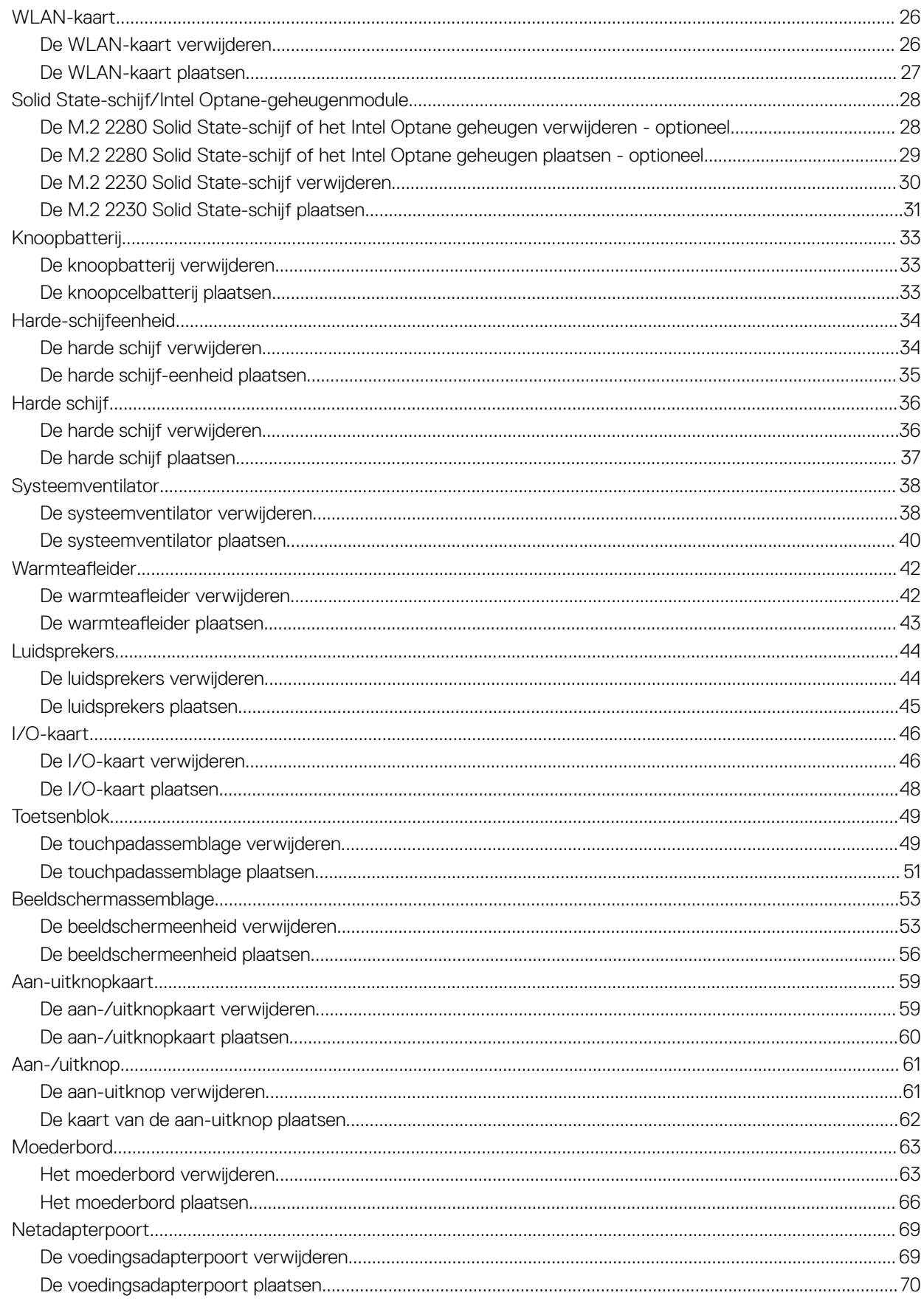

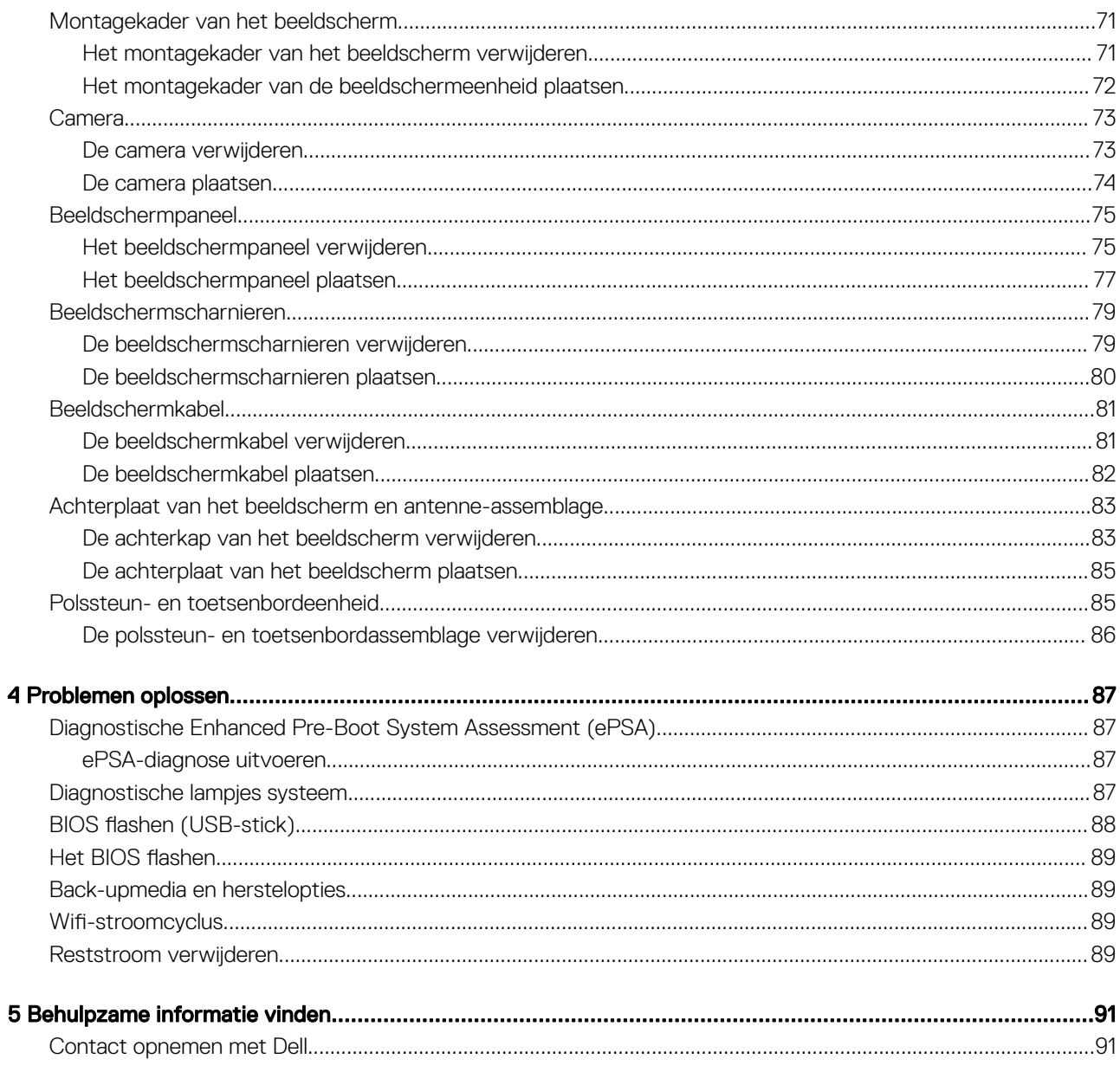

1

# <span id="page-5-0"></span>**Veiligheidsinstructies**

#### Vereiste

Volg de onderstaande veiligheidsrichtlijnen om de computer te beschermen tegen mogelijke schade en om uw persoonlijke veiligheid te garanderen. Tenzij anders vermeld, wordt voor elke procedure in dit document uitgegaan van de volgende condities:

- U hebt de veiligheidsinformatie geraadpleegd die bij uw computer is geleverd.
- Een onderdeel kan worden vervangen of, indien afzonderlijk aangeschaft, worden geïnstalleerd door de verwijderingsprocedure in omgekeerde volgorde uit te voeren.

#### Over deze taak

- $\triangle$ GEVAAR: Koppel alle voedingsbronnen los voordat u de computerbehuizing of -panelen opent. Zodra u klaar bent met de werkzaamheden binnen de computer, plaatst u de behuizing en alle panelen en schroeven terug voordat u de computer weer aansluit op de voedingsbron.
- A GEVAAR: Volg de veiligheidsinstructies die bij de computer werden geleverd alvorens u werkzaamheden binnen de computer uitvoert. Raadpleeg voor meer informatie over veiligheidsrichtlijnen onze [website over de wet- en regelgeving](https://www.dell.com/learn/us/en/uscorp1/regulatory-compliance)
- WAARSCHUWING: Een groot aantal reparaties mag alleen door een erkend onderhoudstechnicus worden uitgevoerd. U mag  $\Delta$ alleen de probleemoplossing en eenvoudige herstellingen uitvoeren die in uw productdocumentatie worden aangegeven of die u moet uitvoeren conform instructies van het online of telefonische service- en supportteam. Schade als gevolg van onderhoudswerkzaamheden die niet door Dell zijn goedgekeurd, valt niet onder de garantie. Lees en volg de veiligheidsinstructies die bij het product worden geleverd.
- $\triangle|$  WAARSCHUWING: Voorkom elektrostatische ontlading door uzelf te aarden met een aardingspolsbandje of door regelmatig tegelijkertijd een ongeverfd metalen oppervlak aan te raken, zoals een connector aan de achterkant van de computer.
- $\wedge$  | WAARSCHUWING: Hanteer alle onderdelen en kaarten met zorg. Raak de onderdelen of de contactpunten op een kaart niet aan. Houd de kaart bij de randen vast of aan de metalen montagebeugel. Houd een onderdeel, zoals een processor, aan de randen vast en niet aan de pennen.
- $\wedge$  | WAARSCHUWING: Verwijder kabels door aan de connector of aan het treklipje te trekken en niet aan de kabel zelf. Sommige kabels hebben een connector met vergrendelingsklemmen. Druk deze in voordat u de kabel loskoppelt. Als u connectoren van elkaar haalt, moet u ervoor zorgen dat u ze recht uit de aansluiting trekt om te voorkomen dat de connectorpinnen verbuigen. Ook moet u voor het aansluiten van een kabel controleren of beide connectoren correct zijn gepositioneerd en uitgelijnd.
- OPMERKING: De kleur van uw computer en bepaalde onderdelen kunnen verschillen van de kleur die in dit document is afgebeeld.

### Voordat u in de computer gaat werken

### Over deze taak

Om schade aan de computer te voorkomen, moet u de volgende instructies opvolgen voordat u in de computer gaat werken.

#### **Stappen**

- 1 Zorg dat u de Veiligheidsinstructies volgt.
- 2 Zorg ervoor dat het werkoppervlak vlak en schoon is, om te voorkomen dat de computerkap bekrast raakt.
- 3 Zet de computer uit.
- 4 Verwijder alle stekkers van netwerkkabels uit de computer.

 $\triangle|$  WAARSCHUWING: Wanneer u een netwerkkabel wilt verwijderen, moet u eerst de connector van de netwerkkabel uit de computer verwijderen en daarna de netwerkkabel loskoppelen van het netwerkapparaat.

- <span id="page-6-0"></span>5 Haal de stekker van de computer en van alle aangesloten apparaten uit het stopcontact.
- 6 Houd de aan-uitknop ingedrukt terwijl de stekker van de computer uit het stopcontact is verwijderd om het moederbord te aarden.
	- OPMERKING: Voorkom elektrostatische ontlading door uzelf te aarden met een aardingspolsbandje of door regelmatig een ongeverfd metalen oppervlak aan te raken terwijl u tegelijkertijd een connector aan de achterkant van de computer aanraakt.

### Bescherming tegen elektrostatische ontlading (electrostatic discharge, ESD)

ESD is een belangrijk aandachtspunt bij het werken met elektronische onderdelen, vooral gevoelige onderdelen zoals uitbreidingskaarten, processoren, geheugen-DIMM's, en moederborden. Zeer geringe ladingen kunnen schade aan circuits veroorzaken op manieren die mogelijk niet vanzelfsprekend zijn, zoals onregelmatige problemen of een verkorte levensduur. Hoe meer de industrie lagere energievereisten en hogere dichtheid promoot, des te belangrijker wordt ESD-bescherming.

Vanwege de hogere dichtheid van halfgeleiders in recente Dell producten, is de gevoeligheid voor schade door statische elektriciteit nu hoger dan in eerdere Dell producten. Daarom zijn sommige eerder goedgekeurde methoden van het omgaan met onderdelen niet langer van toepassing.

Twee erkende soorten ESD-schade zijn fatale en onregelmatige storingen.

- Fataal: Fatale storingen vertegenwoordigen ongeveer 20 procent van de aan ESD gerelateerde storingen. De schade veroorzaakt een onmiddellijk en volledig verlies van functionaliteit van het apparaat. Een voorbeeld van een fatale fout is een geheugen-DIMM die een statische schok heeft ontvangen en onmiddellijk een 'No POST/No Video'-symptoom genereert, waarbij een pieptoon wordt uitgezonden voor ontbrekend of niet-functioneel geheugen.
- **Onregelmatig** Onregelmatige storingen vertegenwoordigen ongeveer 80 procent van de aan ESD gerelateerde storingen. De hoge frequentie van onregelmatige fouten betekent dat wanneer schade plaatsvindt, dit meestal niet onmiddellijk wordt herkend. De DIMM ontvangt een statische schok, maar hierdoor wordt de tracing alleen verzwakt en worden geen onmiddellijk externe symptomen van de schade veroorzaakt. Het kan weken of maanden duren voordat de verzwakte tracing smelt. In de tussentijd kan dit leiden tot verslechtering van geheugenintegriteit, onregelmatige geheugenstoringen, enz.

De soort schade die moeilijker te herkennen en op te lossen is, is de onregelmatige storing (ook wel latente storing of` 'walking wounded' genoemd).

Voer de volgende stappen uit om ESD-schade te voorkomen:

- Gebruik een bedrade ESD-polsband die goed is geaard. Het gebruik van draadloze antistatische banden is niet meer toegestaan; deze bieden onvoldoende bescherming. Het aanraken van het chassis alvorens onderdelen te hanteren zorgt niet voor adequate bescherming tegen ESD op onderdelen met verhoogde gevoeligheid voor ESD-schade.
- Werk met alle elektrostatisch gevoelige onderdelen in een ruimte die vrij is van statische elektriciteit. Gebruik indien mogelijk antistatische vloer- en werkbankmatten.
- Wanneer u een voor statische elektriciteit gevoelig onderdeel uit de verzenddoos haalt, verwijdert u het onderdeel pas uit de antistatische verpakking op het moment dat u het gaat installeren. Voordat u het onderdeel uit de antistatische verpakking verwijdert, zorgt u ervoor dat u de statische elektriciteit van uw lichaam ontlaadt.
- Plaats een gevoelig onderdeel voor transport eerst in een antistatische doos of andere verpakking.

## ESD-onderhoudskit

De onbewaakte onderhoudskit is de meest gebruikte servicekit. Elke onderhoudskit bestaat uit drie hoofdcomponenten: antistatische mat, polsbandje en aardingssnoer.

### Componenten van een ESD-onderhoudskit

De componenten van een ESD-onderhoudskit zijn:

Antistatische mat - De antistatische mat is dissipatief en tijdens serviceprocedures kunnen er onderdelen op worden geplaatst. Uw polsband moet nauwsluitend zitten en het aardingssnoer moet aan de mat en aan onbewerkt metaal van het systeem waaraan u werkt zijn bevestigd wanneer u de antistatische mat gebruikt. Wanneer u het bovenstaande goed hebt uitgevoerd, kunt u serviceonderdelen uit de ESD-tas halen en die direct op de mat plaatsen. ESD-gevoelige items zijn veilig in uw hand, op de ESD-mat, in het systeem of in een zak.

- <span id="page-7-0"></span>Polsband en aardingssnoer - De polsband en het aardingssnoer kunnen ofwel direct tussen uw pols en blank metaal op de hardware worden bevestigd als de ESD-mat niet vereist is, of worden verbonden met de antistatische mat om hardware te beschermen die tijdelijk op de mat is geplaatst. De fysieke verbinding van de polsband en het aardingssnoer tussen uw huid, de ESD-mat en de hardware staat bekend als hechting. Gebruik alleen onderhoudskits met een polsband, mat en aardingssnoer. Gebruik nooit draadloze polsbanden. Houd er altijd rekening mee dat de interne draden van een polsband gevoelig zijn voor schade door slijtage en dat die dus regelmatig gecontroleerd moeten worden met een polsbandtester om mogelijke ESD-hardwareschade te voorkomen. Het wordt aanbevolen om de polsband en het aardingssnoer ten minste eenmaal per week te testen.
- **ESD-polsbandtester** De draden in een ESD-polsbandje kunnen na verloop van tijd beschadigd raken. Bij gebruik van een onbewaakte kit wordt het aanbevolen om de band regelmatig voor elke servicebeurt of minimaal eenmaal per week te testen. Een polsbandtester is de beste methode voor het uitvoeren van deze test. Als u zelf geen polsbandtester hebt, kunt u kijken of uw regionale kantoor er wel een heeft. Voor het uitvoeren van de test sluit u het aardingssnoer van de polsband aan op de tester terwijl die aan uw pols is bevestigd en drukt u vervolgens op de knop om de test uit te voeren. Een groene LED geeft aan dat de test succesvol is; een rode LED geeft aan dat de test is mislukt.
- **Isolatorelementen** Het is belangrijk om ESD-gevoelige apparaten, zoals plastic warmteafleiderbehuizingen uit de buurt te houden van interne onderdelen zoals isolatoren omdat die vaak geladen zijn.
- Werkomgeving Voor het gebruik van de ESD-onderhoudskit dient u de situatie op de klantlocatie te beoordelen. Het implementeren van de kit voor een serveromgeving is anders dan voor een desktop- of draagbare omgeving. Servers zijn doorgaans geïnstalleerd in een patchkast in een datacenter; desktops of laptops worden doorgaans geplaatst op kantoorbureaus of in kantoorhokjes. Zoek altijd een grote, open en vlakke ruimte zonder rommel die groot genoeg is om de ESD-kit te gebruiken waarbij er genoeg ruimte is voor het systeem dat moet worden gerepareerd. Er mogen geen geleiders in de werkruimte liggen die voor ESD kunnen zorgen. Op de werkplek moeten isolators zoals piepschuim en andere kunststofmaterialen altijd minstens 30 centimeter van gevoelige onderdelen worden geplaatst voordat u fysiek omgaat met hardwarecomponenten.
- **ESD-verpakking** Alle ESD-gevoelige apparaten moeten worden verzonden en ontvangen in statisch-veilige verpakking. Metalen, statisch afgeschermde zakken krijgen de voorkeur. U moet het beschadigde onderdeel echter altijd in dezelfde ESD-tas en -verpakking doen als waarin het nieuwe onderdeel arriveerde. De ESD-tas moet om worden gevouwen en worden afgeplakt en hetzelfde schuimverpakkingsmateriaal moet worden gebruikt met de originele doos van het nieuwe onderdeel. ESD-gevoelige apparaten dienen alleen op ESD-beschermde ondergrond te worden geplaatst en onderdelen mogen nooit op de ESD-tas worden geplaatst omdat alleen de binnenkant daarvan is beschermd. Plaats onderdelen altijd in uw hand, op de ESD-mat, in het systeem of in een antistatische zak.
- Het transporteren van gevoelige componenten Bij het transporteren van ESD-gevoelige componenten zoals vervangende onderdelen of onderdelen die naar Dell teruggestuurd moeten worden, is het zeer belangrijk om deze onderdelen voor veilig transport in de antistatische tassen te plaatsen.

### Overzicht van ESD-bescherming

Het wordt onderhoudstechnici aanbevolen om de traditionele bedraade ESD-aardingspolsband en beschermende antistatische mat te allen tijde te gebruiken wanneer service wordt verleend voor Dell producten. Daarnaast is het van essentieel belang dat technici de gevoelige onderdelen apart houden van alle isolatoronderdelen wanneer service wordt verleend en dat ze antistatische tassen gebruiken voor het transport van gevoelige onderdelen.

## Gevoelige componenten transporteren

Bij het transporteren van ESD-gevoelige componenten, zoals vervangende onderdelen of onderdelen die worden teruggestuurd naar Dell, is het zeer belangrijk om deze onderdelen in antistatische zakken te plaatsen voor veilig transport.

### Apparatuur tillen

Houd u aan de volgende richtlijnen bij het tillen van zware apparatuur:

#### WAARSCHUWING: Til niet meer dan 22,7 kg (50 pound). Zorg altijd voor extra hulpmiddelen of gebruik een mechanische ΔΙ hefinrichting.

- 1 Zorg dat u stevig en in evenwicht staat. Houd uw voeten uit elkaar voor een stabiele basis en richt uw tenen naar buiten.
- 2 Span uw buikspieren aan. De buikspieren ondersteunen uw rug bij het tillen, waardoor de kracht van de last wordt gecompenseerd.
- 3 Til met uw benen, niet uw rug.
- 4 Houd de last dicht bij uw lichaam. Hoe dichter deze bij uw rug is, des te minder wordt uw rug belast.
- 5 Houd uw rug recht, zowel bij het optillen als het neerzetten van de last. Voeg het gewicht van uw lichaam niet toe aan de last. Draai uw lichaam en rug niet.

<span id="page-8-0"></span>6 Volg dezelfde technieken in omgekeerde volgorde om de last neer te zetten.

# Nadat u aan de computer heeft gewerkt

### Over deze taak

Nadat u de onderdelen hebt vervangen of teruggeplaatst, moet u controleren of u alle externe apparaten, kaarten, kabels etc. hebt aangesloten voordat u de computer inschakelt.

### Stappen

1 Sluit alle telefoon- of netwerkkabels aan op uw computer.

### $\triangle|$  WAARSCHUWING: Steek voor het aansluiten van een netwerkkabel de kabel eerst in het netwerkapparaat en daarna in de computer.

- 2 Sluit uw computer en alle aangesloten apparaten aan op het stopcontact.
- 3 Zet de computer aan.
- 4 Controleer indien nodig of de computer goed functioneert door **ePSA-diagnose** uit te voeren.

# Technologie en onderdelen

<span id="page-9-0"></span>OPMERKING: Instructies in dit gedeelte zijn van toepassing op computers die met het Windows 10-besturingssysteem zijn നി geleverd. Windows 10 is in de fabriek op deze computer geïnstalleerd.

Onderwerpen:

- DDR4
- [HDMI 1.4](#page-10-0)
- [USB-functies](#page-11-0)
- [Intel Optane geheugen](#page-13-0)

### DDR4

DDR4-geheugen (double data rate van de vierde generatie) heeft een hogere snelheid dan de DDR2- en DDR3-technologieën en kunnen maximaal 512 GB hebben in vergelijking met het maximum van 128 GB per DIMM van de DDR3. Het Synchronous Dynamic Random-Access Memory van DDR4 is anders versleuteld dan bij zowel SDRAM en DDR zodat wordt voorkomen dat de gebruiker het verkeerde soort geheugen in het systeem plaatst.

DDR4 heeft 20 procent minder of slechts 1,2 volt nodig in vergelijking met DDR3 waarvoor 1,5 volt nodig is. DDR4 ondersteunt ook een nieuwe diepe slaapmodus waarmee het hostapparaat in stand-by gaat zonder dat zijn geheugen moet worden vernieuwd. De diepe slaapmodus zal waarschijnlijk het energieverbruik in stand-by met 40-50% verminderen.

### DDR4-informatie

De subtiele verschillen tussen de DDR3- en DDR4-geheugenmodules staan hieronder weergegeven.

#### Verschil in toetsinkeping

De toetsinkeping op een DDR4-module zit op een andere locatie dan die op een DDR3-module. Beide inkepingen bevinden zich op de insteekkant, maar de locatie van de inkeping op het DDR4-geheugen wijkt iets af om te voorkomen dat de module in een incompatibele kaart of incompatibel platform wordt geplaatst.

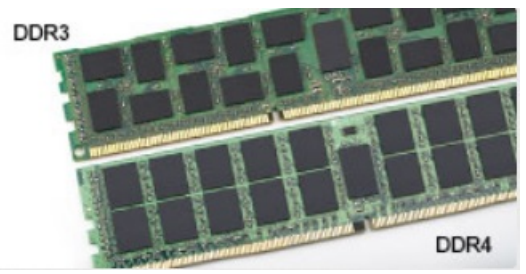

#### Afbeelding 1. Verschil in inkeping

#### Toegenomen dikte

DDR4-modules zijn iets dikker dan DDR3-modules om meer signaallagen mogelijk te maken.

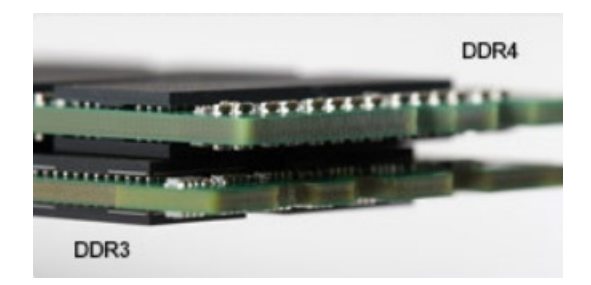

#### <span id="page-10-0"></span>Afbeelding 2. Verschil in dikte

#### Gebogen rand

DDR4-modules hebben een gebogen rand zodat ze makkelijker geplaatst kunnen worden en zodat er minder druk komt te staan op de PCB wanneer het geheugen wordt geplaatst.

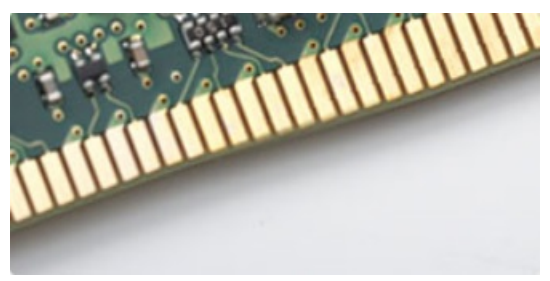

#### Afbeelding 3. Gebogen rand

### Geheugenfouten

Geheugenfouten op het systeem geven de nieuwe ON-FLASH-FLASH- of ON-FLASH-ON-foutcode weer. Het LCD-scherm gaat niet aan als al het geheugen niet werkt. Probeer mogelijke geheugenfouten op te lossen door goed werkende geheugenmodules in de geheugenconnectors onder in het systeem of onder het toetsenbord (bij sommige draagbare systemen) te plaatsen.

#### OPMERKING: Het DDR4-geheugen is ingebed in het moederbord en is geen vervangbare DIMM zoals is afgebeeld en waarnaar  $\bigcap$ wordt verwezen.

# HDMI 1.4

In dit onderwerp leest u meer over de HDMI 1.4 en de functies en voordelen ervan.

HDMI (High Definition Multimedia Interface) is een door de branche ondersteunde, niet-gecomprimeerde, volledig digitale audio/videointerface. HDMI biedt een interface tussen een compatibele digitale audio/video-bron, zoals een DVD-speler of A/V-ontvanger en een compatibel digitaal audioapparaat en/of een videomonitor, zoals een digitale tv (DTV). De beoogde toepassingen voor HDMI-tv's en dvdspelers. Het belangrijkste voordeel is minder kabels en voorzieningen voor contentbescherming. HDMI ondersteunt standaard, verbeterde, of high-definition video, plus meerkanaals digitaal geluid op één enkele kabel.

#### OPMERKING: HDMI 1.4 levert 5.1-kanaals audio-ondersteuning.

### HDMI 1.4 functies

- HDMI Ethernet-kanaal voegt een snelle netwerkverbinding toe aan een HDMI-koppeling, waardoor gebruikers hun IP-apparaten ten volle kunnen benutten zonder een afzonderlijke Ethernet-kabel
- Audio Return-kanaal hiermee kan een op HDMI aangesloten tv met een ingebouwde audio-gegevens "upstream" verzenden naar een surround-audio-systeem, waardoor een afzonderlijke audiokabel niet meer nodig is
- 3D definieert ingangs-/uitgangsprotocollen voor grote 3D-video-indelingen, wat mogelijkheden biedt voor echte 3D-games en 3D home cinema-toepassingen
- <span id="page-11-0"></span>Type inhoud - real-time signalering van typen inhoud tussen het beeldscherm en de bronapparaten, waardoor een TV de beeldinstellingen kan optimaliseren op basis van het type inhoud
- **Extra kleurruimten** voegt ondersteuning toe voor extra kleurmodellen die worden gebruikt bij digitale fotografie en computerbeelden
- Ondersteuning voor 4K voor videoresoluties die veel groter zijn dan 1080p, ondersteuning voor next-generation beeldschermen die vergelijkbaar zijn met de Digital Cinema-systemen in veel commerciële bioscopen
- **HDMI Micro-connector** een nieuwe, kleinere connector voor telefoons en andere draagbare apparaten, ondersteunt videoresoluties tot 1080p
- Automotive Connection System nieuwe kabels en connectoren voor videosystemen in de auto-industrie, ontworpen om te voldoen aan de unieke vereisten van de auto-industrie en levert True HD-kwaliteit

### Voordelen van HDMI

- HDMI van hoge kwaliteit zorgt voor overdracht van ongecomprimeerde digitale audio en video voor de hoogste, helderste beeldkwaliteit.
- Goedkope HDMI biedt de kwaliteit en functionaliteit van een digitale interface en biedt ook op een eenvoudige, rendabele manier ondersteuning voor ongecomprimeerde video-indelingen
- Audio-HDMI ondersteunt meerdere audio-indelingen, van standaard stereo tot meerkanaals surround-geluid
- HDMI combineert video en meerkanaals audio in één kabel voor lagere kosten, minder complexiteit en een einde aan de wirwar van kabels die worden gebruikt in A/V-systemen
- HDMI ondersteunt communicatie tussen de videobron (zoals een dvd-speler) en de DTV, waardoor nieuwe functionaliteit mogelijk wordt

# USB-functies

Universal Serial Bus of USB, werd in 1996 op de markt gebracht. USB heeft de verbinding tussen hostcomputers en randapparaten, zoals muizen, toetsenborden, externe schijven en printers, enorm vereenvoudigd.

Laten we even kijken naar de evolutie van USB aan de hand van de onderstaande tabel.

### Tabel 1. Evolutie van USB

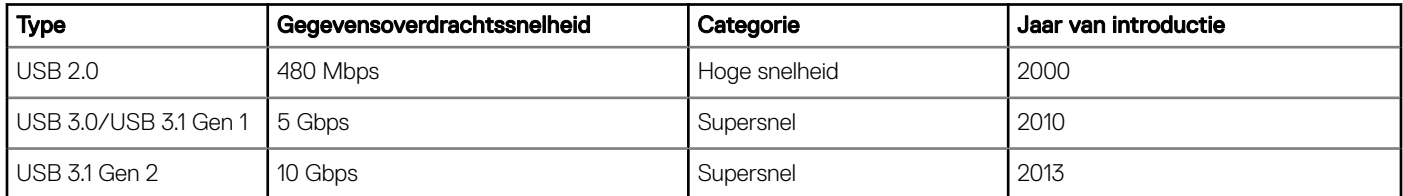

## USB 3.0/USB 3.1 Gen 1 (SuperSpeed USB)

USB 2.0 staat al een aantal jaren goed bekend als de interfacestandaard in de wereld van de pc's met ongeveer 6 miljard verkochte apparaten. Toch wordt de drang naar meer snelheid steeds groter door snellere hardware en meer bandbreedte. USB 3.0/USB 3.1 Gen 1 voldoet met een theoretisch 10 maal hogere snelheid dan zijn voorganger eindelijk aan de vraag van de consument. Kort samengevat heeft de USB 3.1 Gen 1 de volgende functies:

- Hogere gegevensoverdrachtsnelheden (tot 5 Gbps)
- Grotere maximale buskracht en meer stroomopname van het apparaat om beter te kunnen voldoen aan de vraag van apparaten die veel stroom verbruiken
- Nieuwe stroombeheerfuncties
- Full-duplex gegevensoverdracht en ondersteuning voor nieuwe overdrachtstypen
- Achterwaartse compatibiliteit met USB 2.0
- Nieuwe connectoren en kabel

In de onderstaande onderwerpen behandelen we enkele van de meest gestelde vragen over USB 3.0/USB 3.1 Gen 1.

<span id="page-12-0"></span>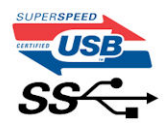

### Snelheid

Momenteel zijn er 3 snelheidsmodi gedefinieerd in de nieuwste USB 3.0/USB 3.1 Gen 1-specificatie. Super-Speed, Hi-Speed en Full-Speed. De nieuwe SuperSpeed-modus heeft een overdrachtsnelheid van 4,8 Gbps. De tragere Hi-Speed- en Full-Speed USB-modus, ook wel bekend als USB 2.0 en 1.1, werken respectievelijk met een snelheid van 480 Mbps en 12 Mbps. Bovendien zijn beide snelheden achterwaarts compatibel.

USB 3.0/USB 3.1 Gen 1 behaalt de veel hogere prestaties door de volgende technische wijzigingen:

- Een extra fysieke bus die parallel aan de bestaande USB 2.0-bus wordt toegevoegd (zie de afbeelding hieronder).
- USB 2.0 bevatte vier draden (voeding, aarde en een paar voor differentiële gegevens); USB 3.0/USB 3.1 Gen 1 voegt nog vier draden toe voor twee paar differentiële signalen (ontvangen en verzenden) voor een totaal van acht aansluitingen in de connectoren en bekabeling.
- USB 3.0/USB 3.1 Gen 1 maakt gebruik van de bi-directionele data-interface in plaats van de half-duplex opstelling van USB 2.0. Hierdoor is de theoretische bandbreedte 10 keer hoger.

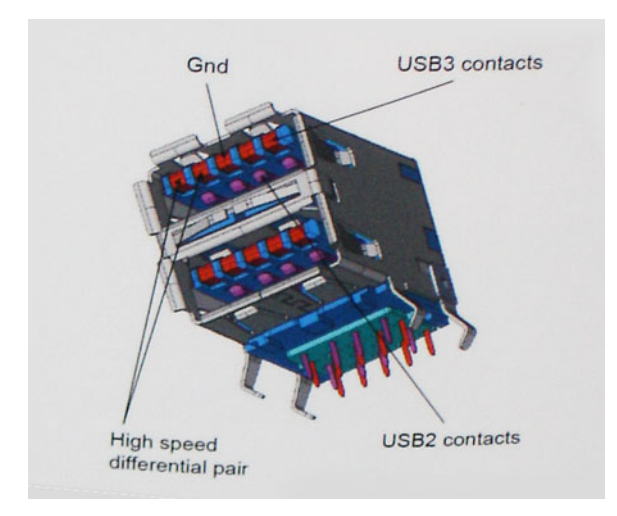

Door de steeds hogere eisen van vandaag op het gebied van de gegevensoverdracht van high-definition-videomateriaal, opslagapparaten die terabytes kunnen verslinden en digitale camera's met een hoog aantal megapixels, is USB 2.0 mogelijk niet snel genoeg meer. Bovendien kwam geen enkele USB 2.0-verbinding maar in de buurt van de theoretische maximale doorvoer van 480 Mbps. Hierdoor lag de feitelijke gegevensoverdracht rond het maximum van 320 Mbps (40 MB/s). USB 3.0/USB 3.1 Gen 1-aansluitingen zullen ook nooit 4,8 Gbps bereiken. Het is waarschijnlijker dat de snelheid rond de 400 MB/s ligt. Bij deze snelheid is USB 3.0/USB 3.1 Gen 1 een 10-voudige verbetering ten opzichte van USB 2.0.

### **Toepassingen**

USB 3.0/USB 3.1 Gen 1 ontsluit nieuw terrein en biedt meer ruimte voor apparaten voor het leveren van een betere gebruikerservaring. Waar USB-video in het verleden eigenlijk niet haalbaar was (met betrekking tot de maximumresolutie, latency en videocompressie), kunt u zich voorstellen dat de nieuwe USB-oplossingen met een bandbreedte die 5 tot 10 keer hoger ligt dit moeiteloos aankunnen. Single-link DVI vereist bijna 2 Gbps doorvoer. Terwijl 480 Mbps een beperking vormde, biedt 5 Gbps veelbelovende resultaten. Met een snelheid van 4,8 Gbps is deze standaard nu gebruikelijk voor apparaten die voorheen buiten het USB-territorium vielen, zoals externe RAID-opslagsystemen.

Hieronder staan enkele beschikbare SuperSpeed USB 3.0/USB 3.1 Gen 1-producten:

- <span id="page-13-0"></span>• Harde schijven met USB 3.0/USB 3.1 Gen 1 voor extern bureaublad
- Draagbare harde schijven met USB 3.0/USB 3.1 Gen 1
- Docks en adapters voor schijven met USB 3.0/USB 3.1 Gen 1
- Flashdrives en lezers met USB 3.0/USB 3.1 Gen 1
- SSD-schijven met USB 3.0/USB 3.1 Gen 1
- RAID's met USB 3.0/USB 3.1 Gen 1
- Optische mediastations
- Multimedia-apparaten
- **Netwerken**
- Adapterkaarten en hubs met USB 3.0/USB 3.1 Gen 1

### **Compatibiliteit**

Het goede nieuws is dat USB 3.0/USB 3.1 Gen 1 vanaf het begin zorgvuldig is gepland om te kunnen samenleven met USB 2.0. Voor USB 3.0/USB 3.1 Gen 1 worden wel nieuwe fysieke verbindingen gespecificeerd, en dus nieuwe kabels om te profiteren van de mogelijkheden van het nieuwe protocol met hogere snelheid. De aansluiting zelf behoudt echter dezelfde rechthoekige vorm met de vier USB 2.0 contacten in precies dezelfde locatie als voorheen. Op nieuwe USB 3.0/USB 3.1 Gen 1-kabels zitten vijf nieuwe connectoren voor het onafhankelijk doorgeven van ontvangen en verzonden gegevens. Deze komen alleen in contact wanneer ze zijn aangesloten op een correcte SuperSpeed USB-verbinding.

Windows 10 biedt native ondersteuning voor USB 3.1 Gen 1-controllers. Dit is in tegenstelling tot eerdere versies van Windows, waarbij aparte drivers voor USB 3.0/USB 3.1 Gen 1-controllers nodig blijven.

# Intel Optane geheugen

Intel Optane geheugen werkt alleen als een storage-accelerator. Het is geen vervanging van of aanvulling op het geheugen (RAM) van uw computer.

#### $\Omega$ OPMERKING: Intel Optane geheugen wordt ondersteund op computers die voldoen aan de volgende eisen:

- Intel Core i3/i5/i7-processor van de 7e generatie of hoger
- Windows 10, 64-bits versie of hoger
- Intel Rapid Storage Technology driver versie 15.9.1.1018 of hoger

#### Tabel 2. Specificaties Intel Optane geheugen

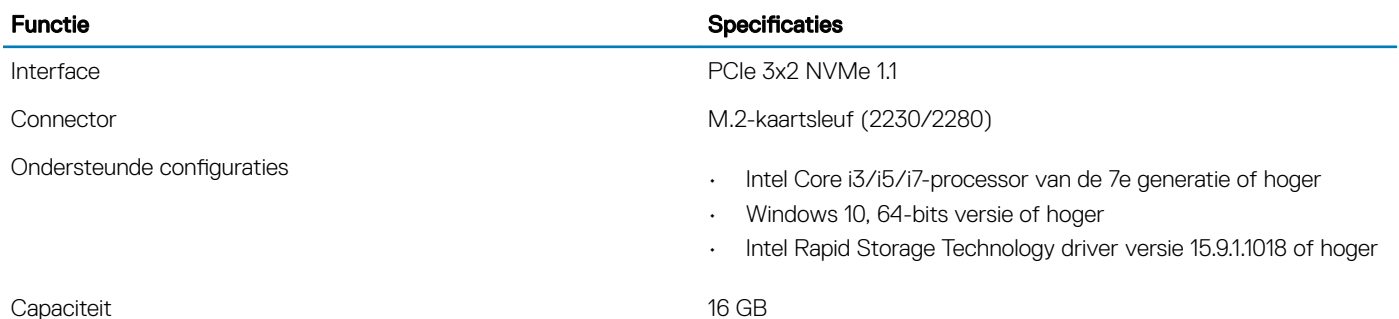

### Intel Optane geheugen inschakelen

- 1 Klik op de taakbalk op het vak Zoeken en typ vervolgens **'Intel Rapid Storage Technology'**.
- 2 Klik op Intel Rapid Storage Technology.
- 3 Klik op het tabblad **Status** op **Enable (Inschakelen)** om het Intel Optane geheugen in te schakelen.
- <span id="page-14-0"></span>4 Selecteer op het waarschuwingsscherm een geschikte snelle schijf en klik dan op Yes (Ja) om door te gaan met het inschakelen van het Intel Optane geheugen.
- 5 Klik op Intel Optane memory > Reboot (Intel Optane geheugen > Opnieuw opstarten) om het Intel Optane geheugen in te schakelen.
	- നി OPMERKING: De applicaties moeten na inschakeling mogelijk drie keer opnieuw worden opgestart voor de volledige prestatievoordelen.

### Intel Optane geheugen uitschakelen

#### Over deze taak

- ∧ | WAARSCHUWING: Na het uitschakelen van het Intel Optane geheugen, dient u het stuurprogramma voor de Intel Rapid Storage Technology niet te verwijderen aangezien dat zal resulteren in een fout met een blauw scherm. De Intel Rapid Storage Technology gebruikersinterface kan worden verwijderd zonder dat het stuurprogramma verwijderd hoeft te worden.
- OPMERKING: U dient het Intel Optane geheugen uit te schakelen voordat u het SATA storage-apparaat, versneld door de Intel Optane geheugenmodule, uit de computer verwijdert.

- 1 Klik op de taakbalk op het vak Zoeken en typ vervolgens 'Intel Rapid Storage Technology'.
- 2 Klik op Intel Rapid Storage Technology. Het venster Intel Rapid Storage Technology wordt weergegeven.
- 3 Op het tabblad Intel Optane geheugen klikt u op Disable (Uitschakelen) om het Intel Optane geheugen uit te schakelen.
- 4 Klik op **Ja** als u akkoord gaat met de waarschuwing.
- De voortgang van het uitschakelen wordt weergegeven.
- 5 Klik op Reboot (Opnieuw opstarten) om het uitschakelen van het Intel Optane geheugen te voltooien en uw computer opnieuw op te starten.

# Onderdelen verwijderen en plaatsen

# <span id="page-15-0"></span>Aanbevolen hulpmiddelen

Voor de procedures in dit document heeft u het volgende gereedschap nodig:

- Kruiskopschroevendraaier #0
- Kruiskopschroevendraaier #1
- Plastic pennetje
- OPMERKING: De #0 schroevendraaier is voor schroeven 0-1 en de #1 schroevendraaier is voor schroeven 2-4

# Lijst van schroeven

De volgende tabel bevat de lijst met schroeven die worden gebruikt voor het bevestigen van verschillende onderdelen.

#### Tabel 3. Lijst van schroeven

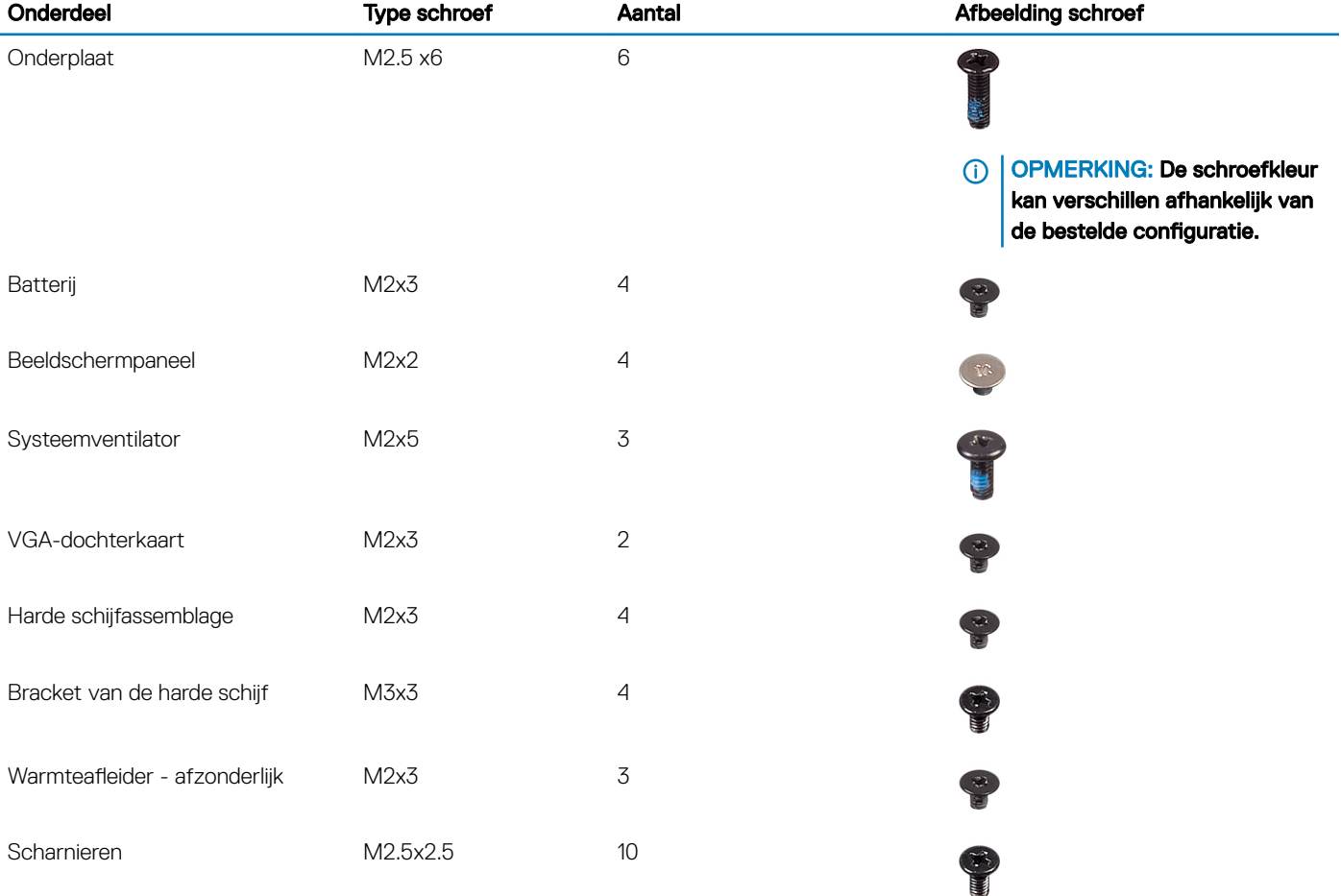

<span id="page-16-0"></span>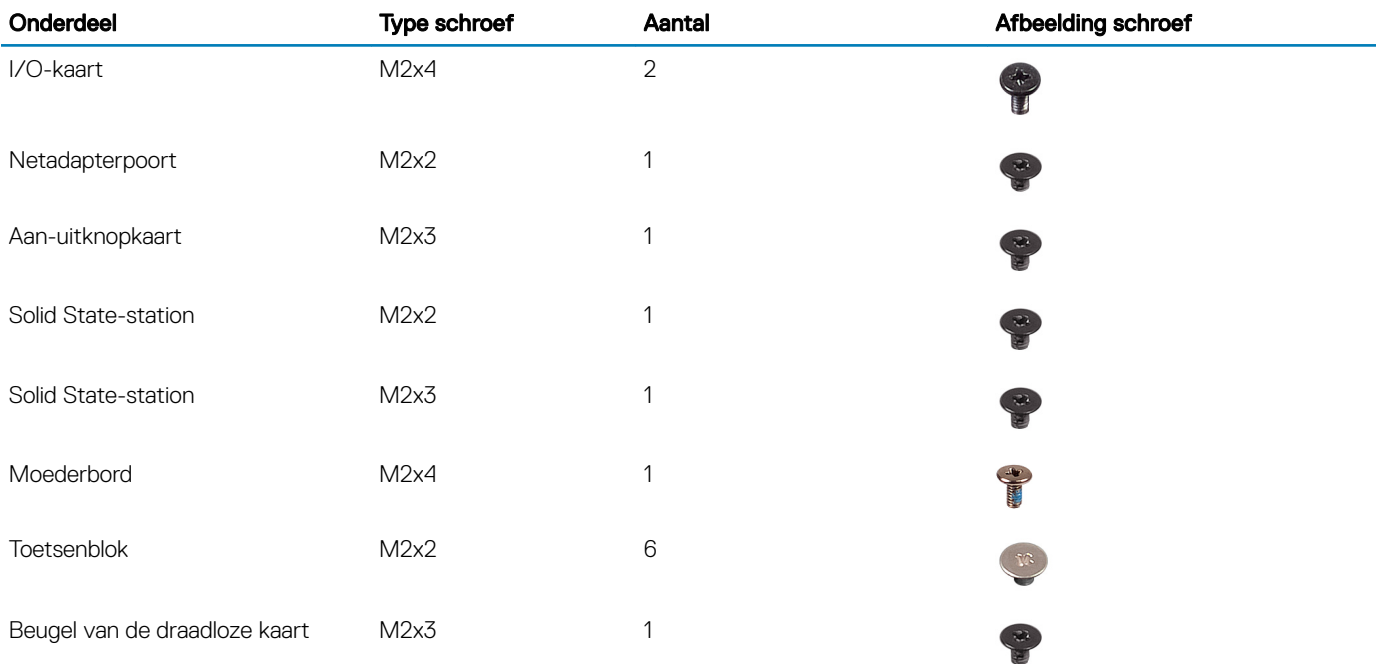

# -SD-kaart (Secure Digital)

### De SD-kaart verwijderen

### Vereiste

1 Volg de procedure in [Voordat u in de computer gaat werken](#page-5-0).

- 1 Druk op de -SD-kaart om deze uit de computer te verwijderen.
- 2 Schuif de SD-kaart uit de computer.

<span id="page-17-0"></span>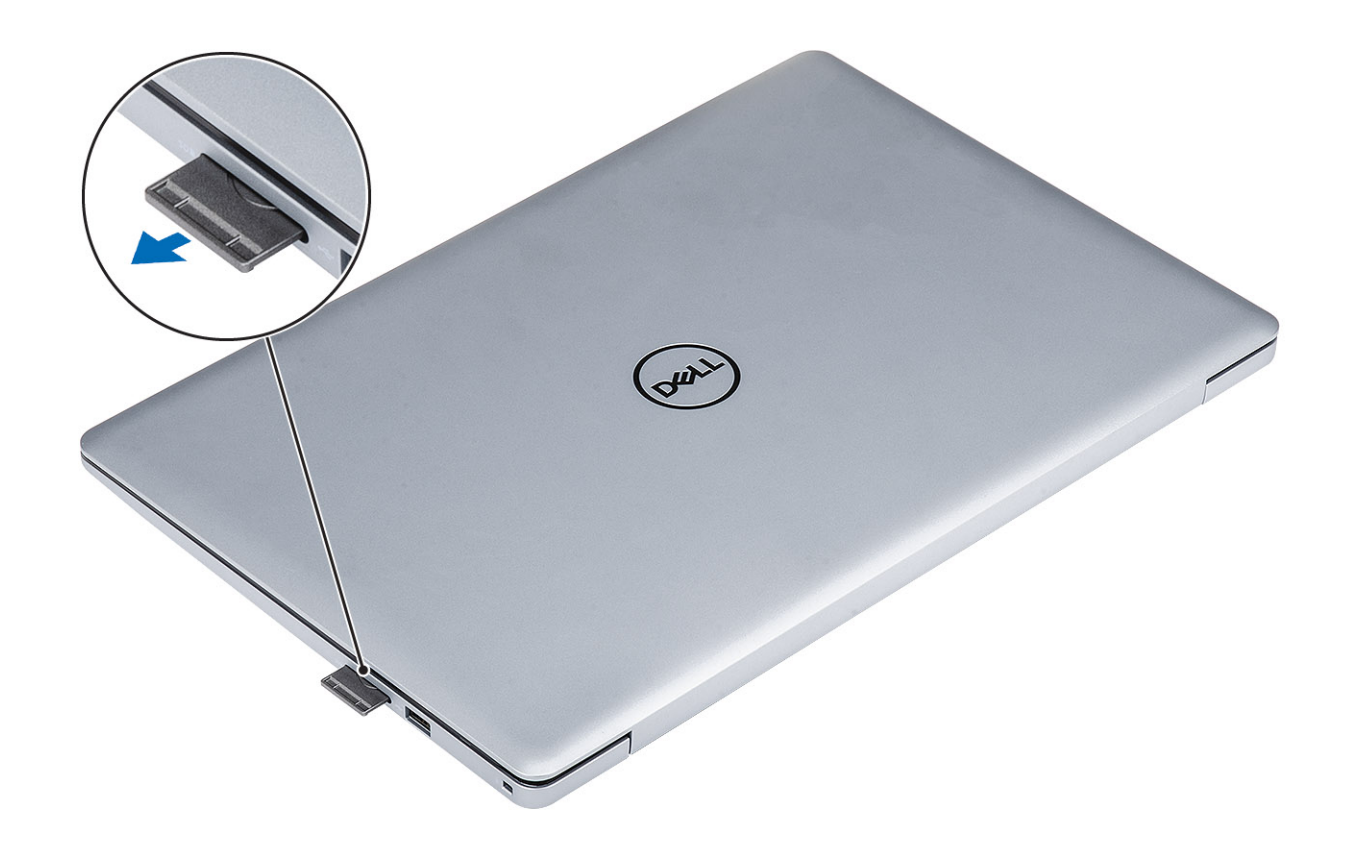

## De SD-kaart plaatsen

### Stap

Schuif de SD-kaart in de sleuf totdat de kaart op zijn plaats klikt.

<span id="page-18-0"></span>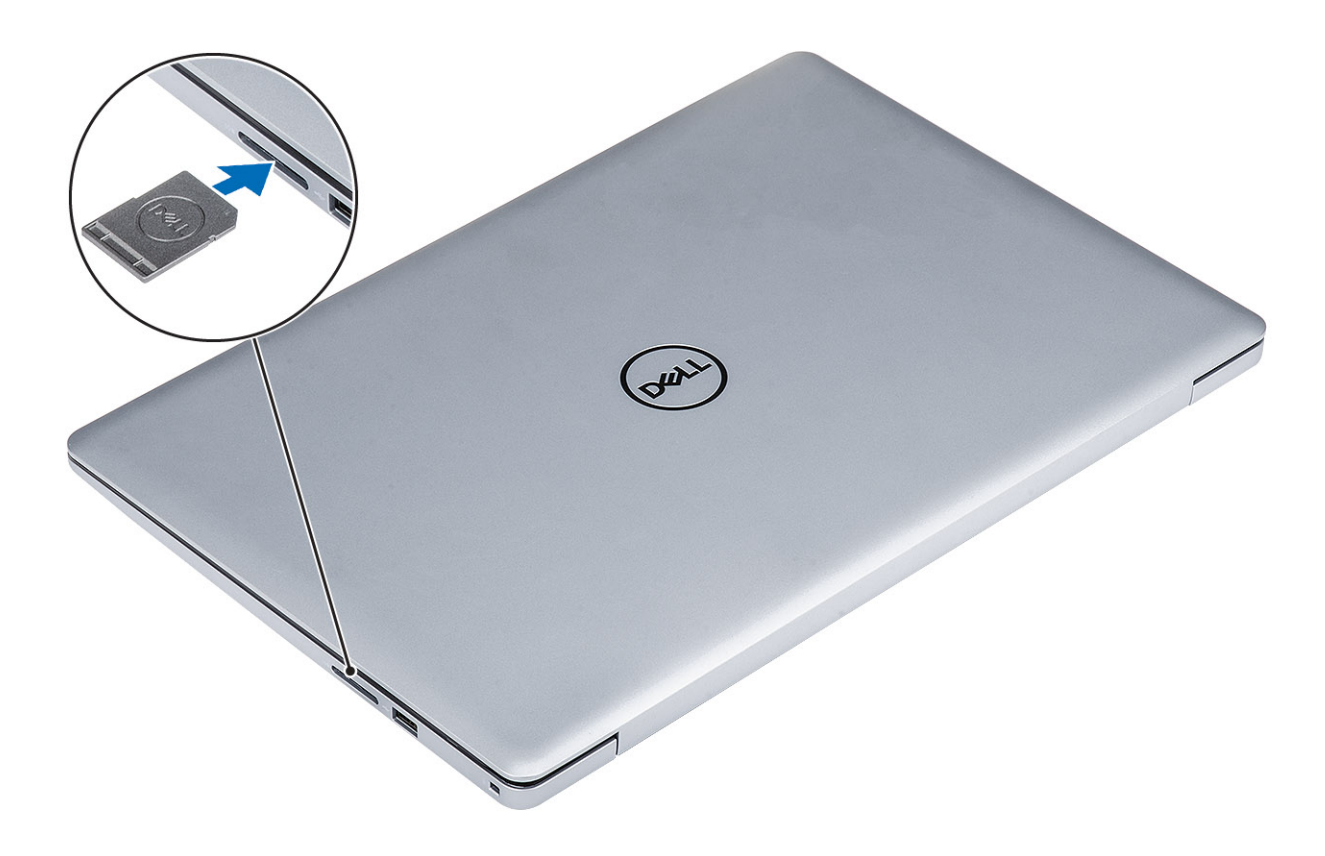

### Volgende stap

1 Volg de procedure in [Nadat u in de computer hebt gewerkt](#page-8-0).

# **Onderplaat**

### De onderplaat verwijderen

#### Vereisten

- 1 Volg de procedure in [Voordat u in de computer gaat werken](#page-5-0)
- 2 Verwijder de [SD-geheugenkaart](#page-16-0)

- 1 Draai de drie borgschroeven los [1].
- 2 Verwijder de enkele schroef (M2x4) en zes schroeven (M2.5 x7) waarmee de onderplaat aan de polssteun- en toetsenbordeenheid is bevestigd [2, 3].

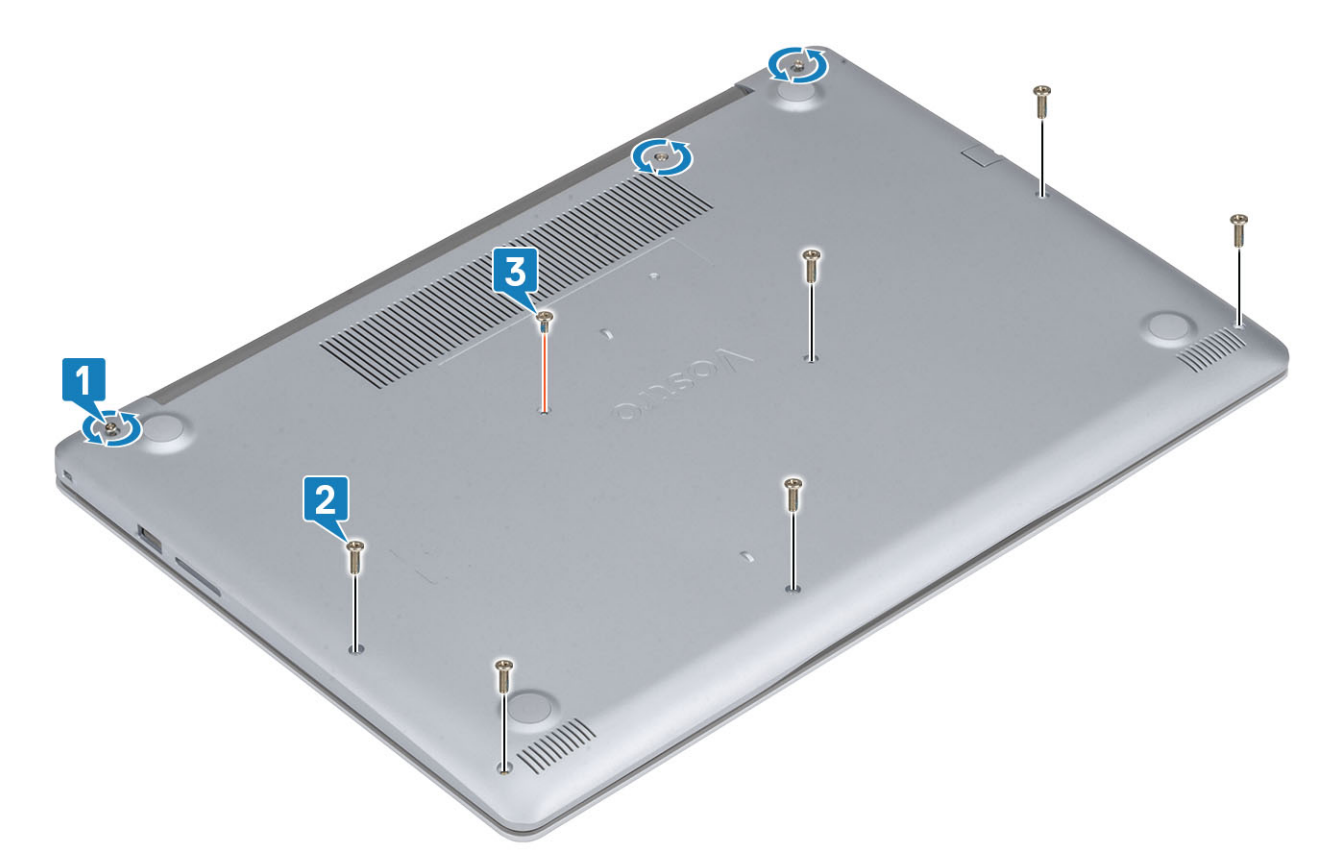

3 Wrik de onderplaat van de linkerbovenhoek [1] en blijf de zijkanten van de onderplaat losmaken [2, 3, 4].

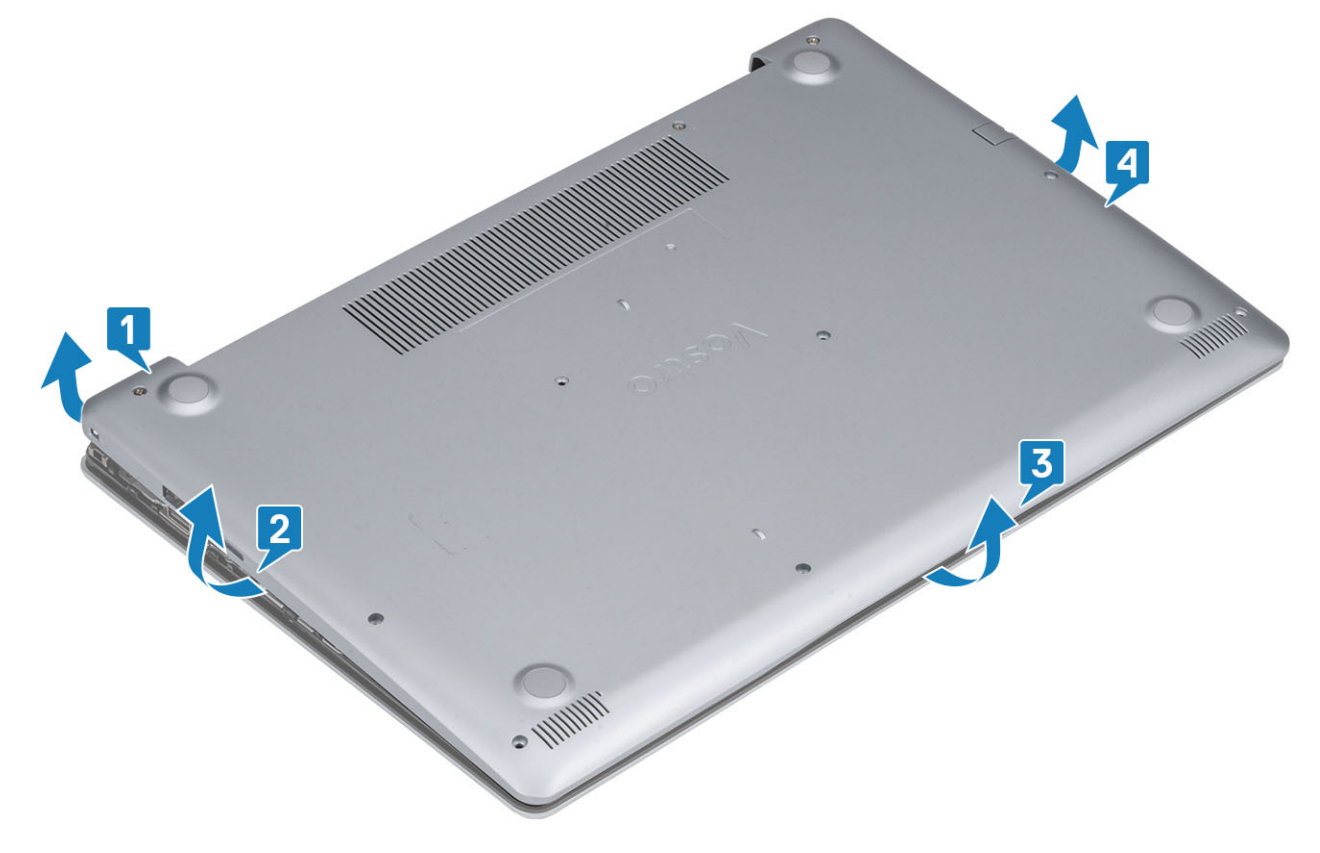

### <span id="page-20-0"></span>De onderplaat plaatsen

### **Stappen**

- 1 Til de onderplaat weg van de polssteun- en toetsenbordeenheid [1].
- 2 Druk op de randen en zijden van de onderplaat totdat deze vastklikt [2, 3, 4]

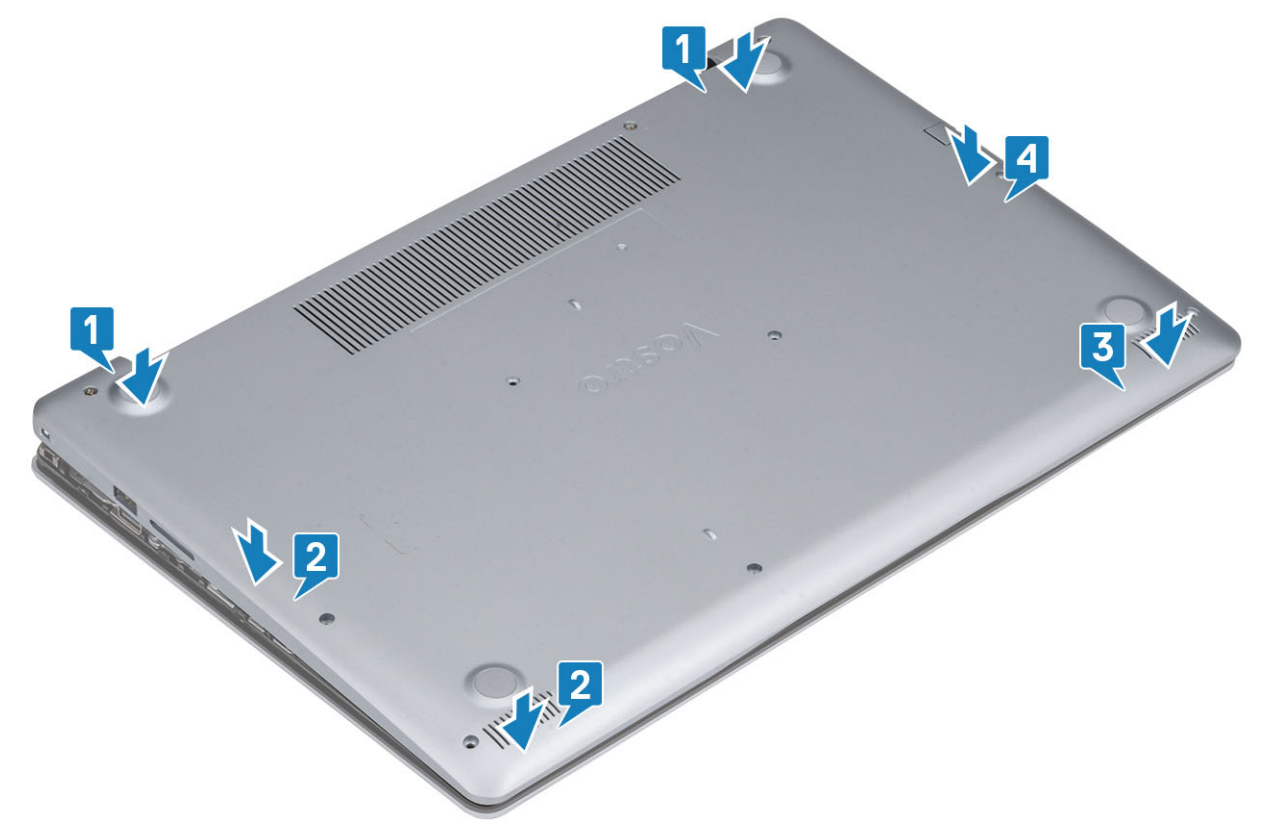

3 Draai de drie geborgde schroeven vast, plaats de enkele (M2x4) schroef en zes (M2.5 x7) schroeven terug waarmee de onderplaat aan de polssteun- en toetsenbordeenheid is bevestigd [1, 2, 3].

<span id="page-21-0"></span>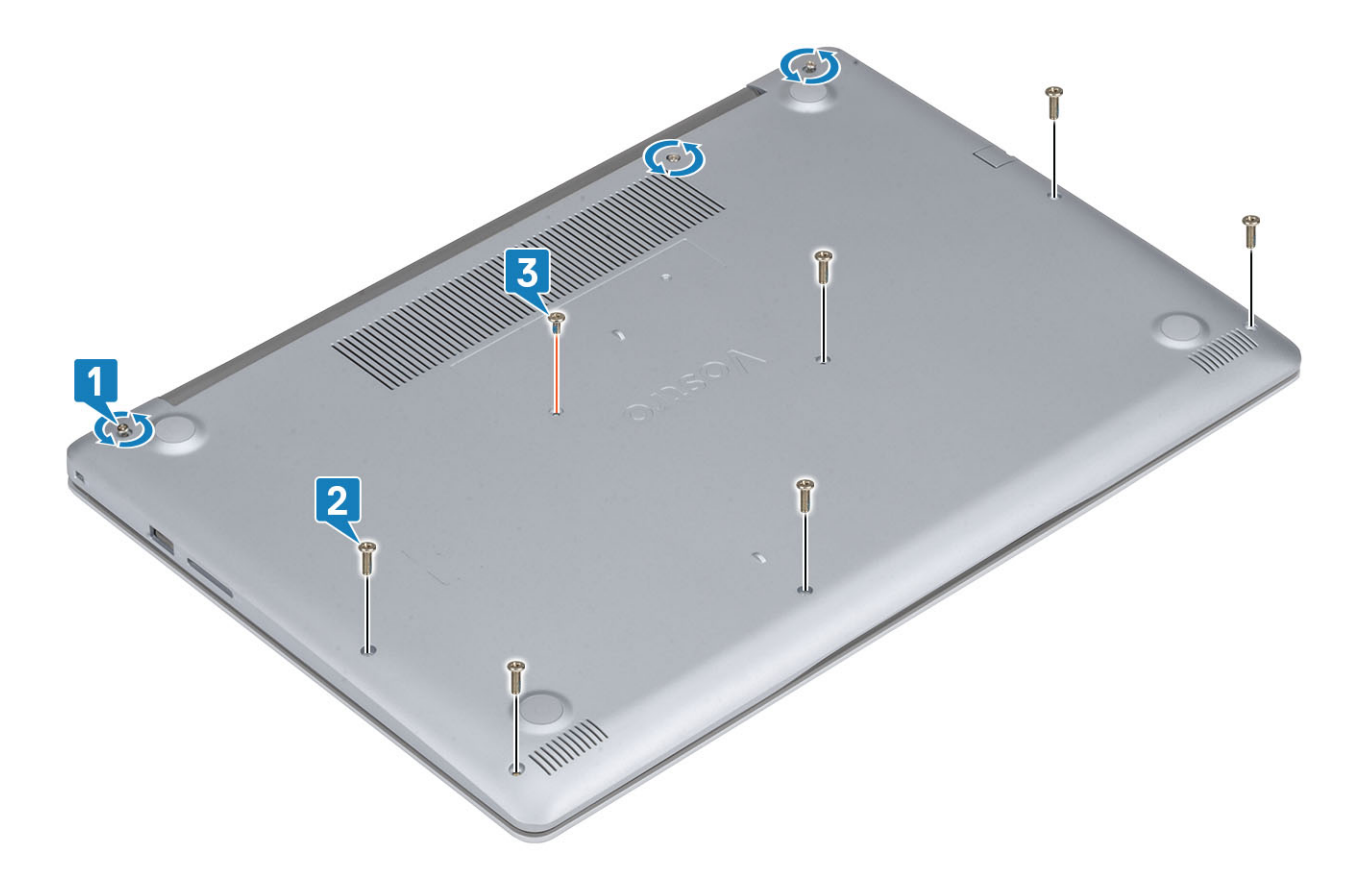

- 1 Plaats de [SD-geheugenkaart](#page-17-0) terug
- 2 Volg de procedure in [Nadat u in de computer hebt gewerkt](#page-8-0)

### Batterij

### Voorzorgsmaatregelen voor de lithium-ionbatterij

### WAARSCHUWING:

- Wees voorzichtig bij het hanteren van lithium-ionbatterijen.
- Ontlaad de batterij zo veel mogelijk voordat u deze uit het systeem verwijdert. Dit kan gedaan worden door de netadapter los te koppelen van het systeem, zodat de batterij kan leeglopen.
- U moet de batterij niet pletten, laten vallen, beschadigen of doorboren met vreemde voorwerpen.
- Stel de batterij niet bloot aan hoge temperaturen en haal batterijpacks cellen niet uit elkaar.
- Oefen geen druk uit op het oppervlak van de batterij.
- Buig de batterij niet.
- Gebruik geen gereedschap om te wrikken op of langs de batterij.
- Als een batterij vast komt te zitten in een apparaat als gevolg van zwellen, moet u niet proberen deze los te maken omdat het doorboren, buigen of pletten van een lithium-ionbatterij gevaarlijk kan zijn. In een dergelijk geval moet het volledige systeem worden vervangen. Neem contact op met <https://www.dell.com/support> voor ondersteuning en verdere instructies.
- Schaf altijd een legitieme versie van batterijen aan bij<https://www.dell.com>of geautoriseerde Dell partners en wederverkopers.

# <span id="page-22-0"></span>De batterij verwijderen

### Vereisten

- 1 Volg de procedure in [Voordat u in de computer gaat werken](#page-5-0)
- 2 Verwijder de [-SD-kaart](#page-16-0)
- 3 Verwijder de [onderplaat.](#page-18-0)

### Stappen

- 1 Koppel de kabel van de batterij los van het moederbord [1].
- 2 Verwijder de vier schroeven (M2x3) terug waarmee de batterij aan de polssteun- en toetsenbordeenheid wordt bevestigd [2].
- 3 Til de batterij weg van de polssteun- en toetsenbordeenheid [3].

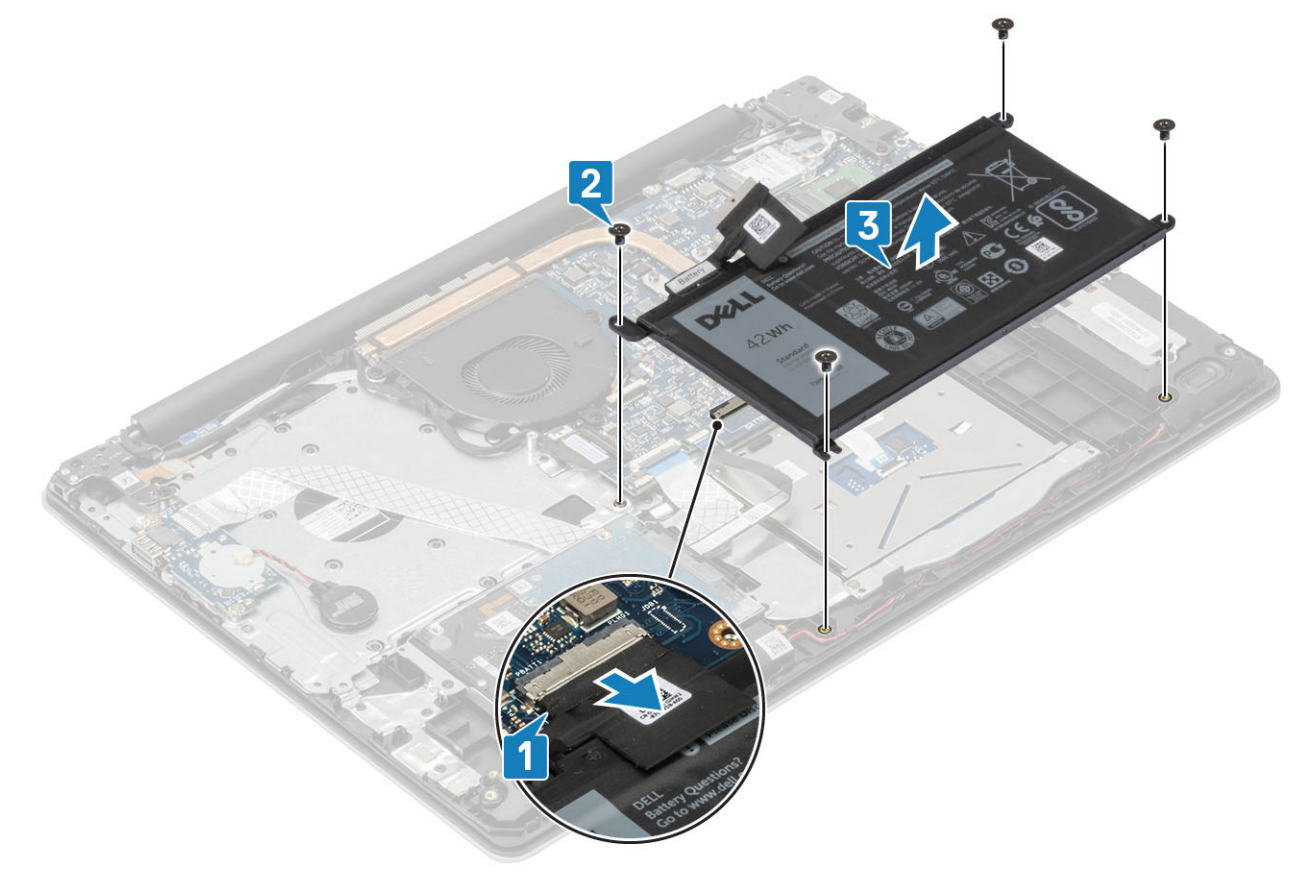

### De batterij plaatsen

- 1 Lijn de schroefgaten op de batterij uit met de schroefgaten op de polssteun- en toetsenbordeenheid [1].
- 2 Plaats de vier schroeven (M2x3) terug waarmee de batterij aan de polssteun- en toetsenbordeenheid wordt bevestigd [2].
- 3 Sluit de batterijkabel aan op het moederbord [3].

<span id="page-23-0"></span>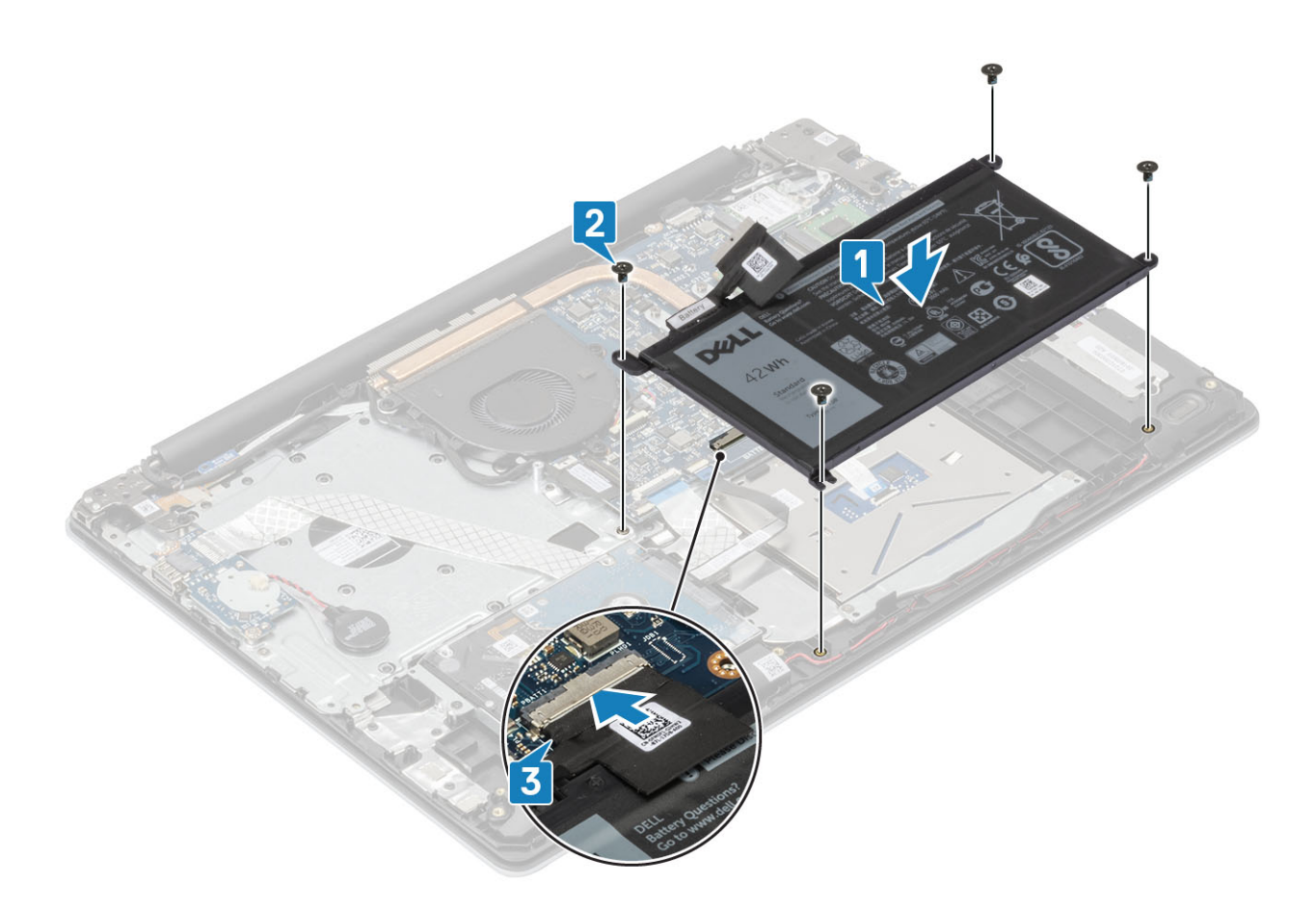

- 1 Plaats de [onderplaat](#page-20-0)
- 2 Plaats de [SD-kaart](#page-17-0)
- 3 Volg de procedure in [Nadat u in de computer hebt gewerkt](#page-8-0)

### Geheugenmodules

### De geheugenmodule verwijderen

#### Vereisten

- 1 Volg de procedure in [Voordat u in de computer gaat werken](#page-5-0)
- 2 De [SD-kaart](#page-16-0) verwijderen
- 3 Verwijder de [onderplaat.](#page-18-0)
- 4 Verwijder de [batterij.](#page-22-0)

- 1 Wrik de klemmen los waarmee de geheugenmodule is bevestigd totdat de geheugenmodule omhoogklikt [1].
- 2 Verwijder de geheugenmodule uit de sleuf van de geheugenmodule [2].

<span id="page-24-0"></span>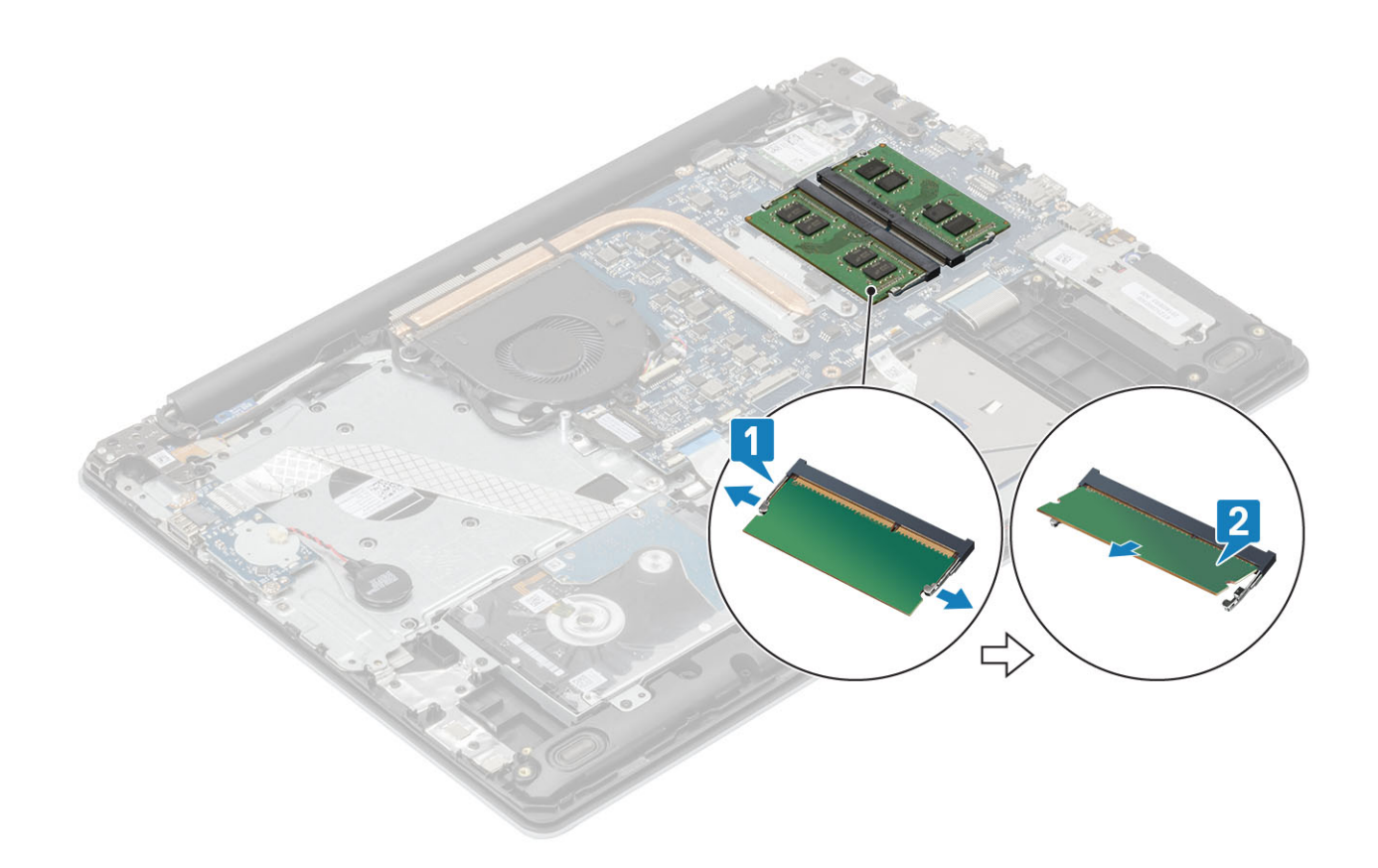

### De geheugenmodule plaatsen

### Stappen

- 1 Lijn de inkeping in de geheugenmodule uit met het lipje op de sleuf van de geheugenmodule.
- 2 Schuif de geheugenmodule goed in de sleuf onder een hoek [1].
- 3 Druk de geheugenmodule omlaag totdat de klemmen vastklikken [2].

 $\circled{b}$  OPMERKING: Als u geen klik hoort, verwijdert u de geheugenmodule en plaatst u deze nogmaals.

<span id="page-25-0"></span>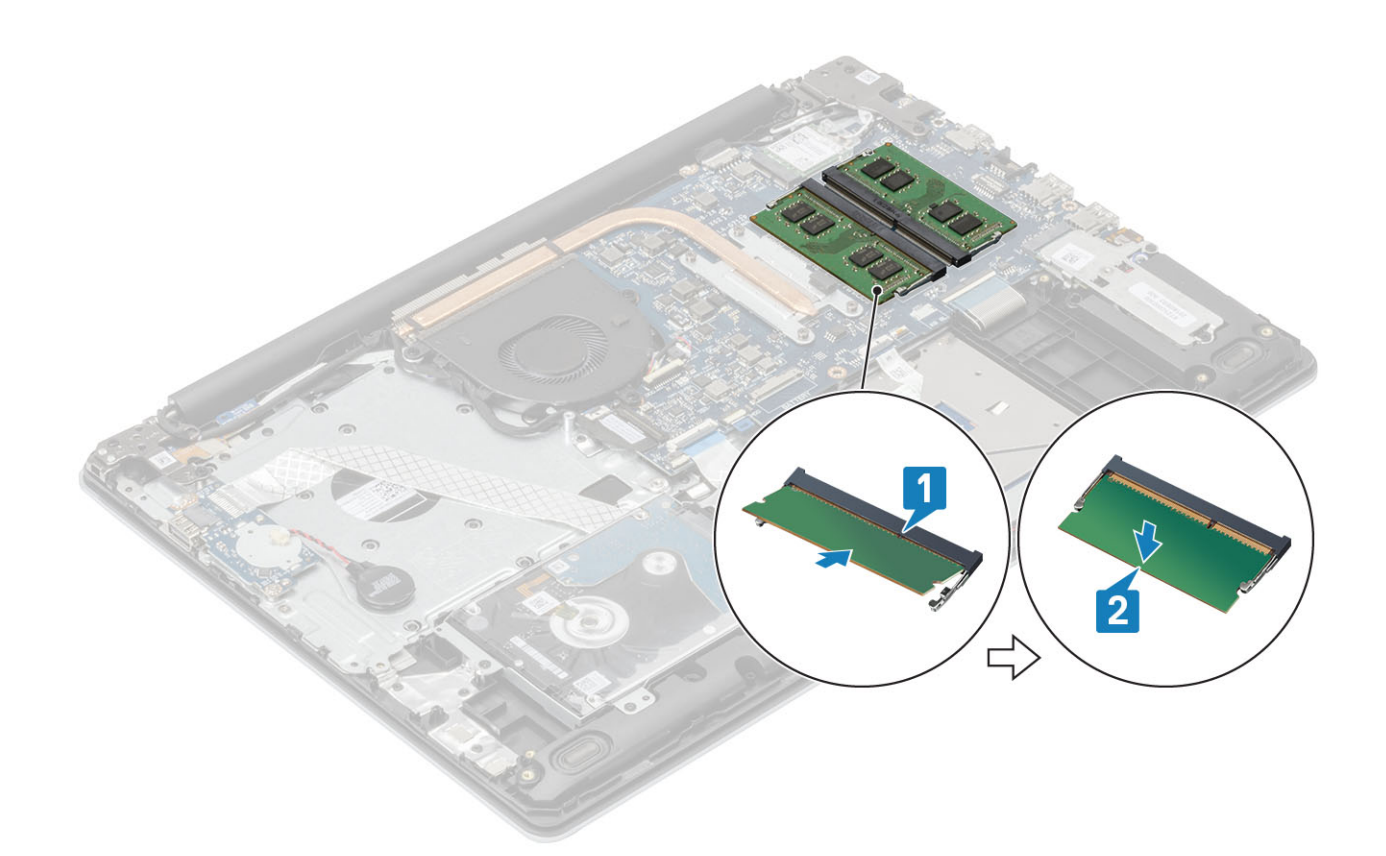

- 1 Plaats de [batterij](#page-22-0) terug
- 2 Plaats de [onderplaat](#page-20-0) terug
- 3 Plaats de [SD-geheugenkaart](#page-17-0) terug
- 4 Volg de procedure in [Nadat u in de computer hebt gewerkt](#page-8-0)

### WLAN-kaart

### De WLAN-kaart verwijderen

#### Vereisten

- 1 Volg de procedure in [Voordat u in de computer gaat werken](#page-5-0)
- 2 Verwijder de [-SD-kaart](#page-16-0)
- 3 Verwijder de [onderplaat.](#page-18-0)
- 4 Verwijder de [batterij.](#page-22-0)

- 1 Verwijder de M2x3-schroef waarmee de beugel van de WLAN-kaart aan het moederbord is bevestigd [1].
- 2 Schuif en verwijder de beugel van de WLAN-kaart waarmee de WLAN-kabels zijn bevestigd [2].
- 3 Koppel de WLAN-kabels los van de connectoren op de WLAN-kaart [3].
- 4 Til de WLAN-kaart uit de connector [4].

<span id="page-26-0"></span>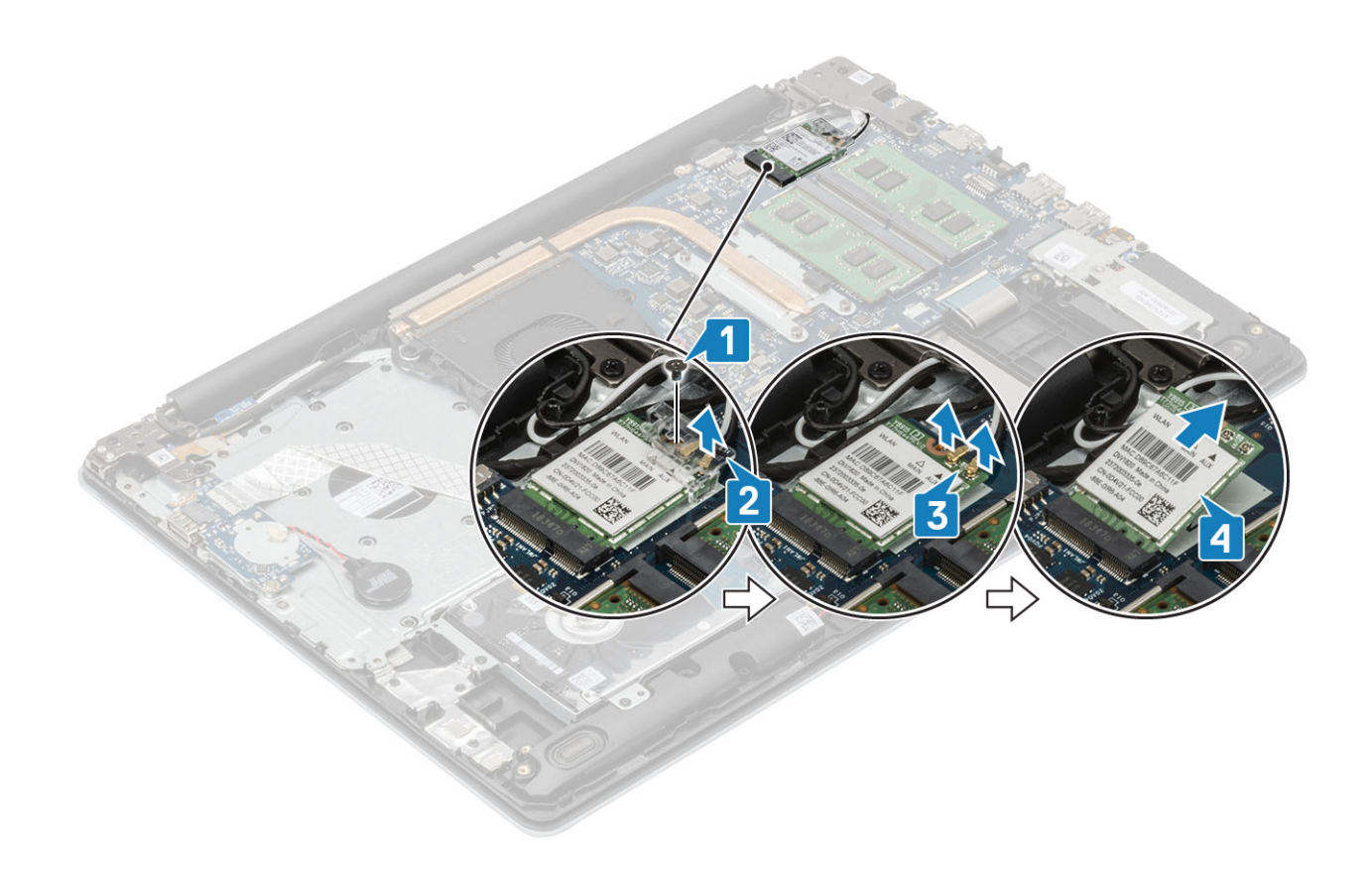

### De WLAN-kaart plaatsen

#### Over deze taak

### $\triangle$  | WAARSCHUWING: Plaats geen kabels onder de WLAN-kaart om beschadigingen te voorkomen.

- 1 Steek de WLAN-kaart in de connector op het moederbord [1].
- 2 Sluit de WLAN-kabels aan op de connectoren op de WLAN-kaart [2].
- 3 Plaats de WLAN-kaartbeugel om de WLAN-kabels te bevestigen [3].
- 4 Plaats de enkele (M2x3) schroef terug waarmee de WLAN-beugel aan de WLAN-kaart wordt bevestigd [4].

<span id="page-27-0"></span>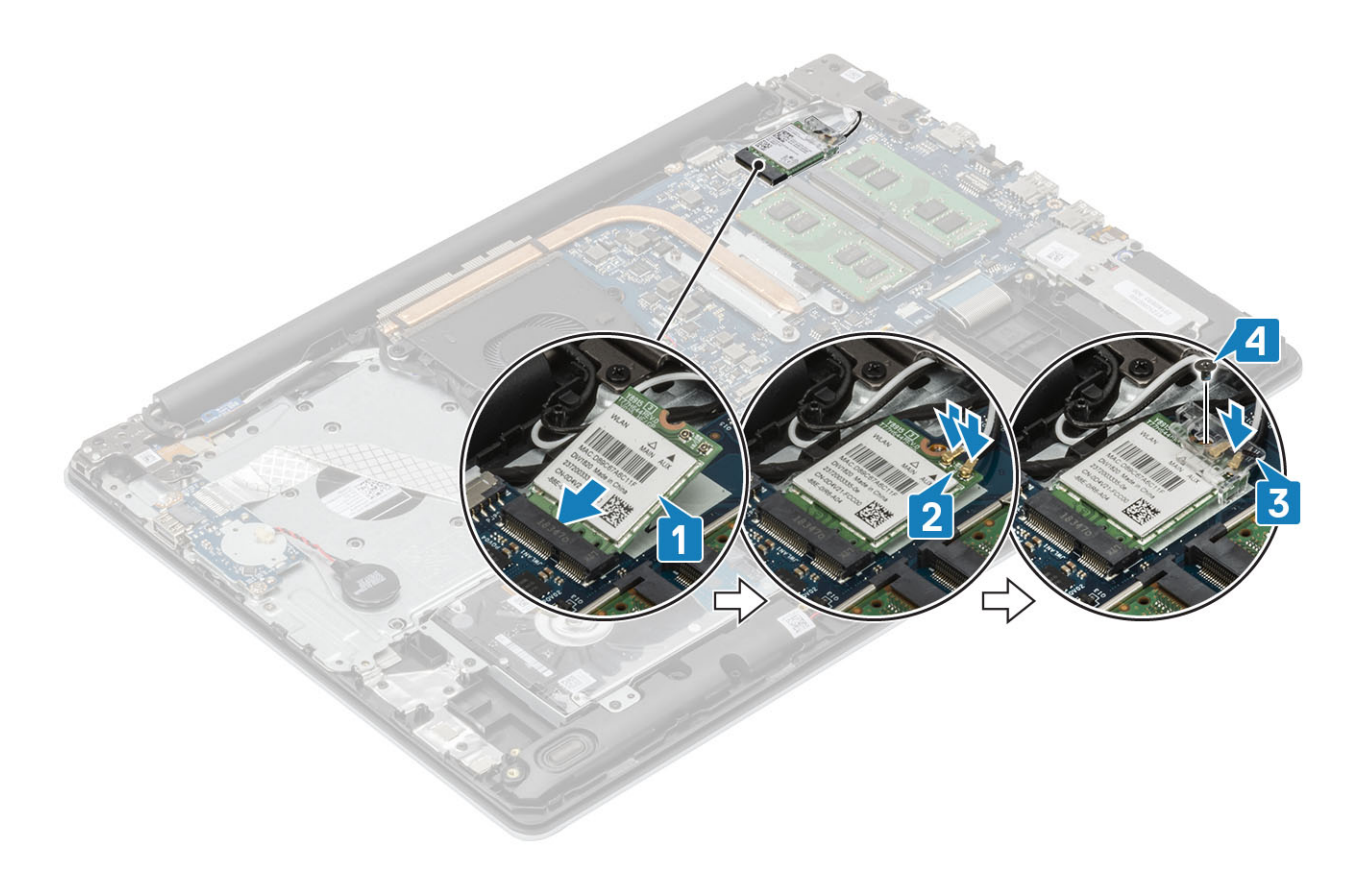

- 1 Plaats de [batterij.](#page-22-0)
- 2 Plaats de [onderplaat](#page-20-0)
- 3 Plaats de [SD-kaart](#page-17-0)
- 4 Volg de procedure in [Nadat u in de computer hebt gewerkt](#page-8-0)

# Solid State-schijf/Intel Optane-geheugenmodule

### De M.2 2280 Solid State-schijf of het Intel Optane geheugen verwijderen - optioneel

#### Vereisten

- 1 Volg de procedure in [Voordat u in de computer gaat werken](#page-5-0)
- 2 Verwijder de [-SD-kaart](#page-16-0)
- 3 Verwijder de [onderplaat.](#page-18-0)
- 4 Verwijder de [batterij.](#page-22-0)

- 1 Draai de borgschroef los waarmee de thermische plaat aan de polssteun- en toetsenbordeenheid vastzit [1].
- 2 Verwijder de enkele schroef (M2x3) waarmee de thermische plaat aan de polssteun- en toetsenbordeenheid is bevestigd [2].
- 3 Schuif en verwijder de thermische plaat uit de sleuf van de Solid State-schijf/Intel Optane [3].
- 4 Schuif en til de Solid State-schijf/Intel Optane weg van de polssteun- en toetsenbordeenheid [4].

<span id="page-28-0"></span>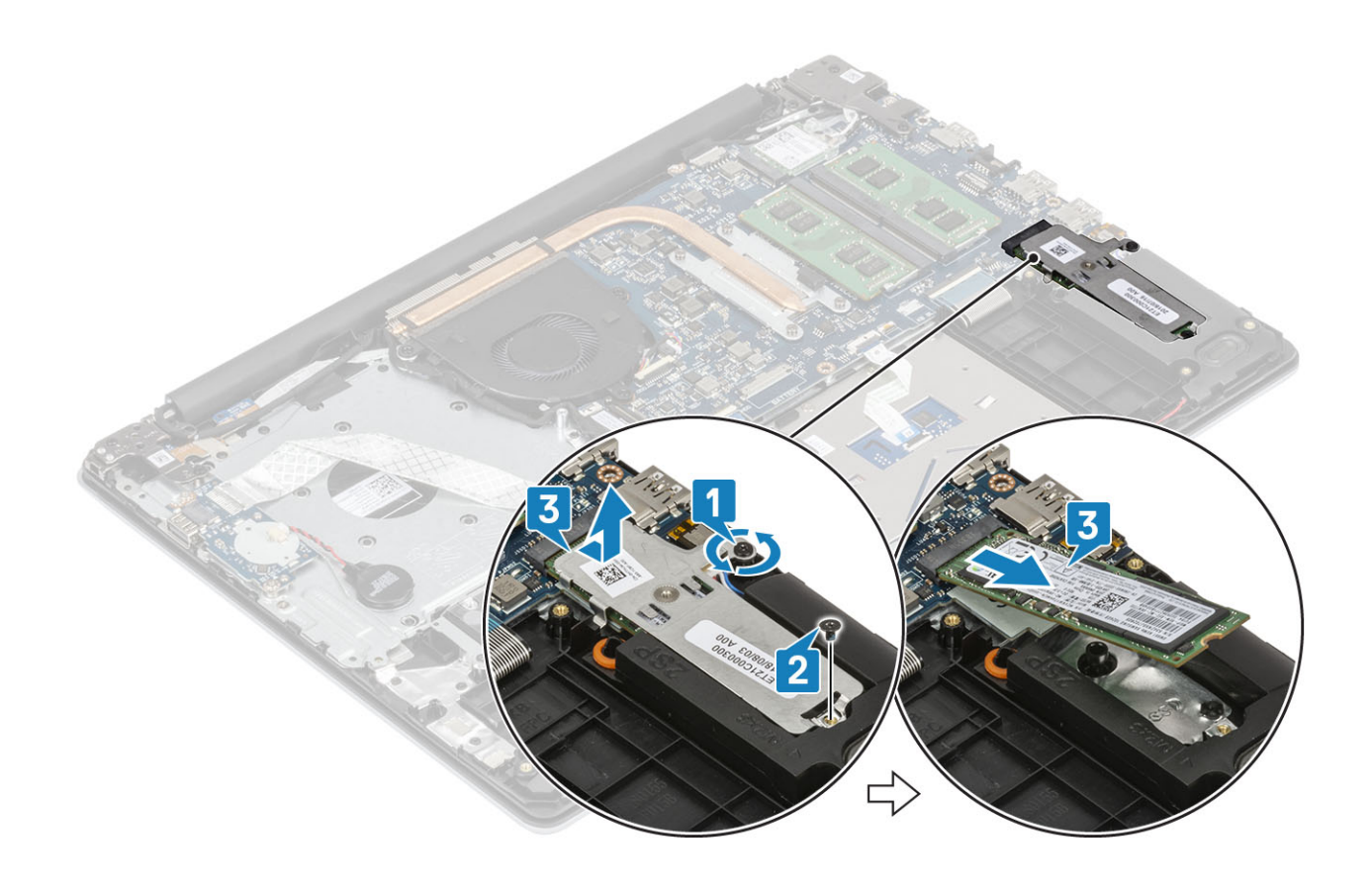

### De M.2 2280 Solid State-schijf of het Intel Optane geheugen plaatsen - optioneel

- 1 Schuif en plaats het lipje van de Solid State-schijf/Intel Optane in de sleuf van de Solid State-schijf/Intel Optane [1, 2].
- 2 Draai de borgschroef vast waarmee de thermische plaat aan de polssteun- en toetsenbordeenheid is bevestigd [3].
- 3 Plaats de enkele schroef (M2x3) terug waarmee de thermische plaat aan de polssteun- en toetsenbordeenheid is bevestigd [4].

<span id="page-29-0"></span>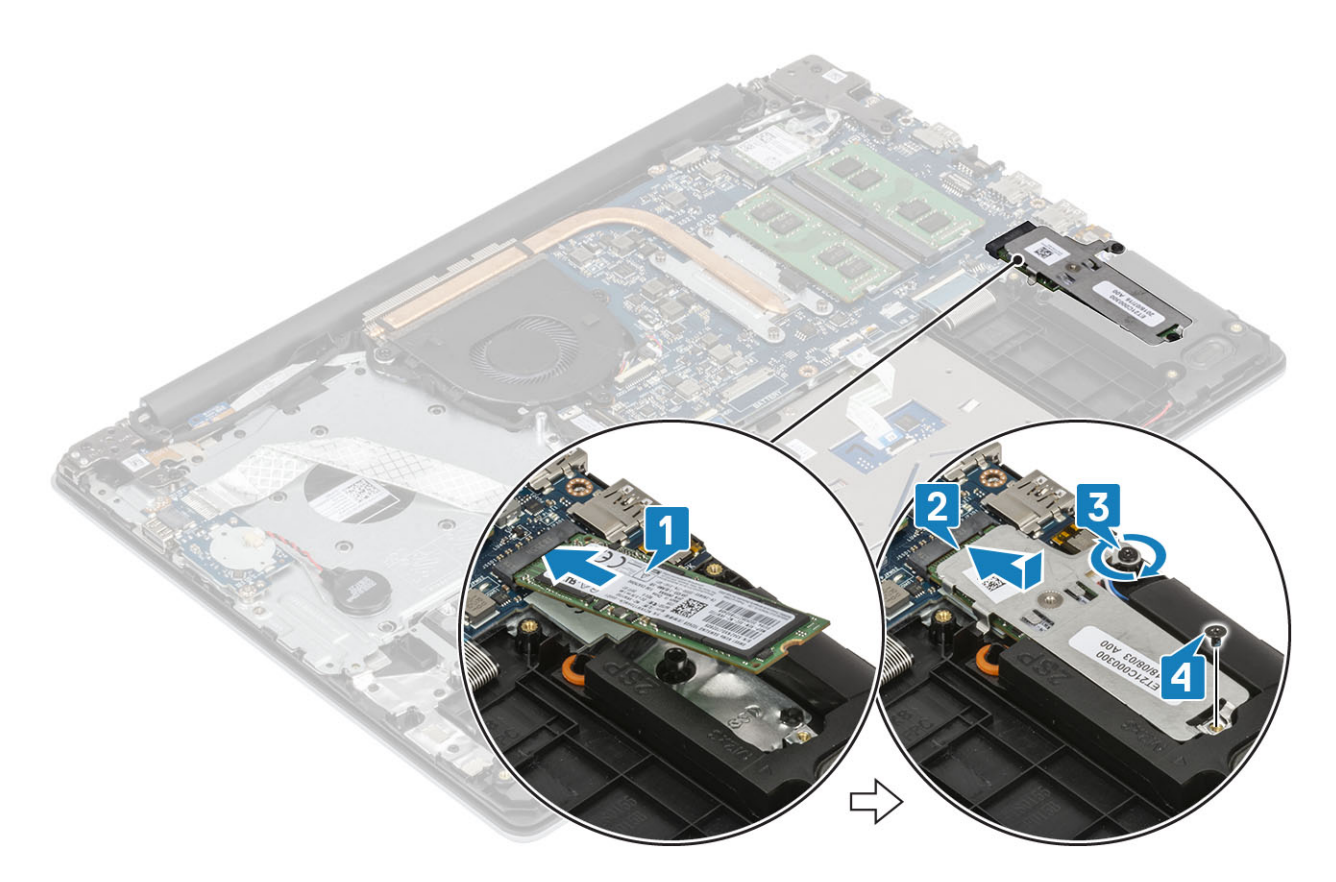

- 1 Plaats de [batterij.](#page-22-0)
- 2 Plaats de [onderplaat](#page-20-0)
- 3 Plaats de [SD-kaart](#page-17-0)
- 4 Volg de procedure in [Nadat u in de computer hebt gewerkt](#page-8-0)

### De M.2 2230 Solid State-schijf verwijderen

#### Vereisten

- 1 Volg de procedure in [Voordat u in de computer gaat werken](#page-5-0)
- 2 Verwijder de [-SD-kaart](#page-16-0)
- 3 Verwijder de [onderplaat.](#page-18-0)
- 4 Verwijder de [batterij.](#page-22-0)

- 1 Draai de borgschroef los waarmee de thermische plaat aan de polssteun- en toetsenbordeenheid vastzit [1].
- 2 Verwijder de enkele schroef (M2x3) waarmee de thermische plaat aan de polssteun- en toetsenbordeenheid is bevestigd [2].
- 3 Schuif en verwijder de thermische plaat uit de sleuf van de Solid State-schijf [3].

<span id="page-30-0"></span>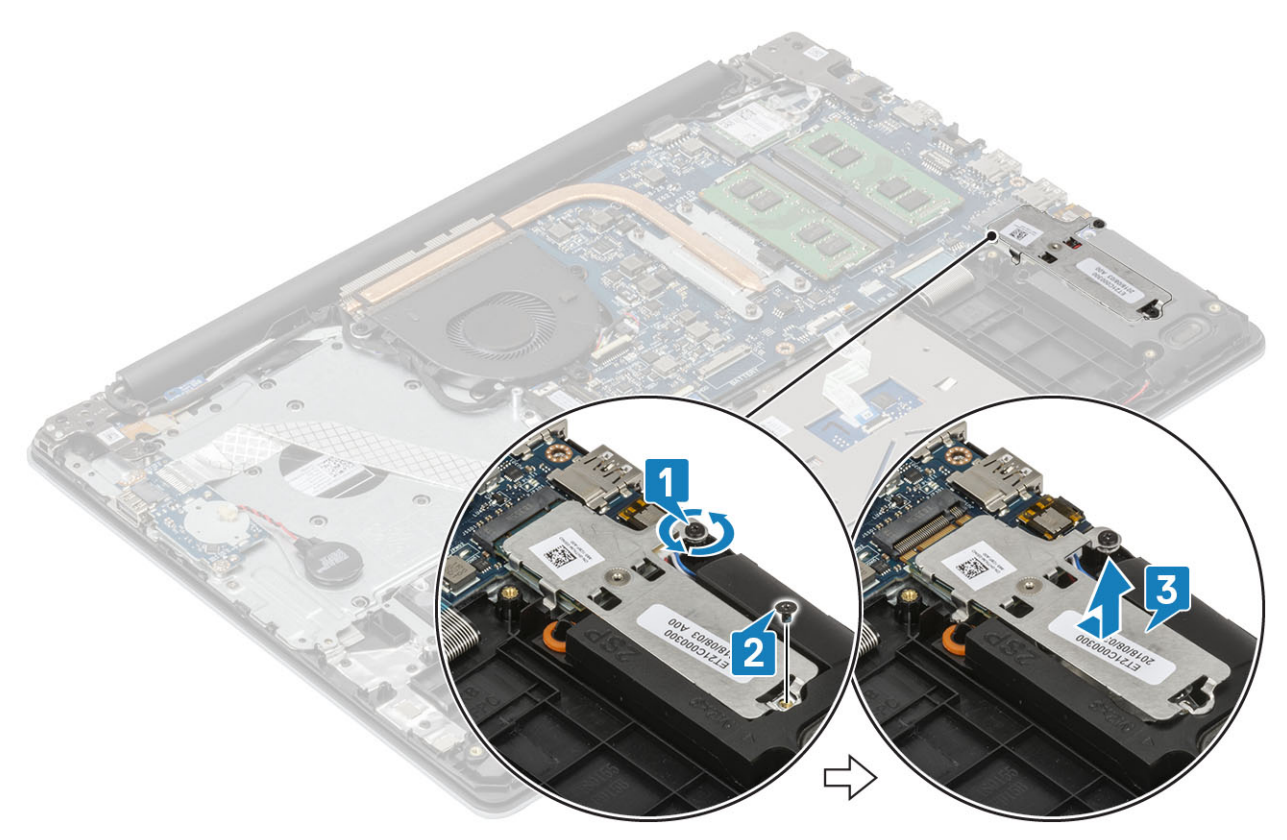

- 4 Draai de thermische plaat om.
- 5 Verwijder de enkele schroef (M2x2) waarmee de Solid State-schijf aan de thermische plaat wordt bevestigd [1].
- 6 Til de Solid State-schijf uit de thermische plaat [2].

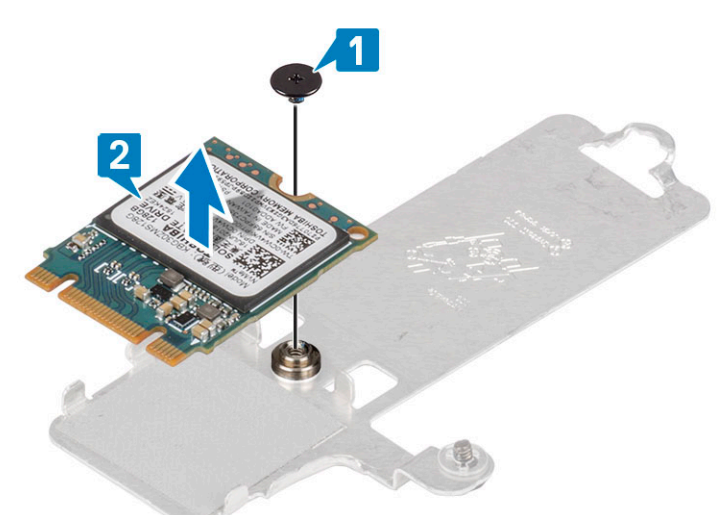

### De M.2 2230 Solid State-schijf plaatsen

### **Stappen**

1 Plaats de Solid State-schijf in de sleuf op de thermische plaat [1].

2 Plaats de enkele schroef (M2x2) terug waarmee de Solid State-schijf aan de thermische plaat wordt bevestigd [2].

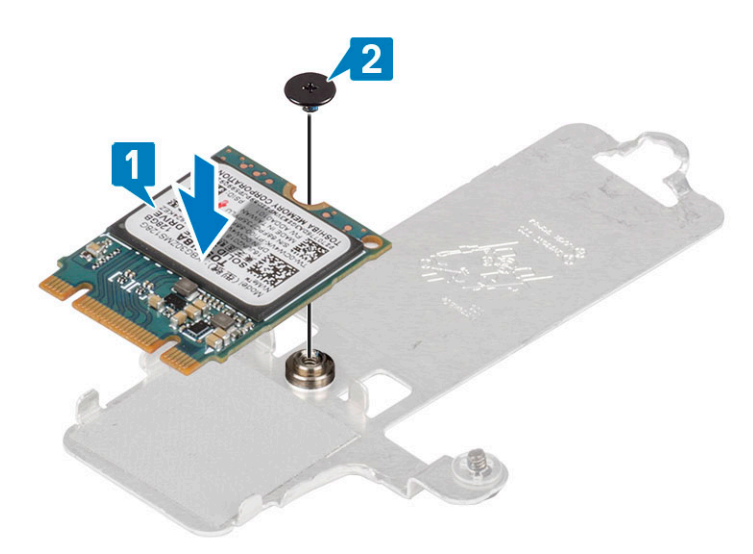

- 3 Lijn de inkeping op het vaste-toestandstation uit met het lipje op de sleuf van het vaste-toestandstation.
- 4 Schuif en plaats het lipje van de Solid State-schijf in de sleuf van de Solid State-schijf [1].
- 5 Draai de borgschroef vast waarmee de thermische plaat aan de polssteun- en toetsenbordeenheid is bevestigd [2].
- 6 Plaats de enkele schroef (M2x3) terug waarmee de thermische plaat aan de polssteun- en toetsenbordeenheid is bevestigd [3].

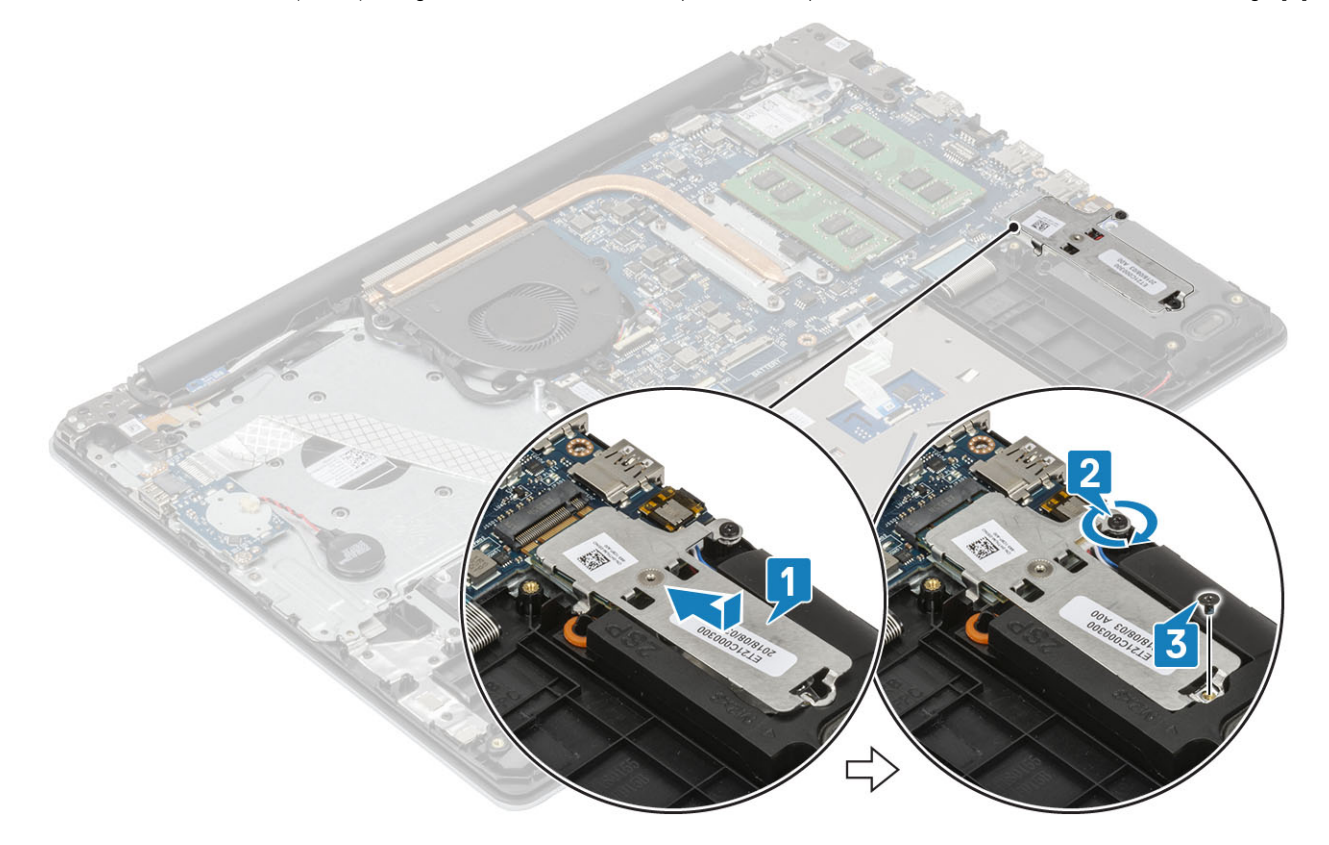

- 1 Plaats de [batterij.](#page-22-0)
- 2 Plaats de [onderplaat](#page-20-0)
- 3 Plaats de [SD-kaart](#page-17-0)
- 4 Volg de procedure in [Nadat u in de computer hebt gewerkt](#page-8-0)

# <span id="page-32-0"></span>Knoopbatterij

## De knoopbatterij verwijderen

### Vereisten

- 1 Volg de procedure in [Voordat u in de computer gaat werken](#page-5-0)
- 2 Verwijder de [-SD-kaart](#page-16-0)
- 3 Verwijder de [onderplaat.](#page-18-0)
- 4 Verwijder de [batterij.](#page-22-0)

### Stappen

- 1 Koppel de kabel van de knoopcelbatterij los van de I/O-kaart [1].
- 2 Trek de knoopcelbatterij los van de polssteun- en toetsenbordeenheid [2].

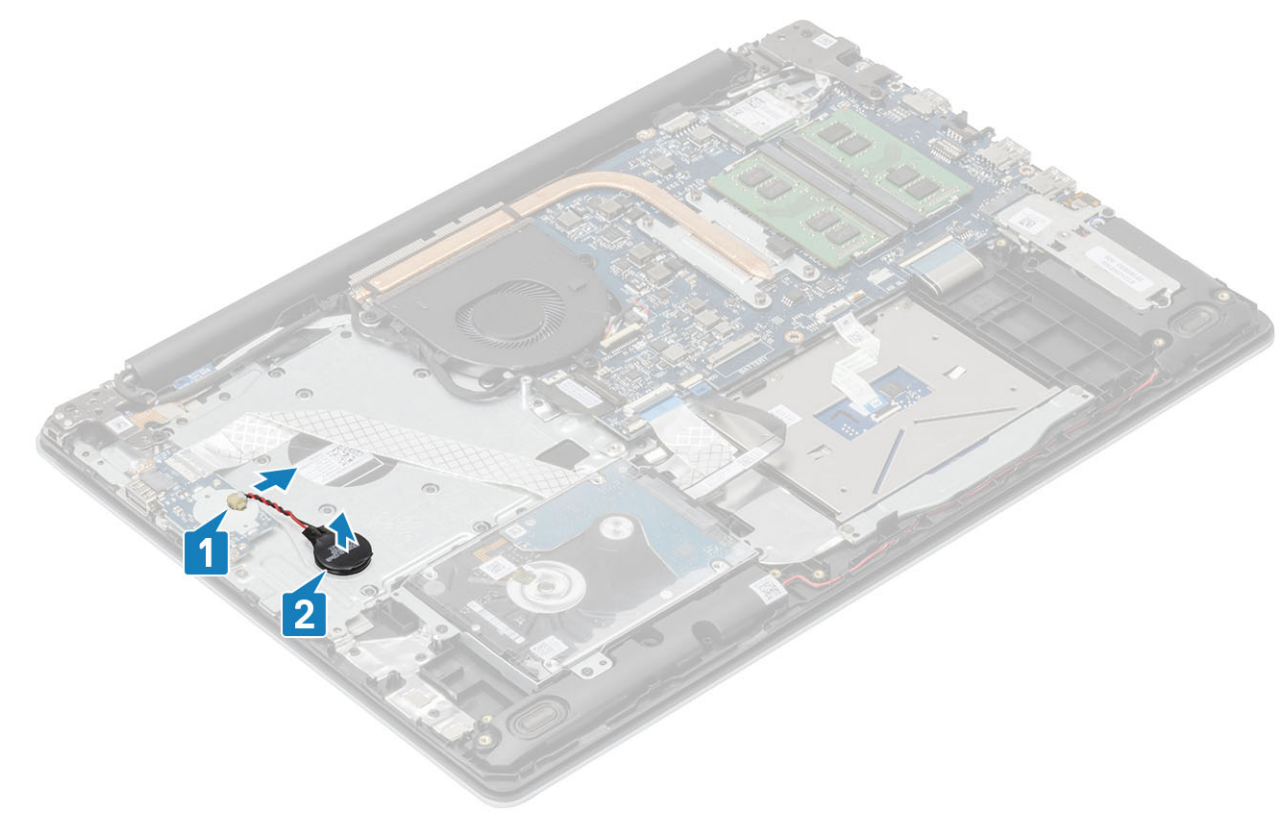

### De knoopcelbatterij plaatsen

- 1 Sluit de kabel van de knoopcelbatterij op de I/O-kaart aan [1].
- 2 Bevestig de knoopcelbatterij op de polssteun- en toetsenbordeenheid [2].

<span id="page-33-0"></span>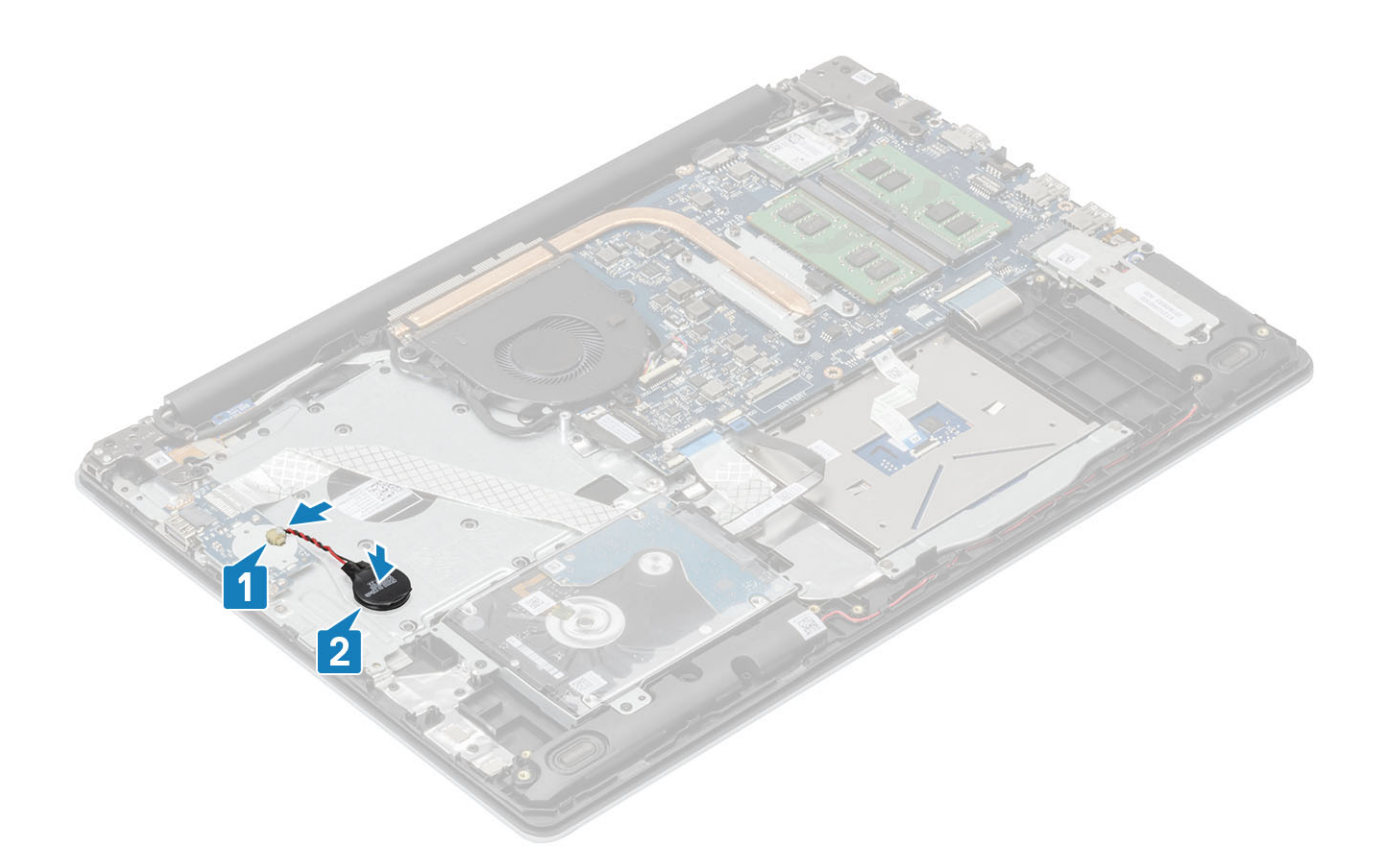

- 1 Plaats de [batterij.](#page-22-0)
- 2 Plaats de [onderplaat](#page-20-0)
- 3 Plaats de [SD-kaart](#page-17-0)
- 4 Volg de procedure in [Nadat u in de computer hebt gewerkt](#page-8-0)

## Harde-schijfeenheid

### De harde schijf verwijderen

#### Vereisten

- 1 Volg de procedure in [Voordat u in de computer gaat werken](#page-5-0)
- 2 Verwijder de [-SD-kaart](#page-16-0)
- 3 Verwijder de [onderplaat.](#page-18-0)
- 4 Verwijder de [batterij.](#page-22-0)

- 1 Til de vergrendeling omhoog en koppel de kabel van de harde schijf los van het moederbord [1].
- 2 Verwijder de vier schroeven (M2x3) waarmee de harde-schijfeenheid aan de polssteun- en toetsenbordeenheid wordt bevestigd [2].
- 3 Til de harde-schijfeenheid samen met zijn kabel weg van de polssteun- en toetsenbordeenheid [3].

<span id="page-34-0"></span>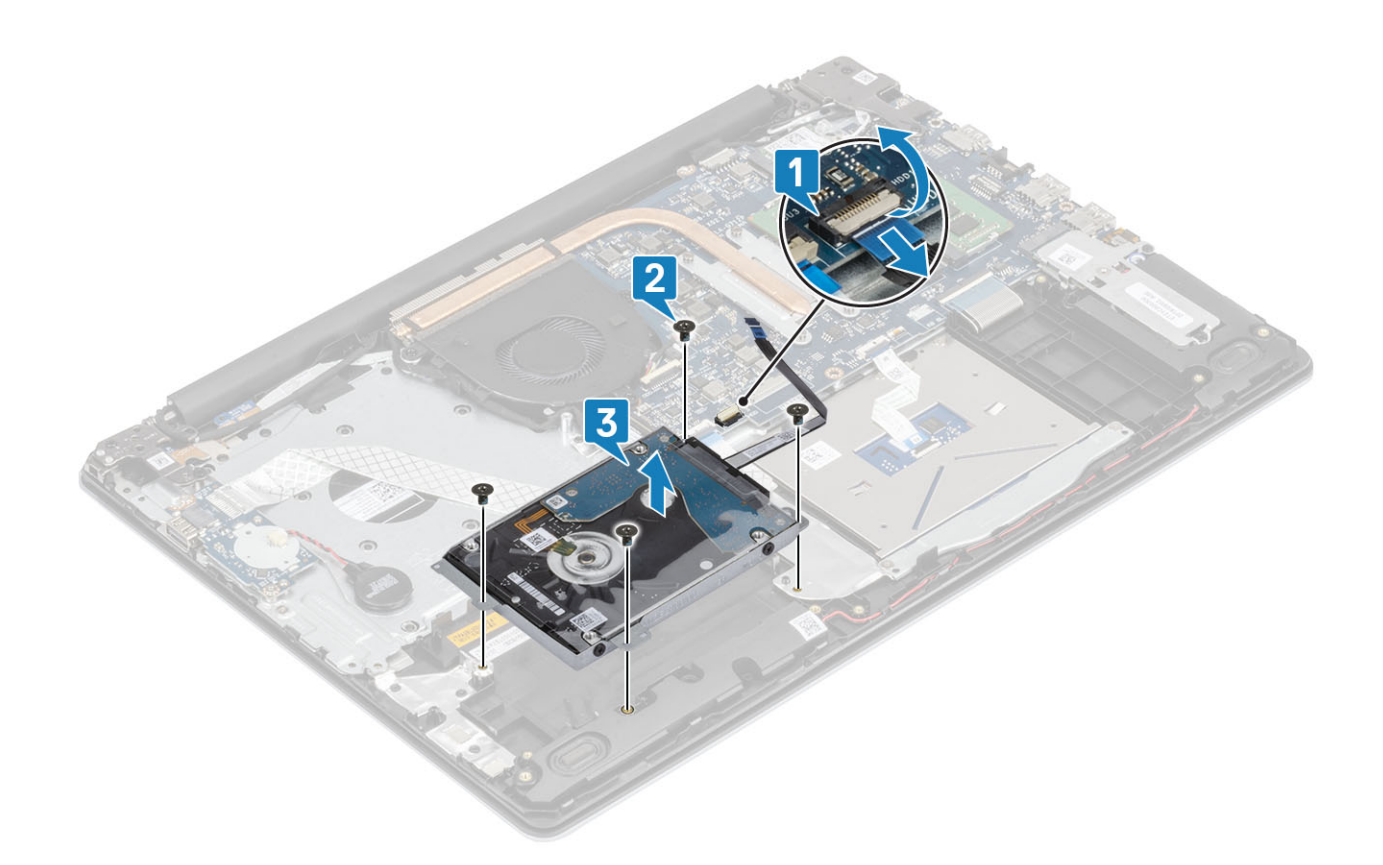

### De harde schijf-eenheid plaatsen

- 1 Lijn de schroefgaten van de harde-schijfeenheid uit met de schroefgaten op de polssteun- en toetsenbordeenheid [1].
- 2 Plaats de vier schroeven (M2x3) terug waarmee de harde-schijfeenheid aan de polssteun- en toetsenbordeenheid wordt bevestigd [2].
- 3 Sluit de kabel van de harde schijf aan op het moederbord en sluit de vergrendeling om de kabel te vergrendelen [3].

<span id="page-35-0"></span>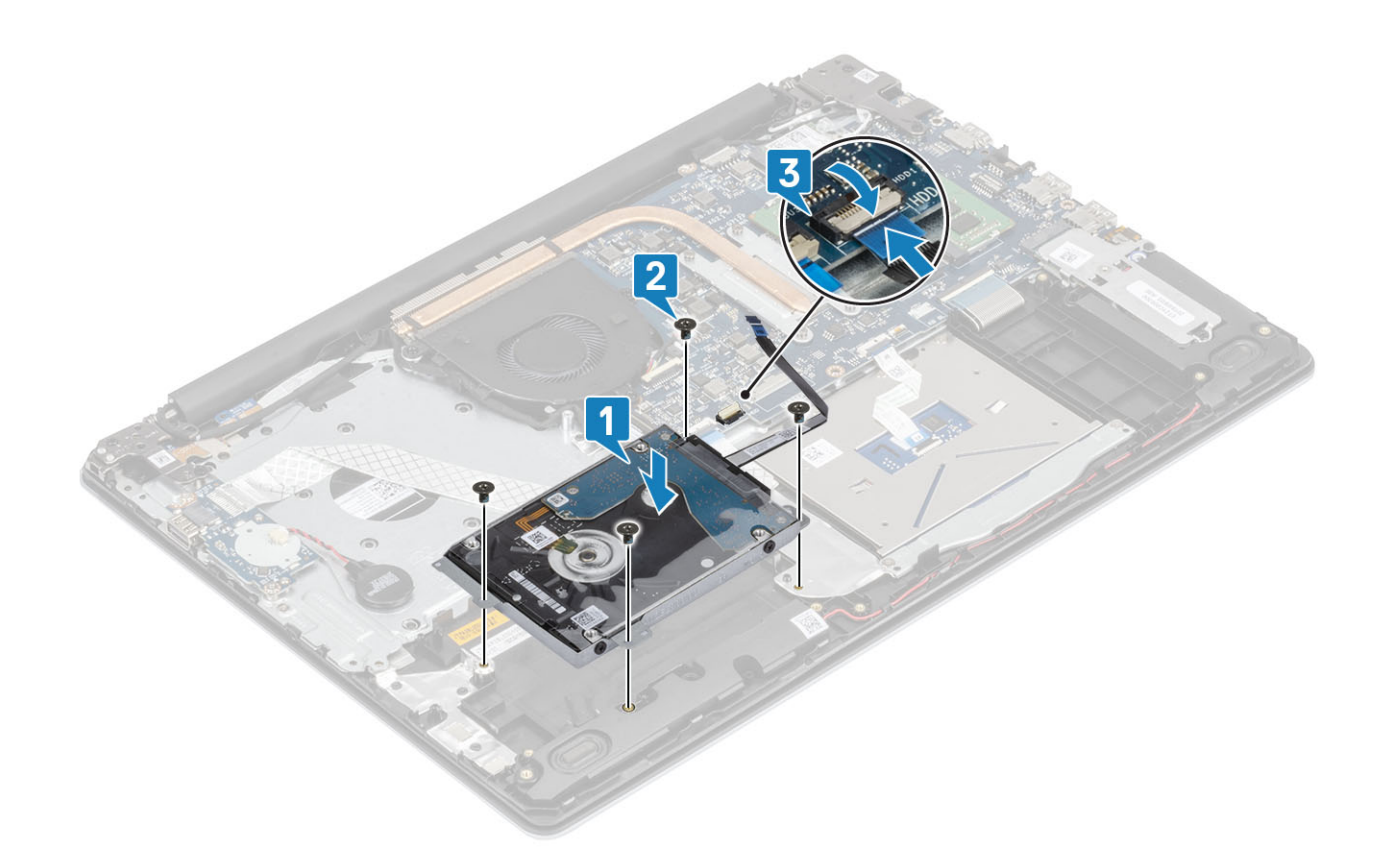

- Plaats de [batterij.](#page-22-0)
- Plaats de [onderplaat](#page-20-0)
- Plaats de [SD-kaart](#page-17-0)
- Volg de procedure in [Nadat u in de computer hebt gewerkt](#page-8-0)

# Harde schijf

### De harde schijf verwijderen

### Vereiste

- Volg de procedure in [Voordat u in de computer gaat werken](#page-5-0).
- Verwijder de [-SD-kaart](#page-16-0)
- Verwijder de [onderplaat.](#page-18-0)
- Verwijder de [batterij.](#page-22-0)
- Verwijder de [harde-schijfeenheid](#page-33-0)

#### **Stappen**

1 Koppel de interposer los van de harde-schijfeenheid.
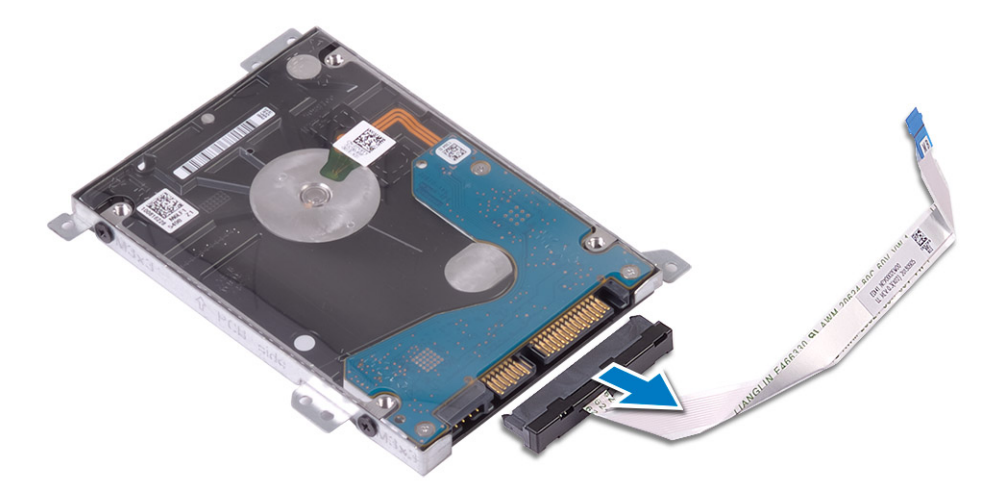

- 2 Verwijder de vier schroeven (M3x3) waarmee de beugel van de harde schijf aan de harde schijf wordt bevestigd [1].
- 3 Til de beugel van de harde schijf uit de harde schijf [2].

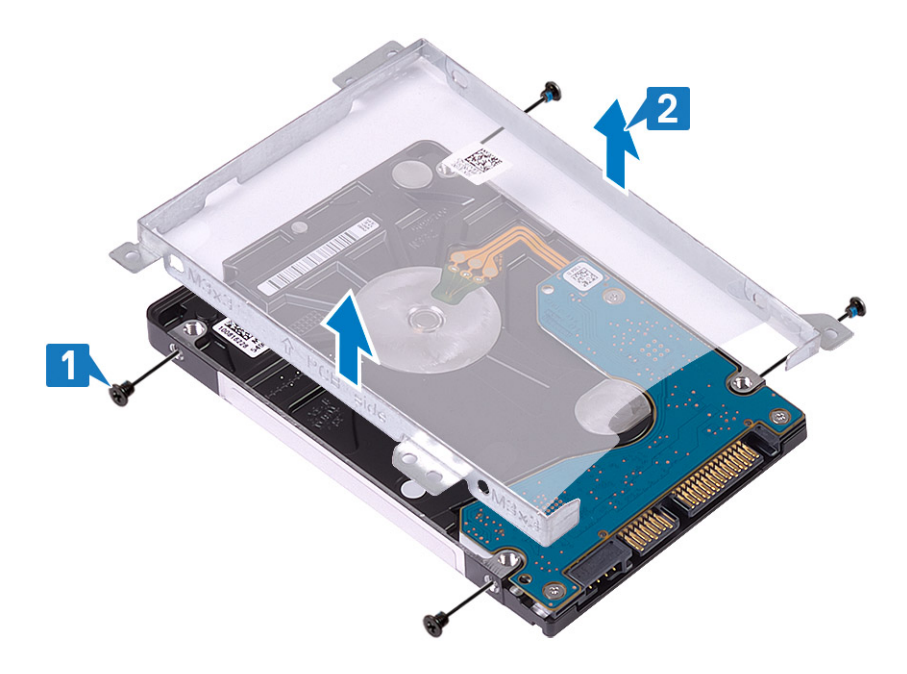

## De harde schijf plaatsen

- 1 Lijn de schroefgaten in de beugel van de harde schijf uit met de schroefgaten op de harde schijf [1].
- 2 Plaats de vier schroeven (M3x3) terug waarmee de beugel van de harde schijf aan de harde schijf wordt bevestigd [2].

<span id="page-37-0"></span>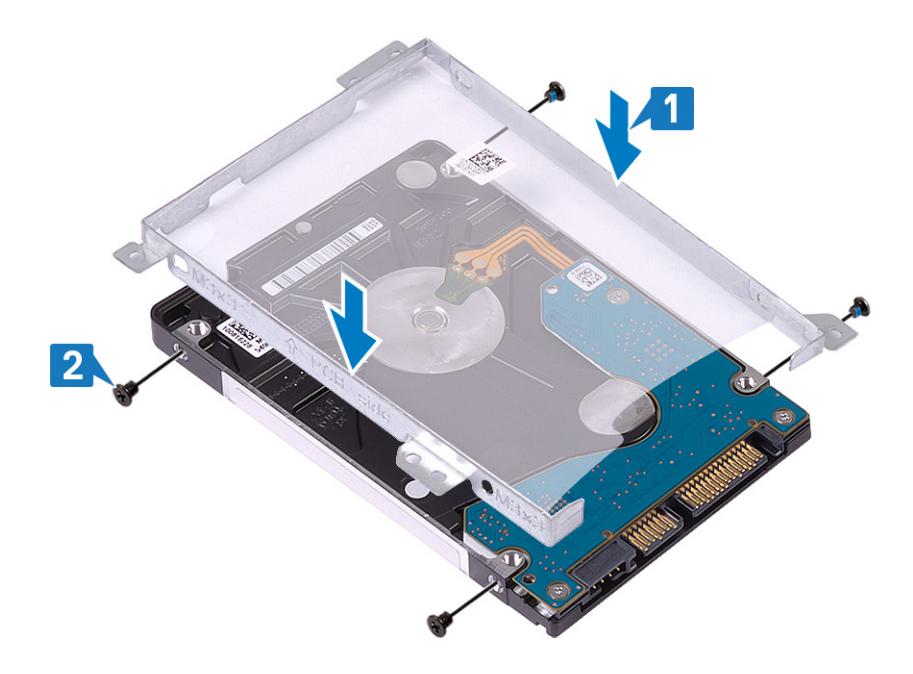

3 Sluit de interposer aan op de harde-schijfeenheid.

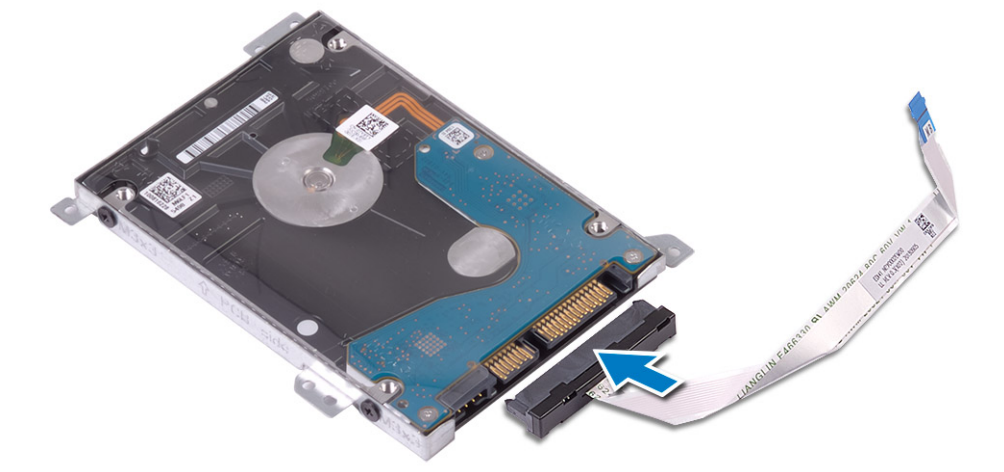

### Vervolgstappen

- De [harde-schijfeenheid](#page-34-0) plaatsen.
- Plaats de [batterij.](#page-22-0)
- Plaats de [onderplaat](#page-20-0)
- Plaats de [SD-kaart](#page-17-0)
- Volg de procedure in [Nadat u in de computer hebt gewerkt](#page-8-0)

# **Systeemventilator**

### De systeemventilator verwijderen

### Vereisten

- Volg de procedure in [Voordat u in de computer gaat werken](#page-5-0)
- Verwijder de [-SD-kaart](#page-16-0)
- 3 Verwijder de [onderplaat.](#page-18-0)
- 4 Verwijder de [batterij.](#page-22-0)

### **Stappen**

1 Koppel de beeldschermkabel [1] en systeemventilatorkabel [2] los van het moederbord.

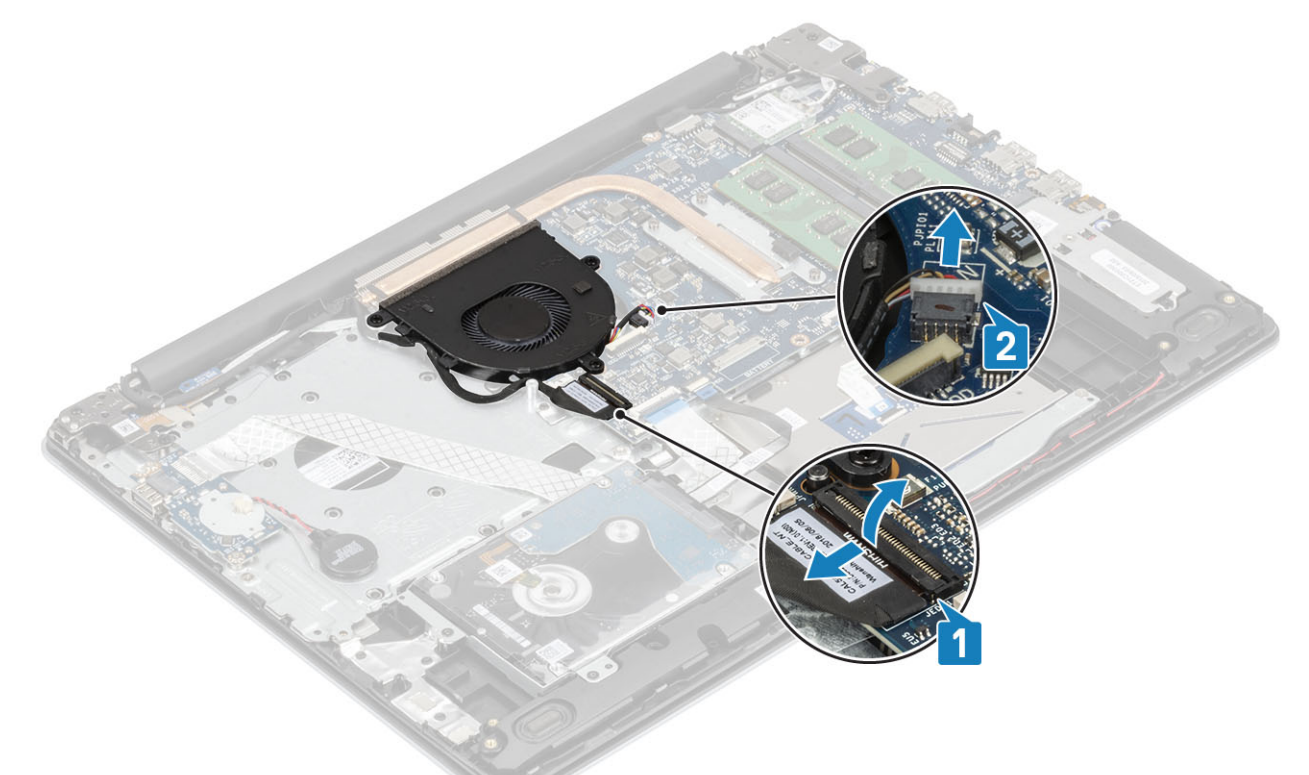

2 Koppel de beeldschermkabel los uit de geleiders op de ventilator [1].

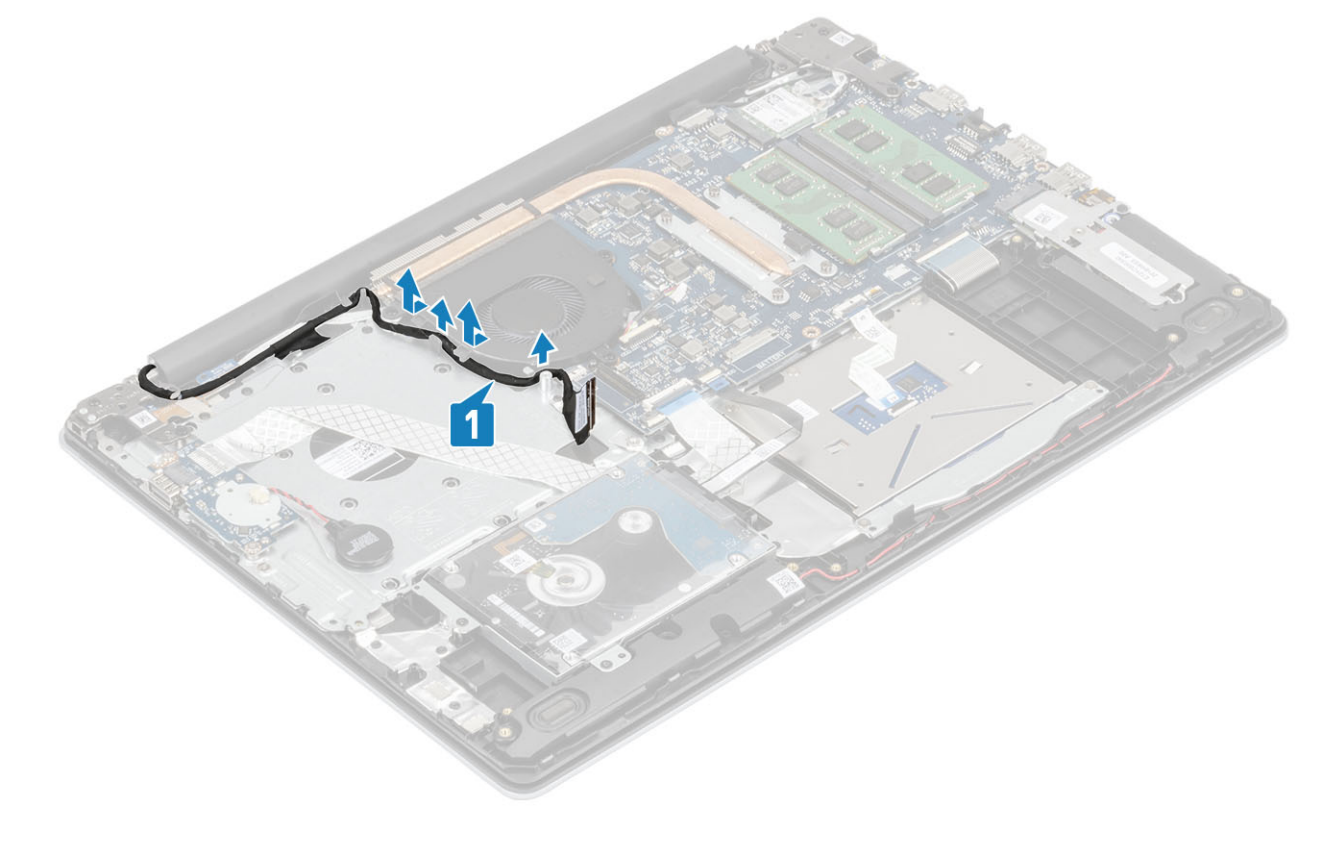

<span id="page-39-0"></span>3 Verwijder de drie (M2x5) schroeven waarmee de ventilator op de polssteun- en toetsenbordeenheid wordt bevestigd en til de systeemventilator uit het systeem.

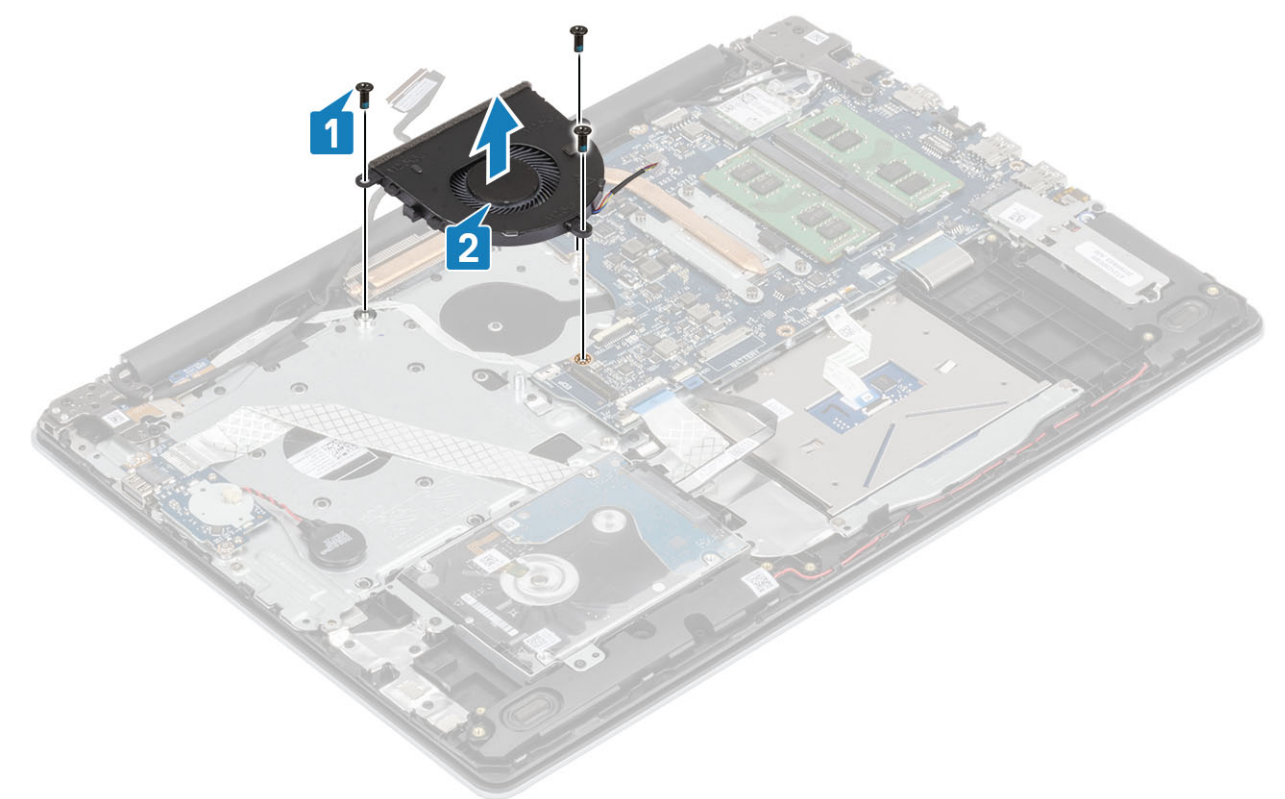

### De systeemventilator plaatsen

- 1 Lijn de schroefgaten op de ventilator uit met de schroefgaten op de polssteun- en toetsenbordassemblage [1].
- 2 Plaats de drie (M2.5 x5) schroeven terug waarmee de ventilator aan de polssteun- en toetsenbordassemblage is bevestigd [2].

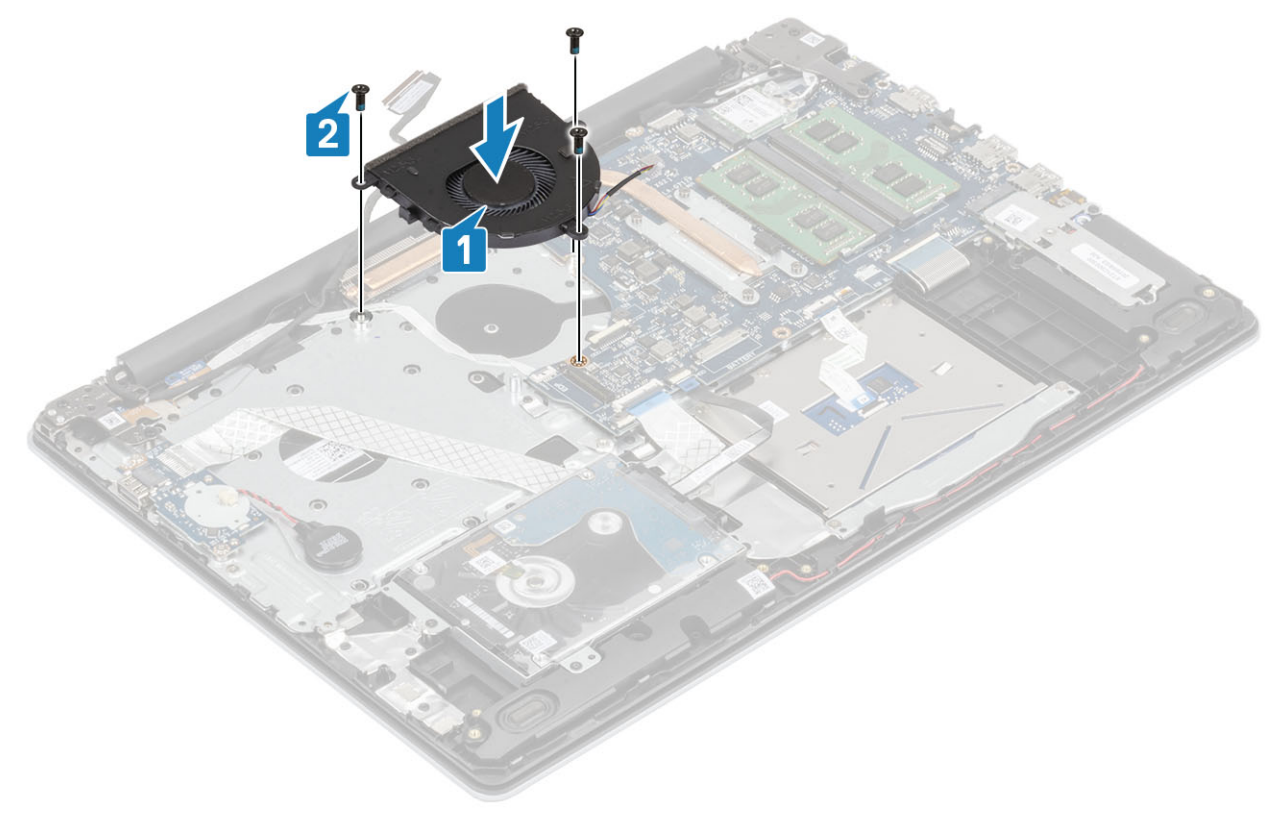

3 Leid de beeldschermkabel door de geleiders op de ventilator [1].

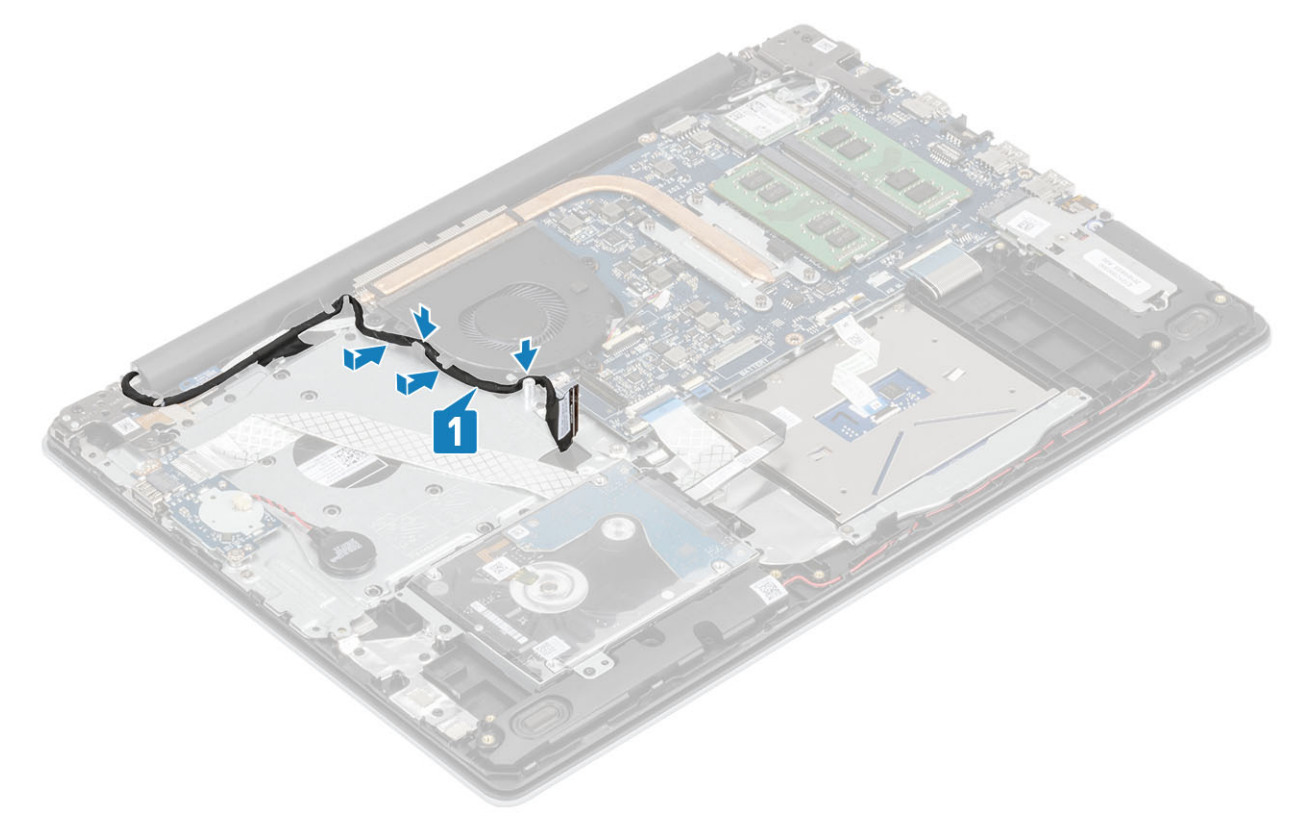

4 Sluit de beeldschermkabel en ventilatorkabel aan op het moederbord [1, 2].

<span id="page-41-0"></span>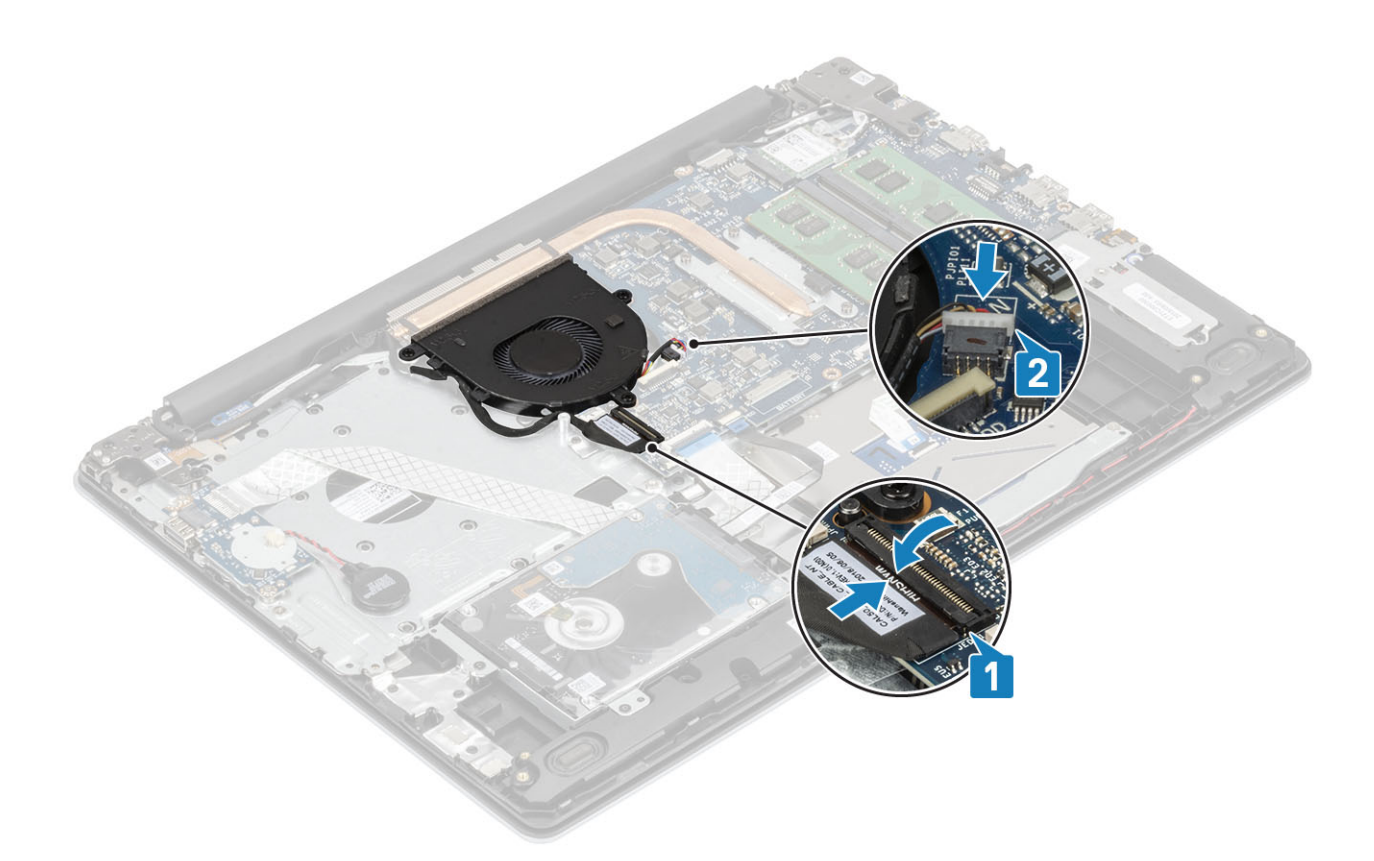

- 1 Plaats de [batterij.](#page-22-0)
- 2 De [onderplaat](#page-20-0) plaatsen
- 3 De [SD-kaart](#page-17-0) plaatsen
- 4 Volg de procedure in [Nadat u in de computer hebt gewerkt](#page-8-0)

## **Warmteafleider**

### De warmteafleider verwijderen

### Vereisten

- 1 Volg de procedure in [Voordat u in de computer gaat werken](#page-5-0)
- 2 Verwijder de [SD-geheugenkaart](#page-16-0)
- 3 Verwijder de [onderplaat.](#page-18-0)
- 4 Verwijder de [batterij.](#page-22-0)
- 5 Verwijder de [systeemventilator](#page-22-0)

### **Stappen**

1 Maak de vier borgschroeven los waarmee de warmteafleider aan het moederbord is bevestigd [1].

 $\odot$ OPMERKING: Draai de schroeven los in de volgorde van de nummers [1, 2, 3, 4], zoals aangegeven op de warmteafleider.

2 Til de warmteafleider uit het moederbord [2].

<span id="page-42-0"></span>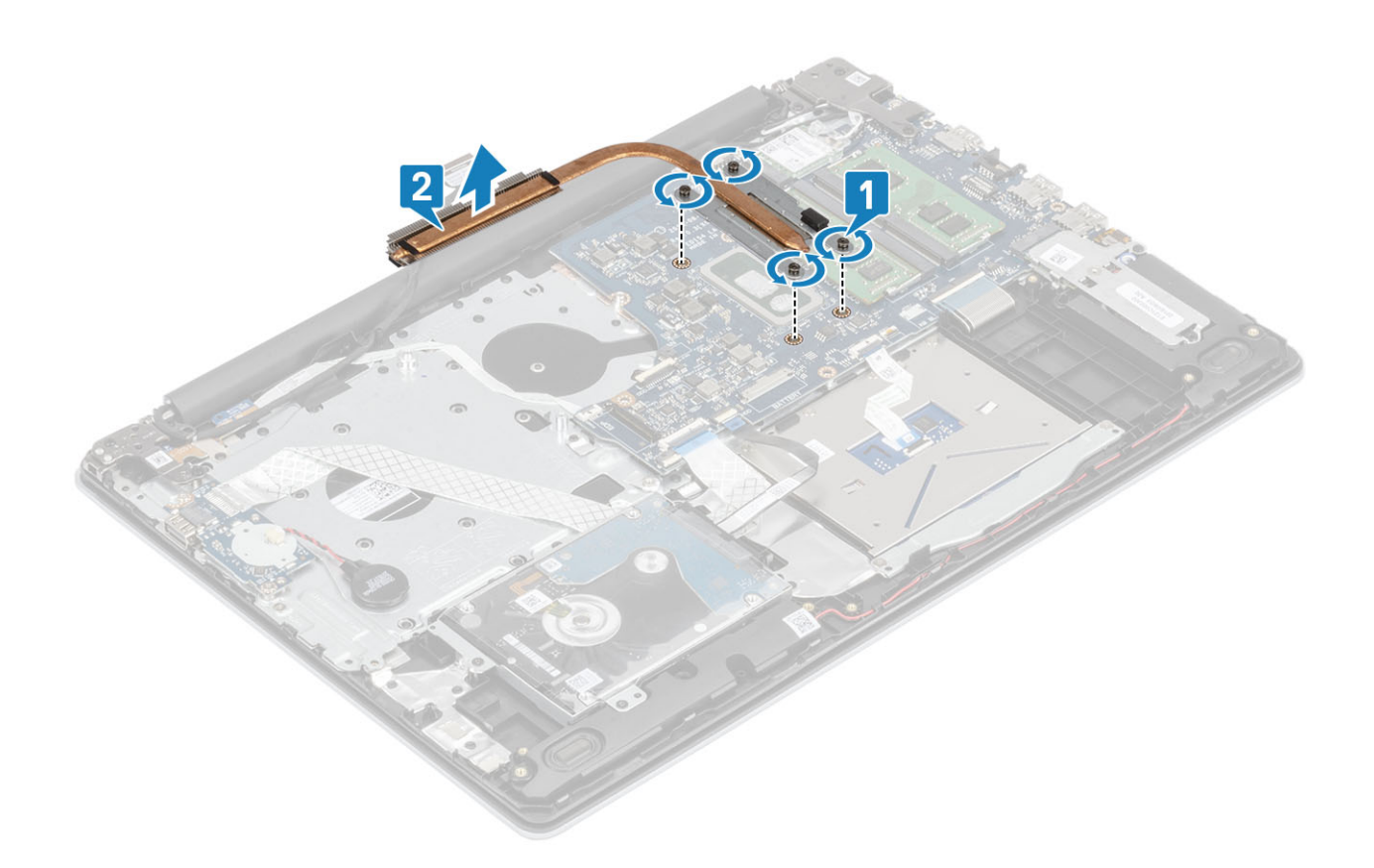

## De warmteafleider plaatsen

- 1 Plaats de warmteafleider op het moederbord en lijn de schroefgaten op de warmteafleider uit met de schroefgaten op het moederbord [1].
- 2 Draai de vier geborgde schroeven waarmee de warmteafleider aan het moederbord is bevestigd in de juiste volgorde (zoals aangegeven op de warmteafleider) vast [2].

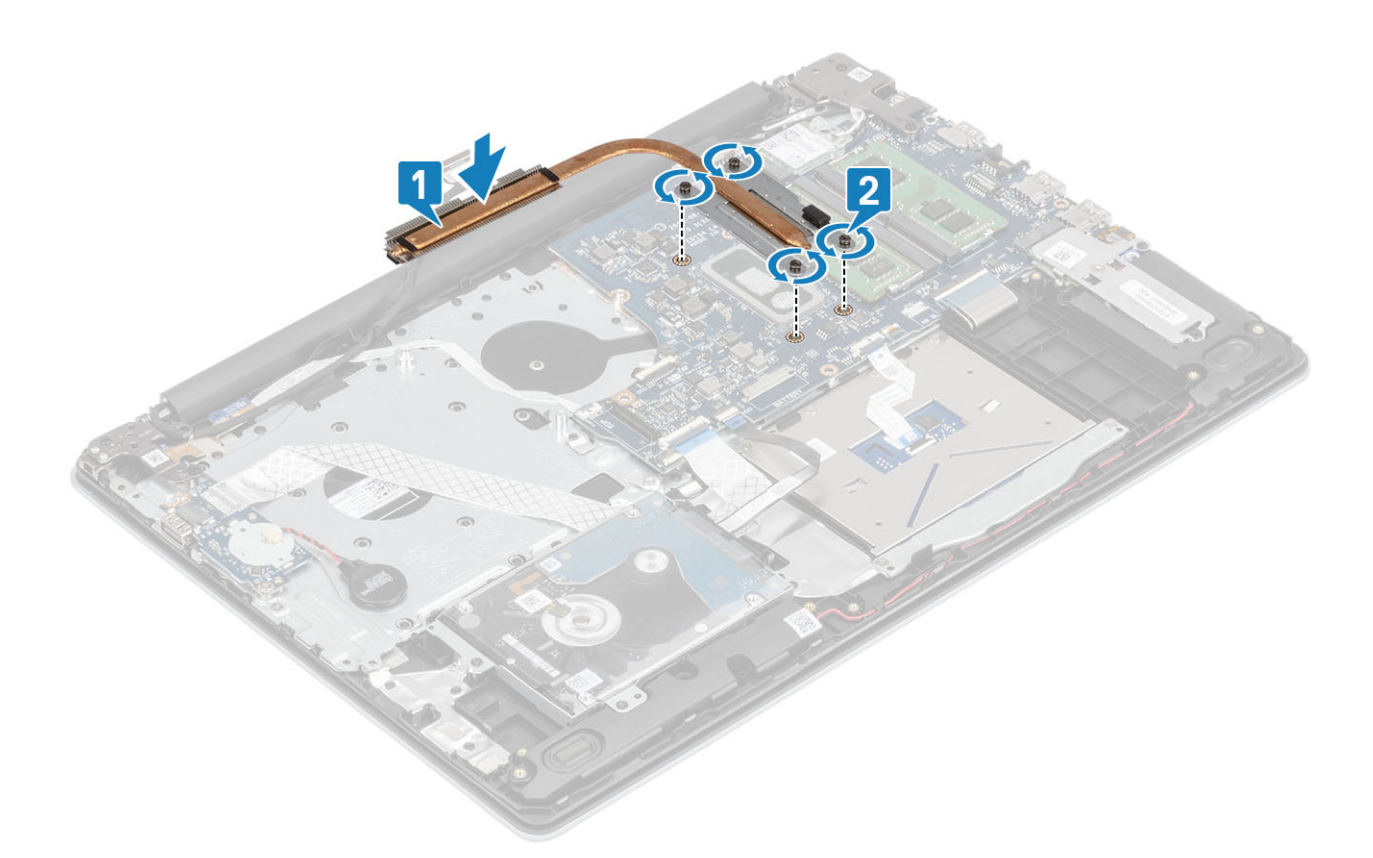

- 1 Plaats de [systeemventilator](#page-39-0) terug
- 2 Plaats de [batterij](#page-22-0) terug
- 3 Plaats de [onderplaat](#page-20-0) terug
- 4 Plaats de [SD-geheugenkaart](#page-17-0) terug
- 5 Volg de procedure in [Nadat u in de computer hebt gewerkt](#page-8-0)

# Luidsprekers

## De luidsprekers verwijderen

### Vereisten

- 1 Volg de procedure in [Voordat u in de computer gaat werken](#page-5-0)
- 2 Verwijder de [SD-geheugenkaart](#page-16-0)
- 3 Verwijder de [onderplaat.](#page-18-0)
- 4 Verwijder de [batterij.](#page-22-0)

- 1 Trek de luidsprekerkabel los van het moederbord [1].
- 2 Koppel de luidsprekerkabel los van de kabelgeleiders op de polssteun- en toetsenbordeenheid en verwijder deze [2].
- 3 Til de luidsprekers samen met de kabel uit de polssteun- en toetsenbordeenheid [3].

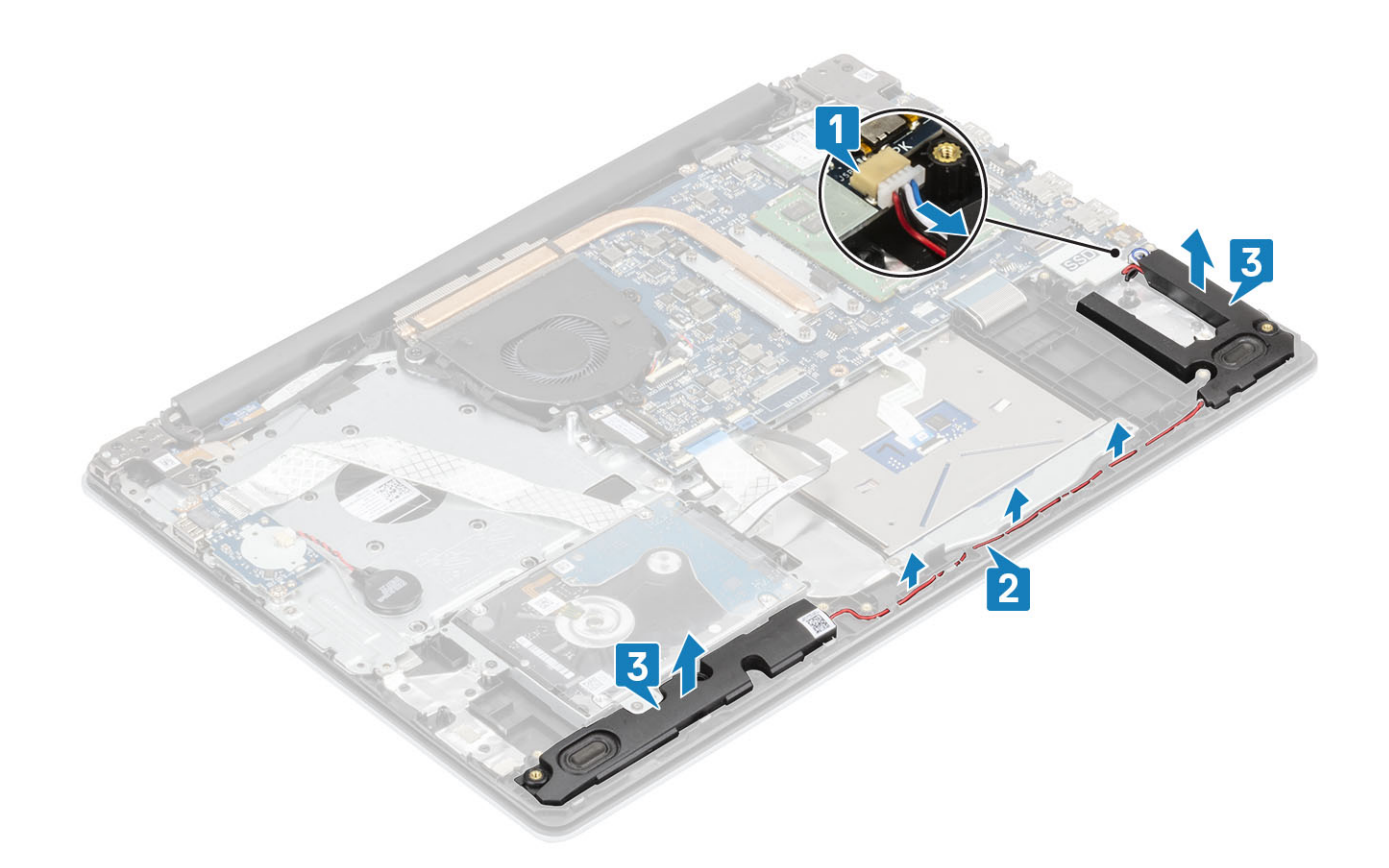

### De luidsprekers plaatsen

### Over deze taak

OPMERKING: Als de rubberen dichtingsringen eruit worden geschoven bij het verwijderen van de luidsprekers, duwt u deze er weer in voordat u de luidsprekers terugplaatst.

- 1 Gebruik de uitlijnpunten en rubberen dichtingsringen om de luidsprekers in de sleuven op de polssteun- en toetsenbordeenheid te plaatsen [1].
- 2 Leid de luidsprekerkabel door de kabelgeleiders op de polssteun- en toetsenbordeenheid [2].
- 3 Sluit de luidsprekerkabel aan op het moederbord [3].

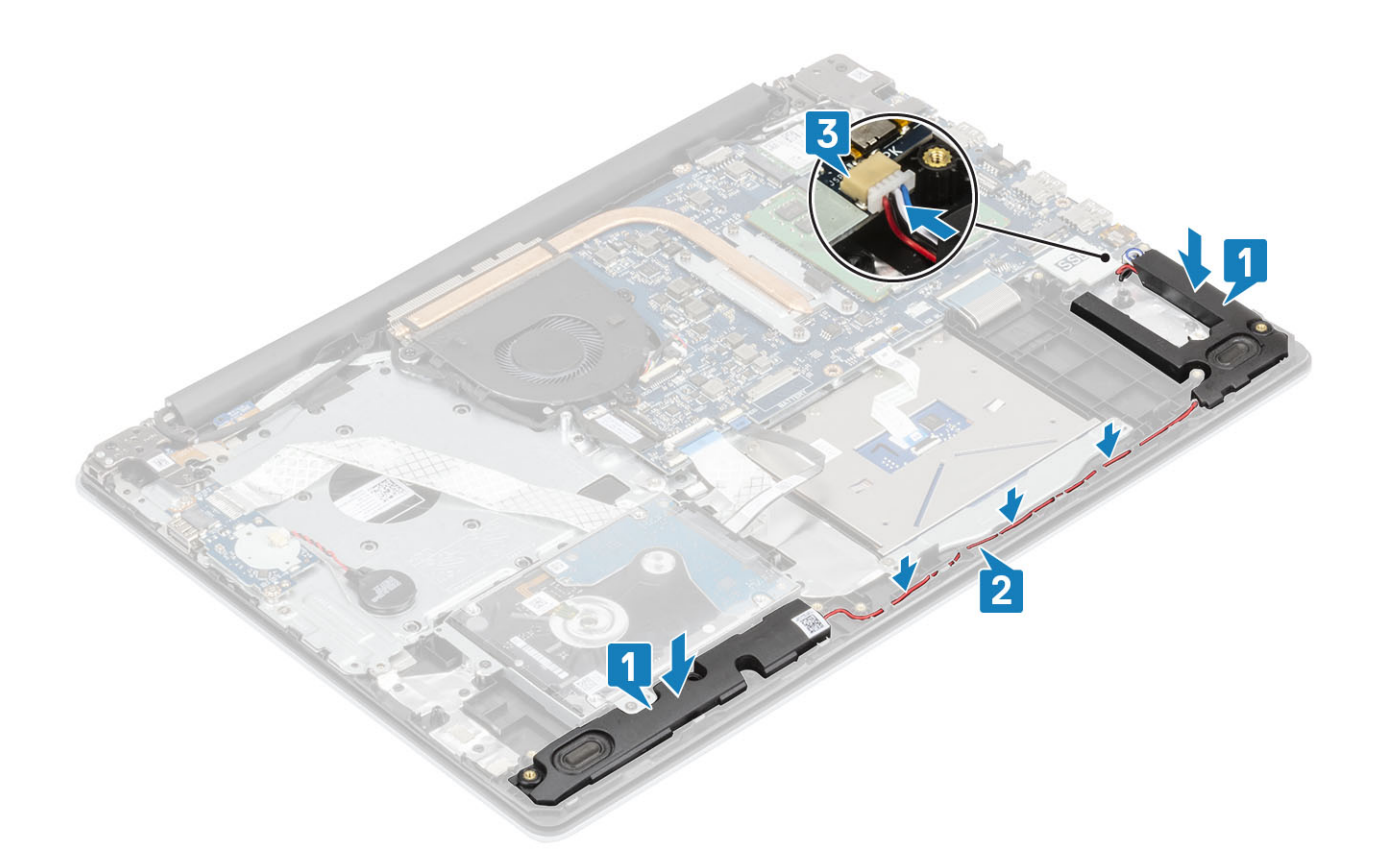

- 1 Plaats de [batterij.](#page-22-0)
- 2 Plaats de [onderplaat](#page-20-0)
- 3 Plaats de [SD-geheugenkaart](#page-17-0)
- 4 Volg de procedure in [Nadat u in de computer hebt gewerkt](#page-8-0)

# I/O-kaart

### De I/O-kaart verwijderen

#### Vereisten

- 1 Volg de procedure in [Voordat u in de computer gaat werken](#page-5-0)
- 2 Verwijder de [SD-geheugenkaart](#page-16-0)
- 3 Verwijder de [onderplaat.](#page-18-0)
- 4 Verwijder de [batterij.](#page-22-0)
- 5 Verwijder de [harde-schijfeenheid](#page-33-0)

- 1 Koppel de kabel van de knoopcelbatterij los van de I/O-kaart [1].
- 2 Open de vergrendeling en koppel de kabel van de I/O-kaart los van het moederbord [2].

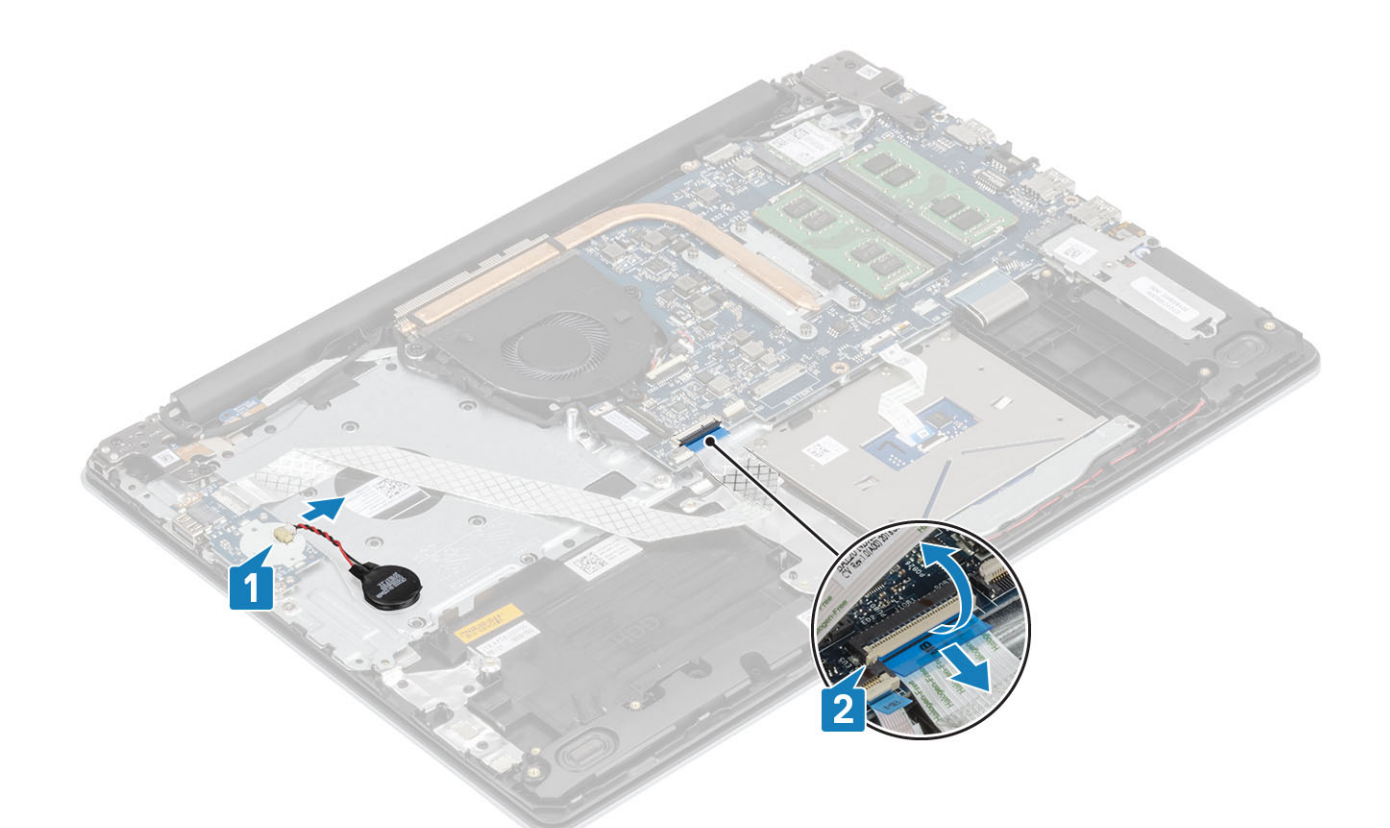

- 3 Verwijder de twee schroeven (M2x4) waarmee de I/O-kaart op de polssteun- en toetsenbordeenheid is bevestigd [1].
- 4 Til de I/O-kaart samen met de kabel weg van de polssteun- en toetsenbordeenheid [2].

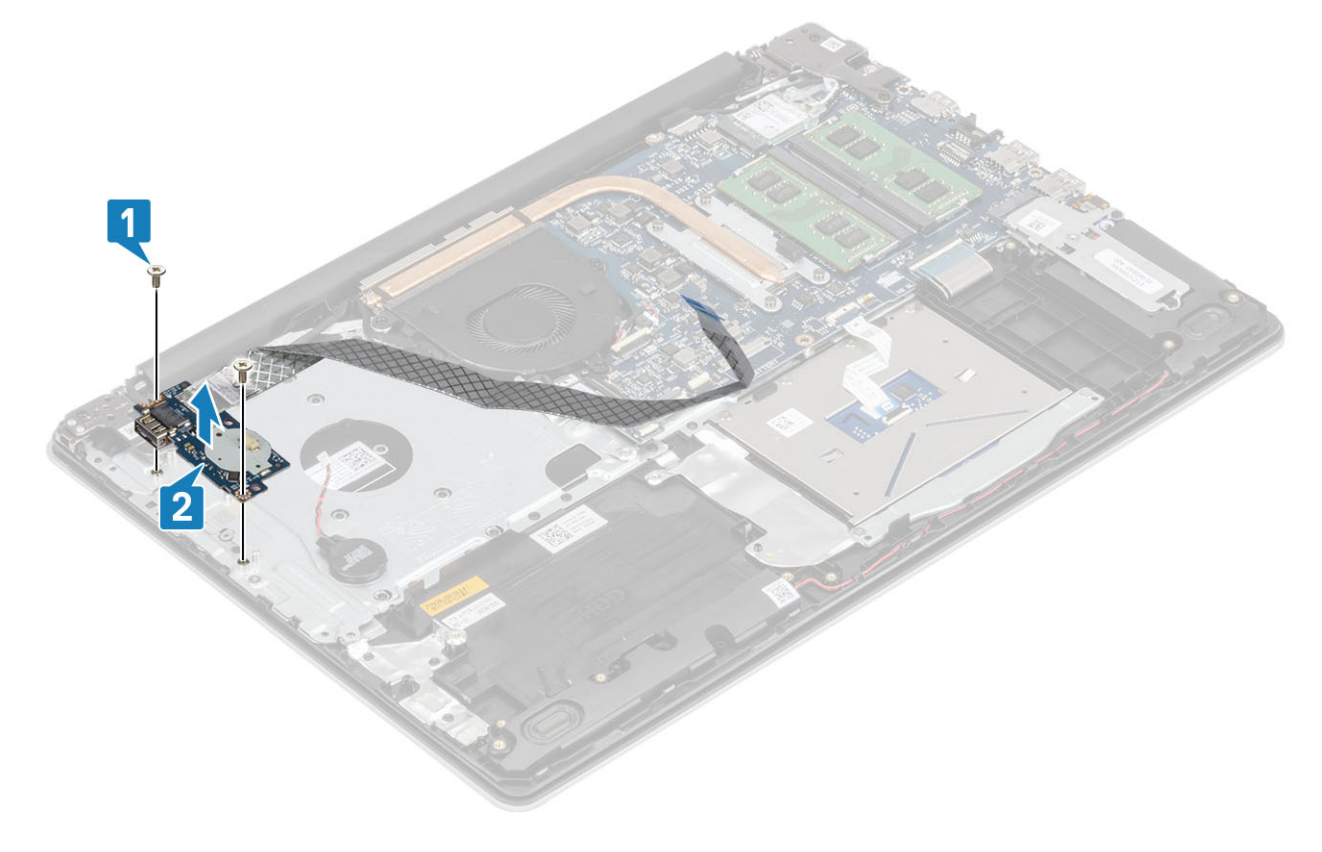

## De I/O-kaart plaatsen

- 1 Gebruik de uitlijnpunten om de I/O-kaart op de polssteun- en toetsenbordeenheid te plaatsen [1].
- 2 Plaats de twee schroeven (M2x4) terug waarmee de I/O-kaart op de polssteun- en toetsenbordeenheid is bevestigd [2].

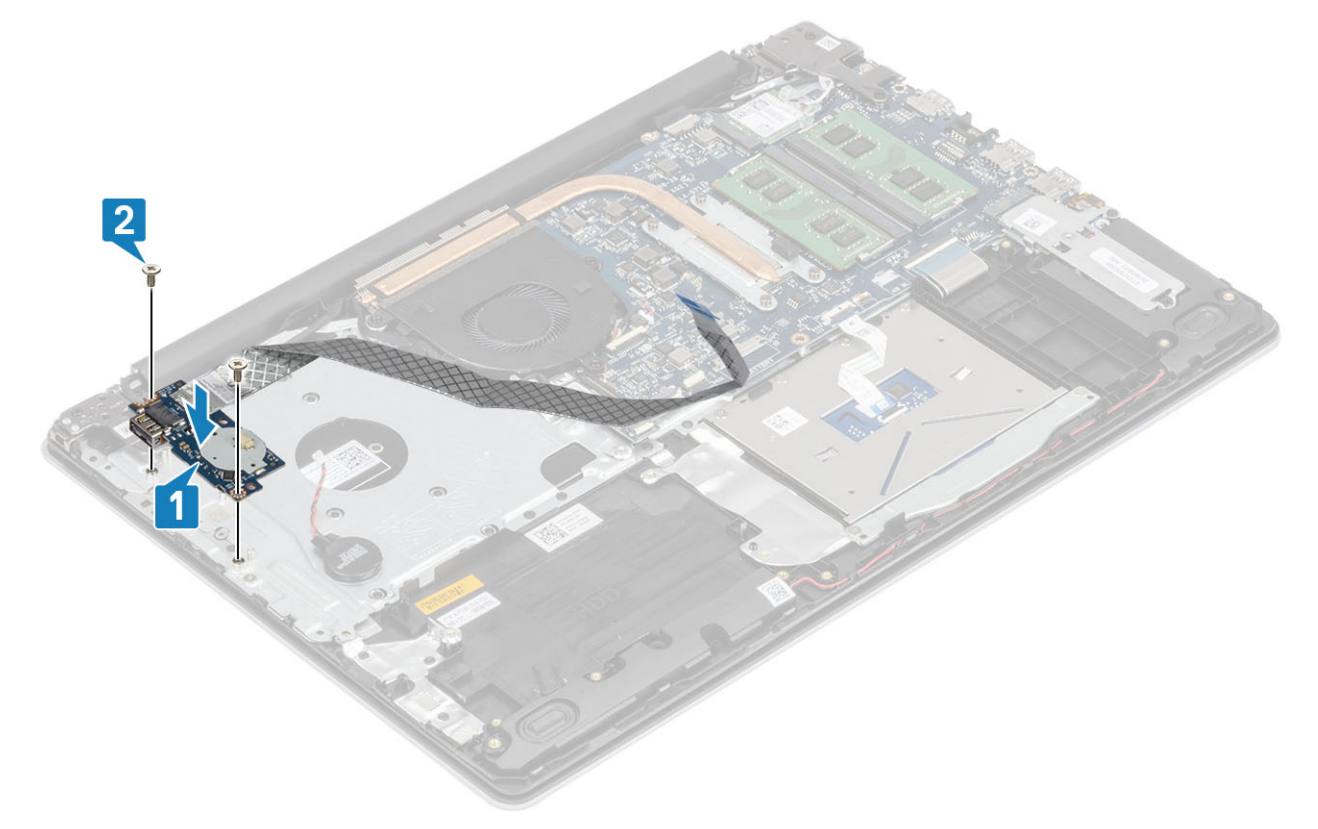

- 3 Sluit de kabel van de knoopcelbatterij op de I/O-kaart aan [1].
- 4 Sluit de kabel van de I/O-kaart aan op het moederbord en sluit de vergrendeling om de kabel te vergrendelen [2].

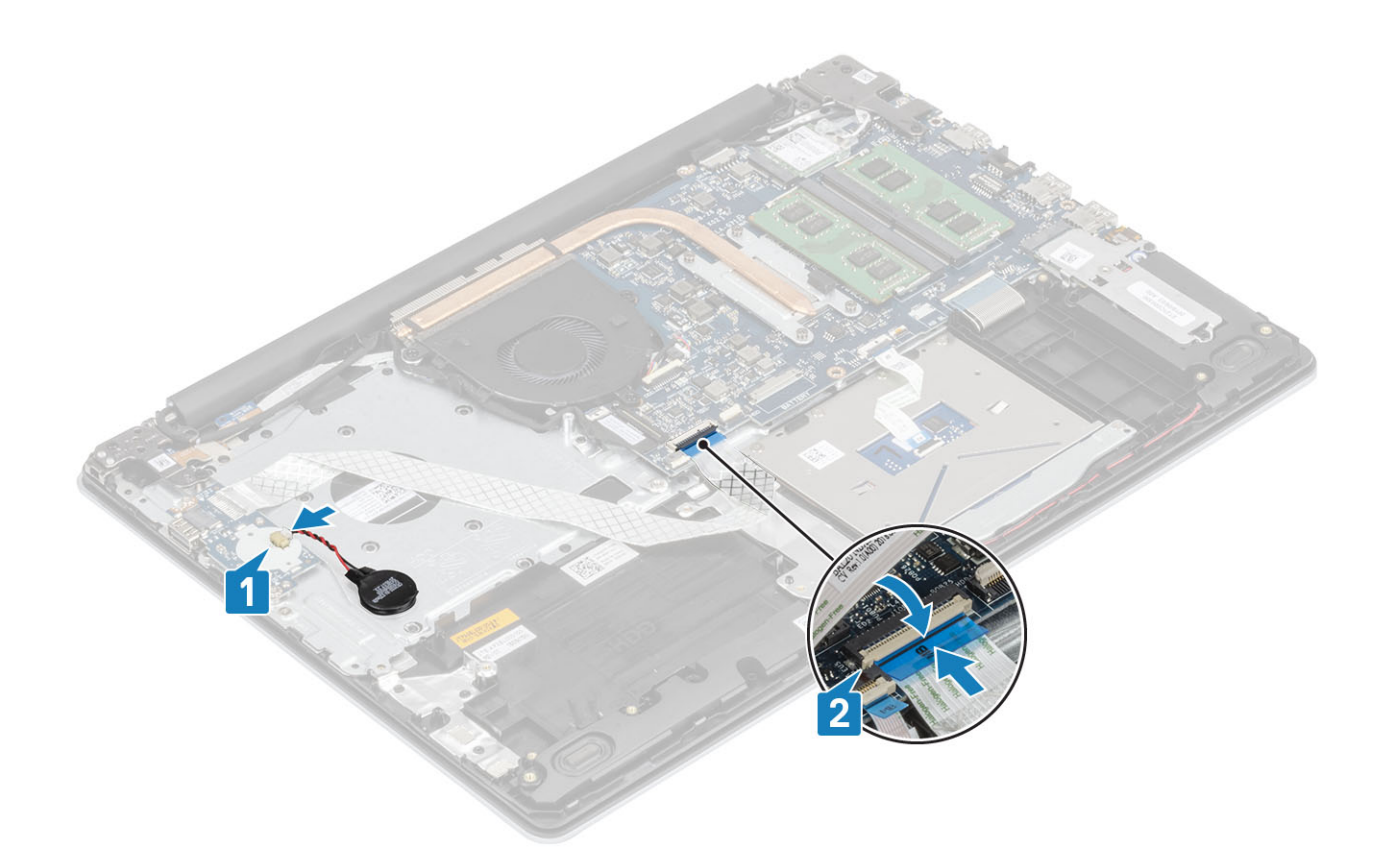

- 1 Plaats de [harde-schijfeenheid](#page-34-0)
- 2 Plaats de [batterij.](#page-22-0)
- 3 Plaats de [onderplaat](#page-20-0)
- 4 Plaats de [SD-geheugenkaart](#page-17-0)
- 5 Volg de procedure in [Nadat u in de computer hebt gewerkt](#page-8-0)

## **Toetsenblok**

### De touchpadassemblage verwijderen

### Vereisten

- 1 Volg de procedure in [Voordat u in de computer gaat werken](#page-5-0)
- 2 Verwijder de [SD-geheugenkaart](#page-16-0)
- 3 Verwijder de [onderplaat.](#page-18-0)
- 4 Verwijder de [batterij.](#page-22-0)

- 1 Open de vergrendeling en koppel de kabel van de harde schijf en de kabel van de touchpad los van het moederbord [1, 2].
- 2 Trek de tape los waarmee de touchpad aan de polssteun- en toetsenbordeenheid wordt bevestigd [3].

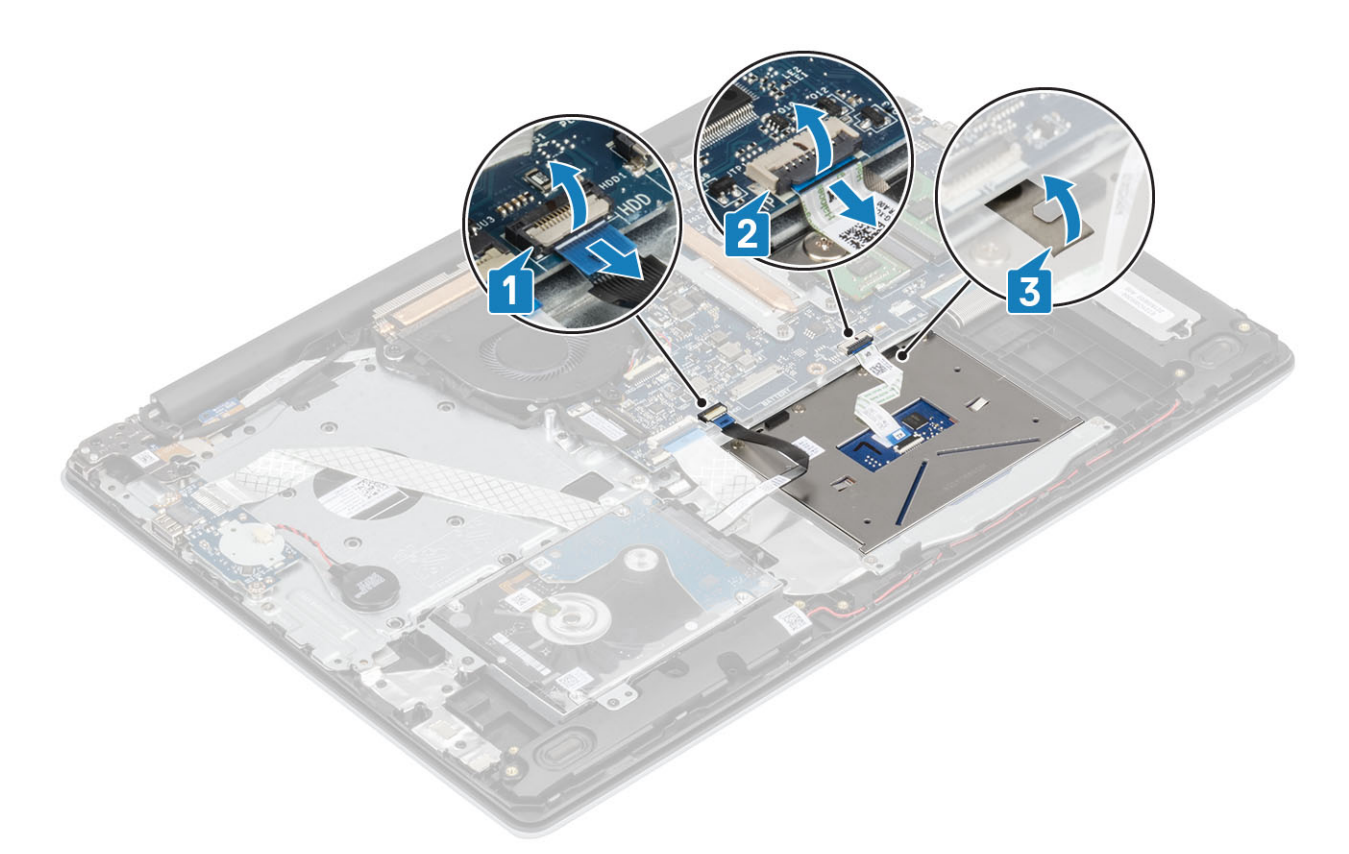

- 3 Verwijder de twee schroeven (M2x2) waarmee de beugel van de touchpad aan de polssteun- en toetsenbordeenheid is bevestigd [1].
- 4 Til de beugel van de touchpad weg van de polssteun- en toetsenbordeenheid [2].

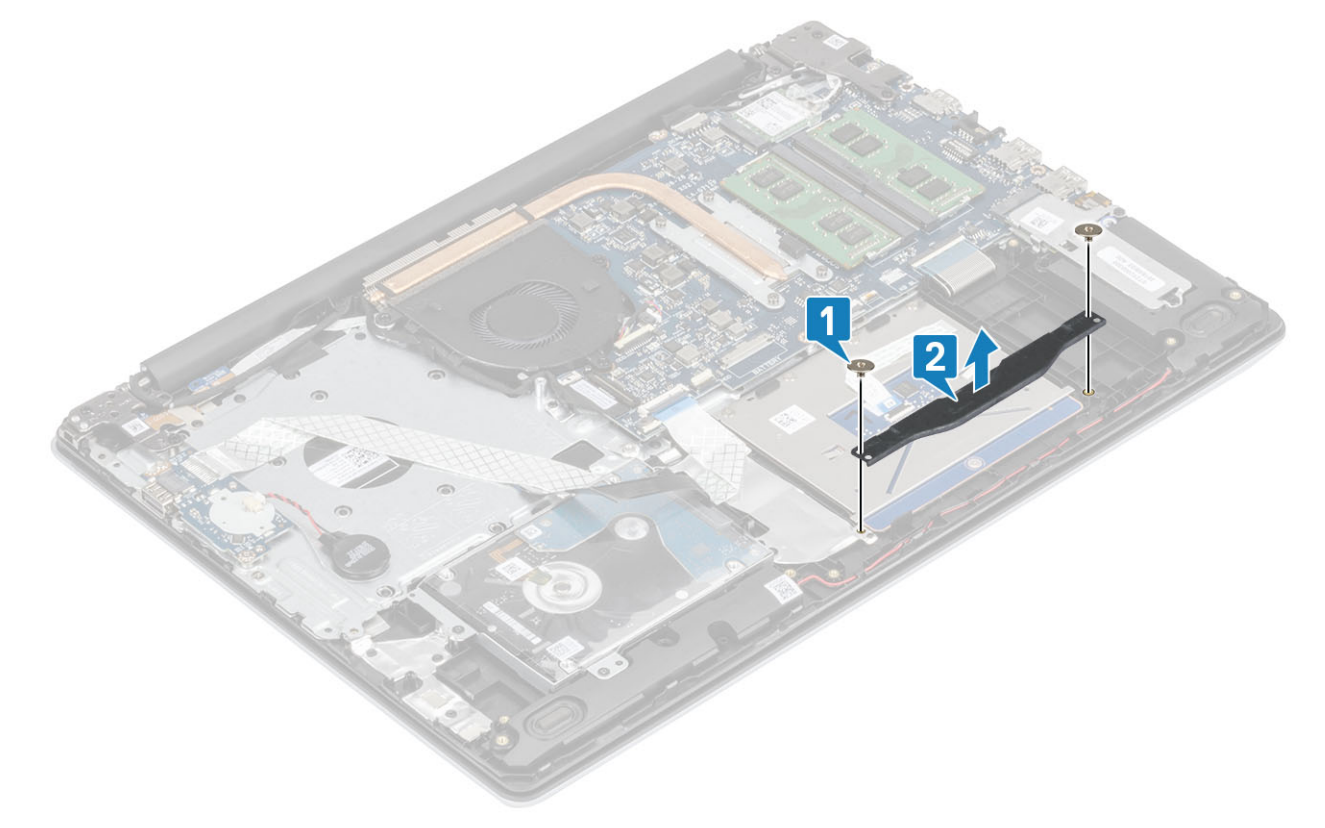

- 5 Verwijder de vier schroeven (M2x2) waarmee de touchpad aan de polssteun- en toetsenbordeenheid wordt bevestigd [1].
- 6 Til de touchpad weg van de polssteun- en toetsenbordeenheid [2].

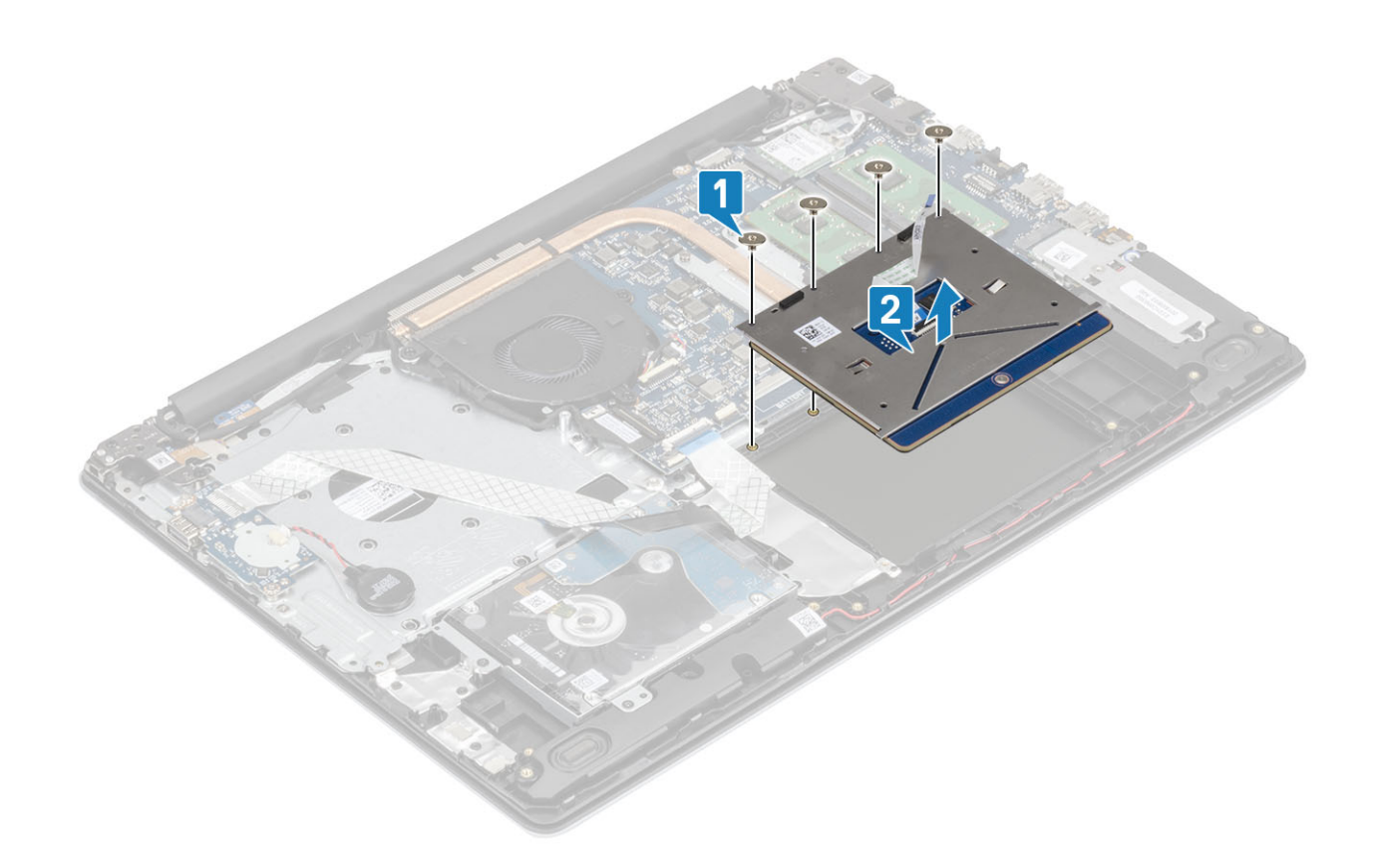

### De touchpadassemblage plaatsen

### Over deze taak

OPMERKING: Zorg ervoor dat de touchpad is uitgelijnd met de geleiders op de polssteun- en toetsenbordeenheid, en dat de speling aan beide zijden van de touchpad gelijk is.

- 1 Plaats de touchpad in de sleuf op de polssteun- en toetsenbordeenheid [1].
- 2 Plaats de vier schroeven (M2x2) terug waarmee de touchpad aan de polssteun- en toetsenbordeenheid wordt bevestigd [2].

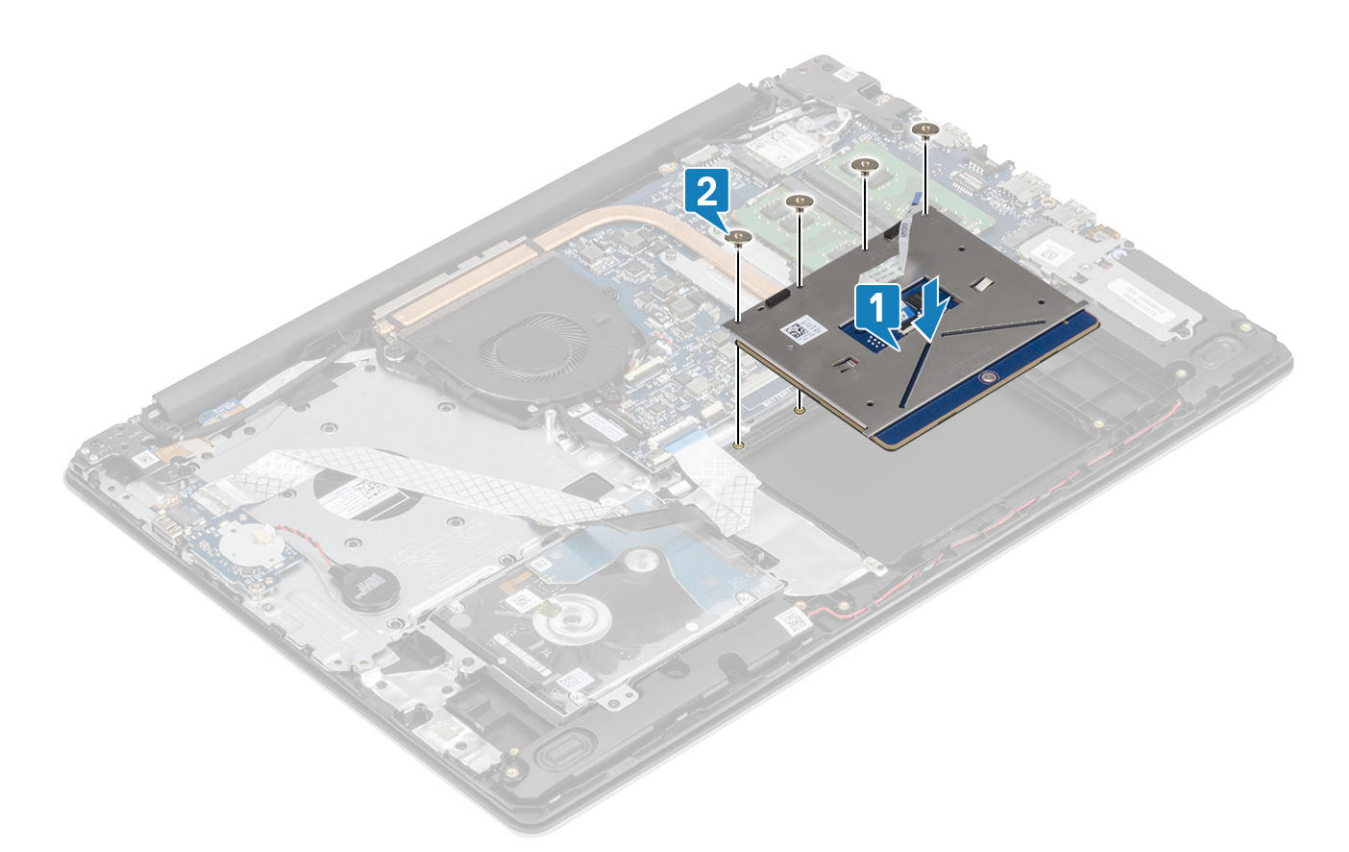

- 3 Plaats de touchpadbeugel in de sleuf op de polssteun- en toetsenbordeenheid [1].
- 4 Plaats de twee schroeven (M2x2) terug waarmee de touchpadbeugel aan de polssteun- en toetsenbordeenheid wordt bevestigd [2].

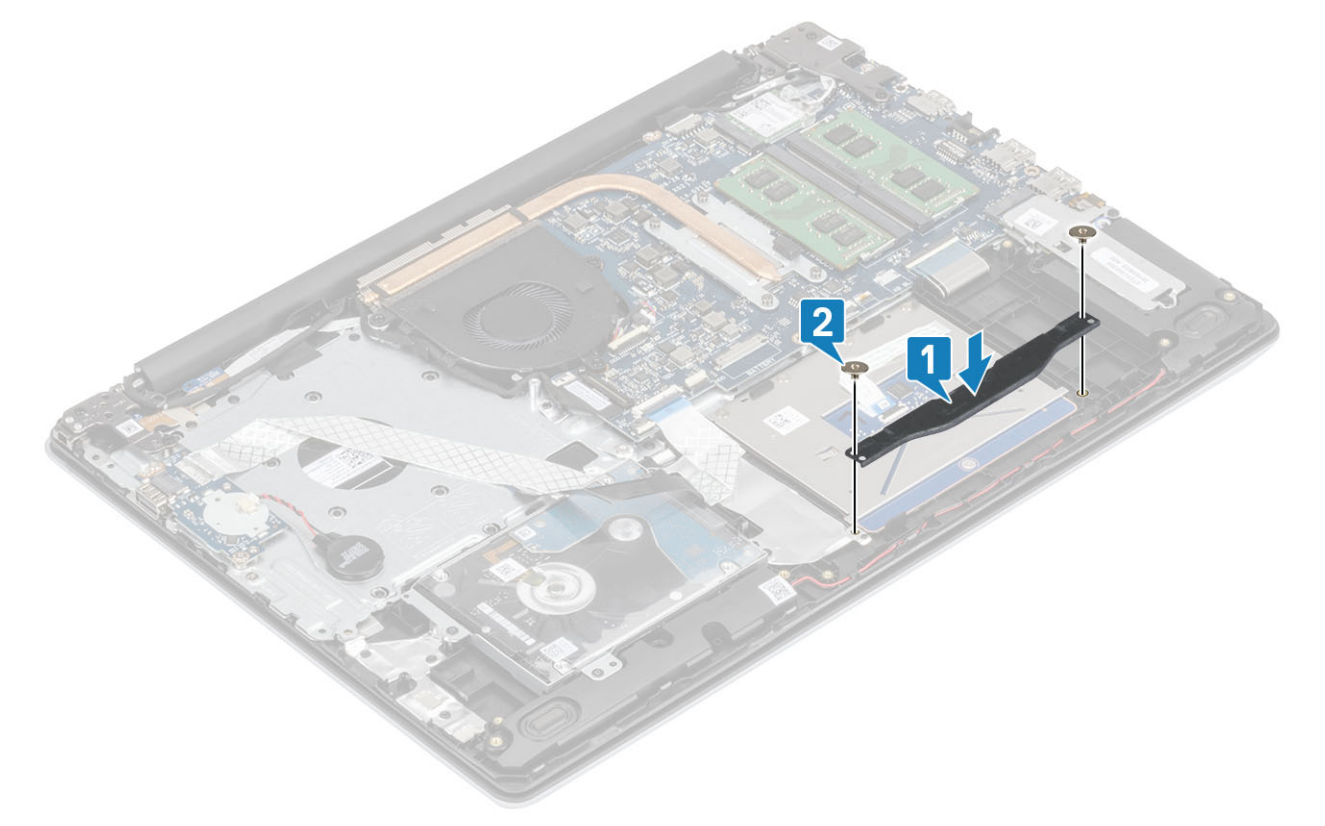

- 5 Schuif de kabel van de harde schijf en de kabel van de touchpad in de connector op het moederbord en sluit de vergrendeling om de kabel vast te zetten [1, 2].
- 6 Bevestig de tape waarmee de touchpad aan de polssteun- en toetsenbordeenheid wordt bevestigd [3].

<span id="page-52-0"></span>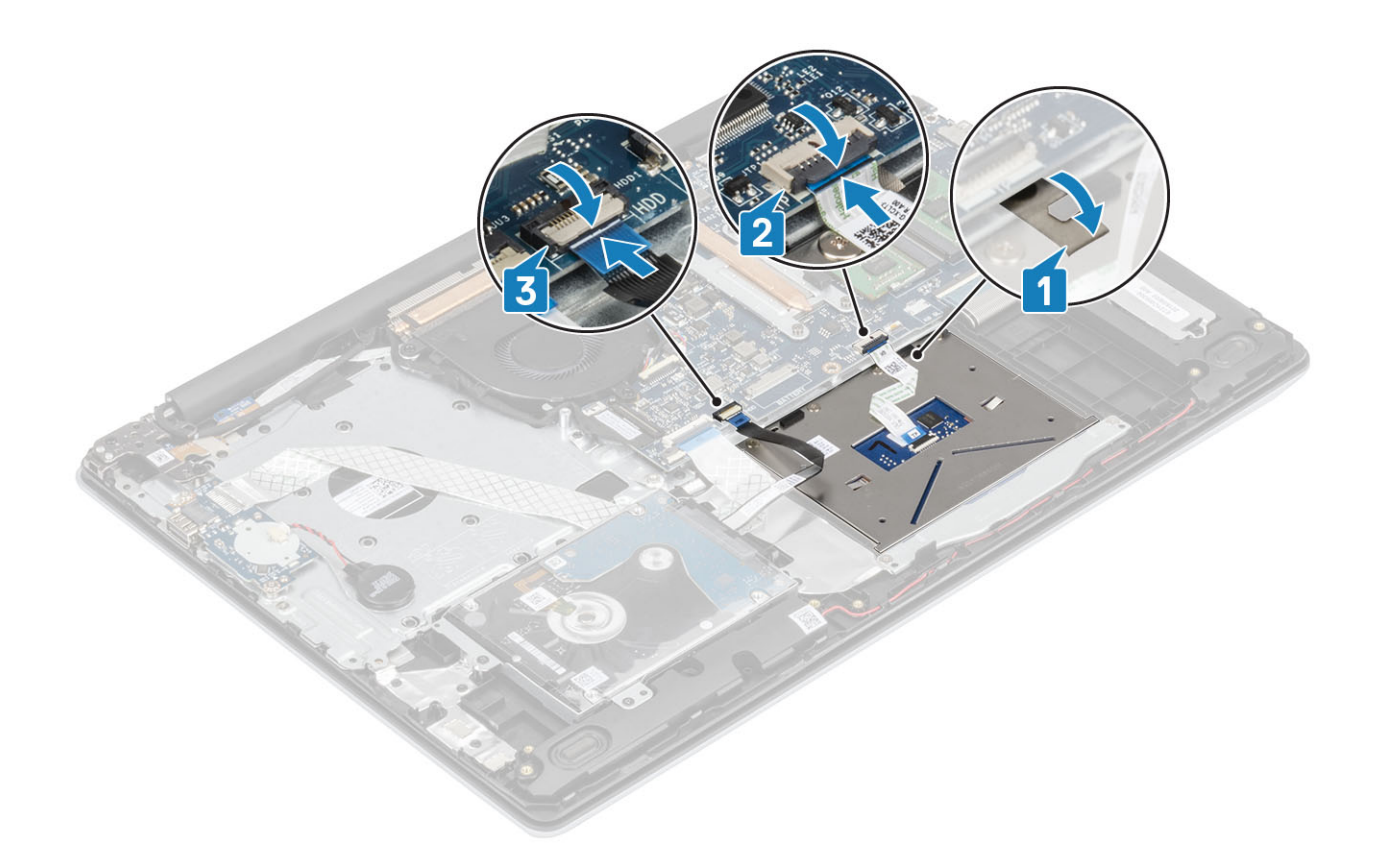

- 1 Plaats de [batterij.](#page-22-0)
- 2 Plaats de [onderplaat](#page-20-0)
- 3 Plaats de [SD-kaart](#page-17-0)
- 4 Volg de procedure in [Nadat u in de computer hebt gewerkt](#page-8-0)

# Beeldschermassemblage

### De beeldschermeenheid verwijderen

#### Vereisten

- 1 Volg de procedure in [Voordat u in de computer gaat werken](#page-5-0)
- 2 Verwijder de [-SD-kaart](#page-16-0)
- 3 Verwijder de [onderplaat.](#page-18-0)
- 4 Verwijder de [batterij.](#page-22-0)
- 5 Verwijder de [WLAN](#page-25-0)

- 1 Leid de beeldschermkabel door de kabelgeleiders op de polssteun- en toetsenbordeenheid [1].
- 2 Open de vergrendeling en koppel de beeldschermkabel los van het moederbord [2].
- 3 Verwijder de tape waarmee de draadloze antenne op het moederbord is bevestigd [3].

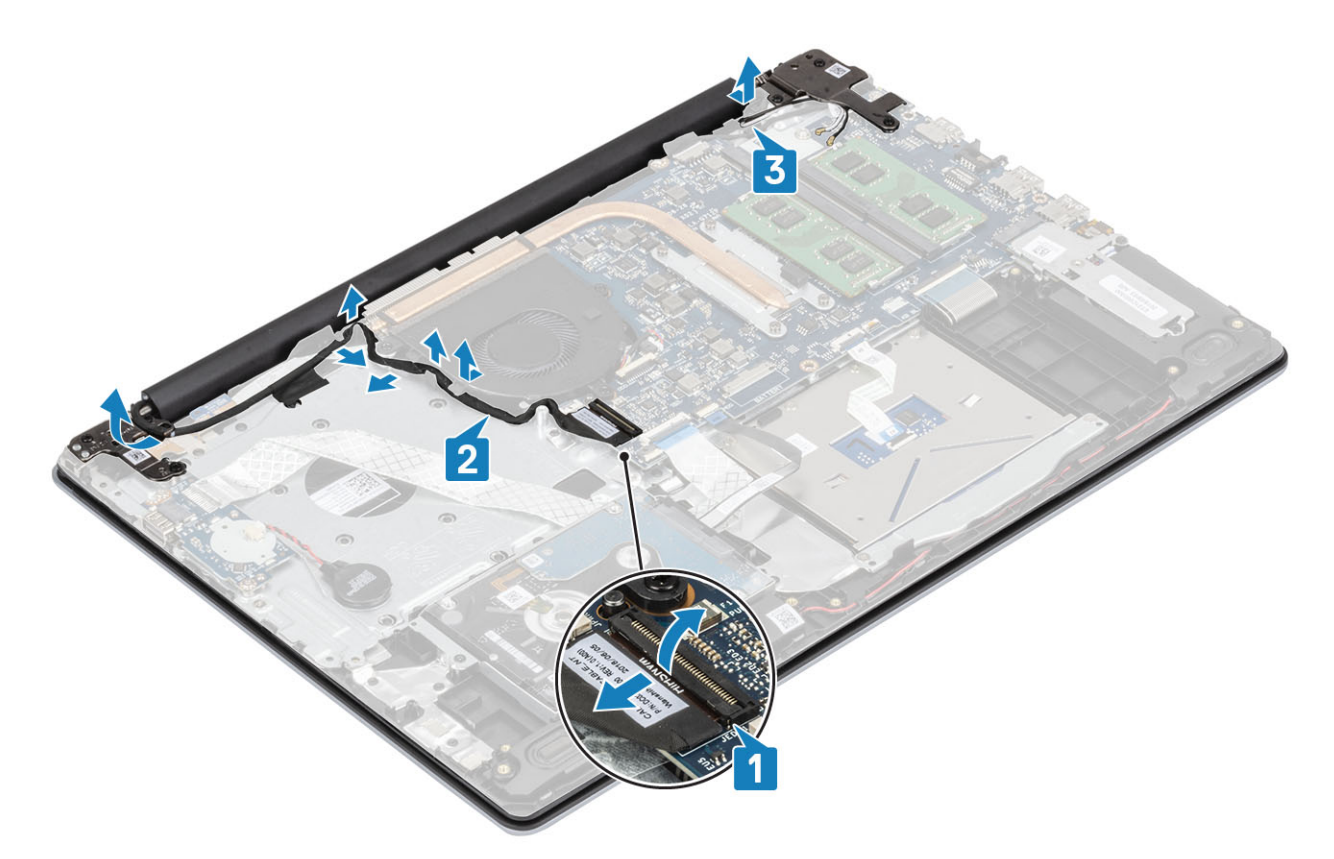

- 4 Verwijder de vijf (M2.5x5) schroeven waarmee de linker en rechter scharnieren op het moederbord en de polssteun- en toetsenbordeenheid zijn bevestigd [1].
- 5 Til de polssteun- en toetsenbordeenheid op onder een hoek [2].

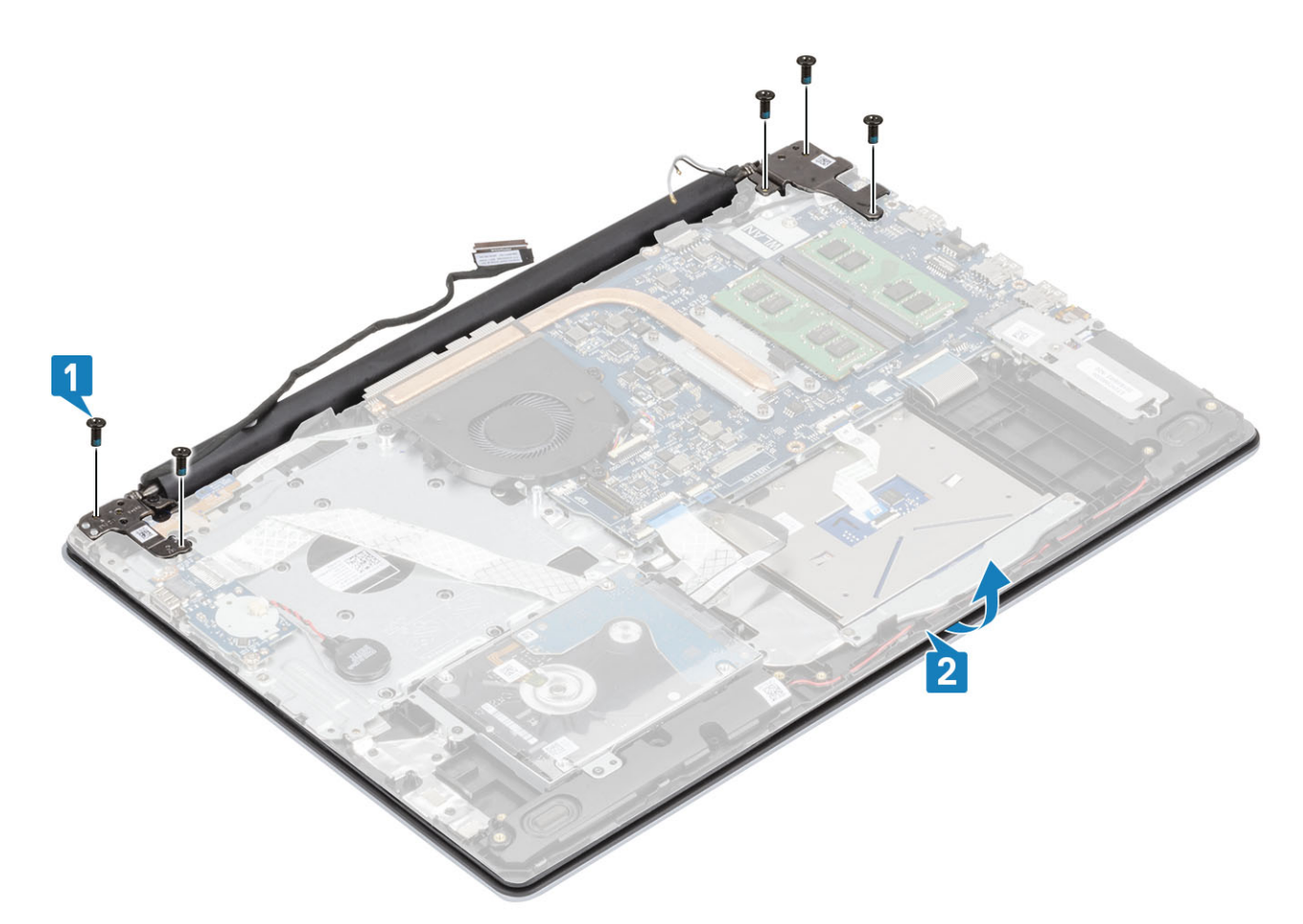

6 Til de scharnieren op en verwijder de polssteun- en toetsenbordeenheid uit het beeldscherm [1, 2].

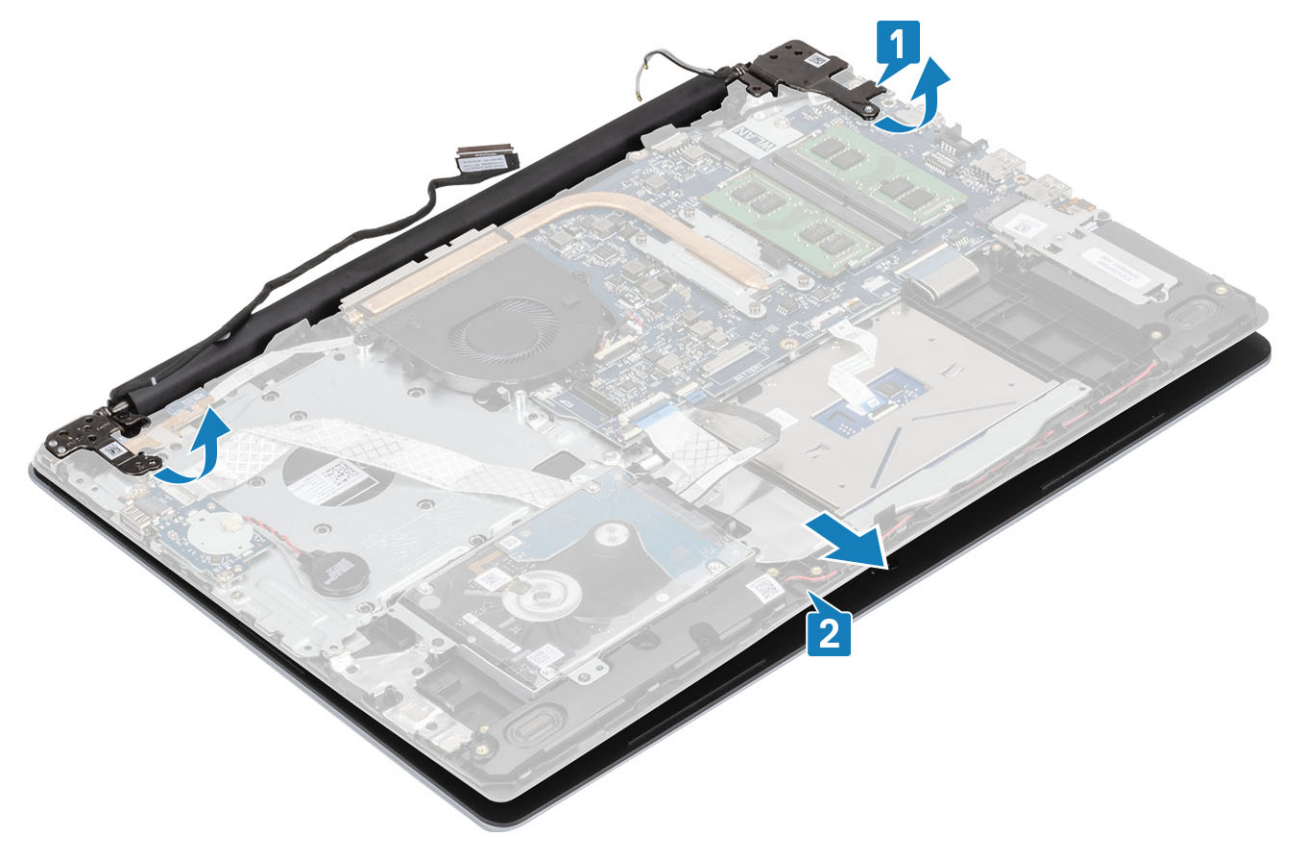

<span id="page-55-0"></span>7 Na het uitvoeren van alle voorgaande stappen, blijft alleen het beeldscherm over.

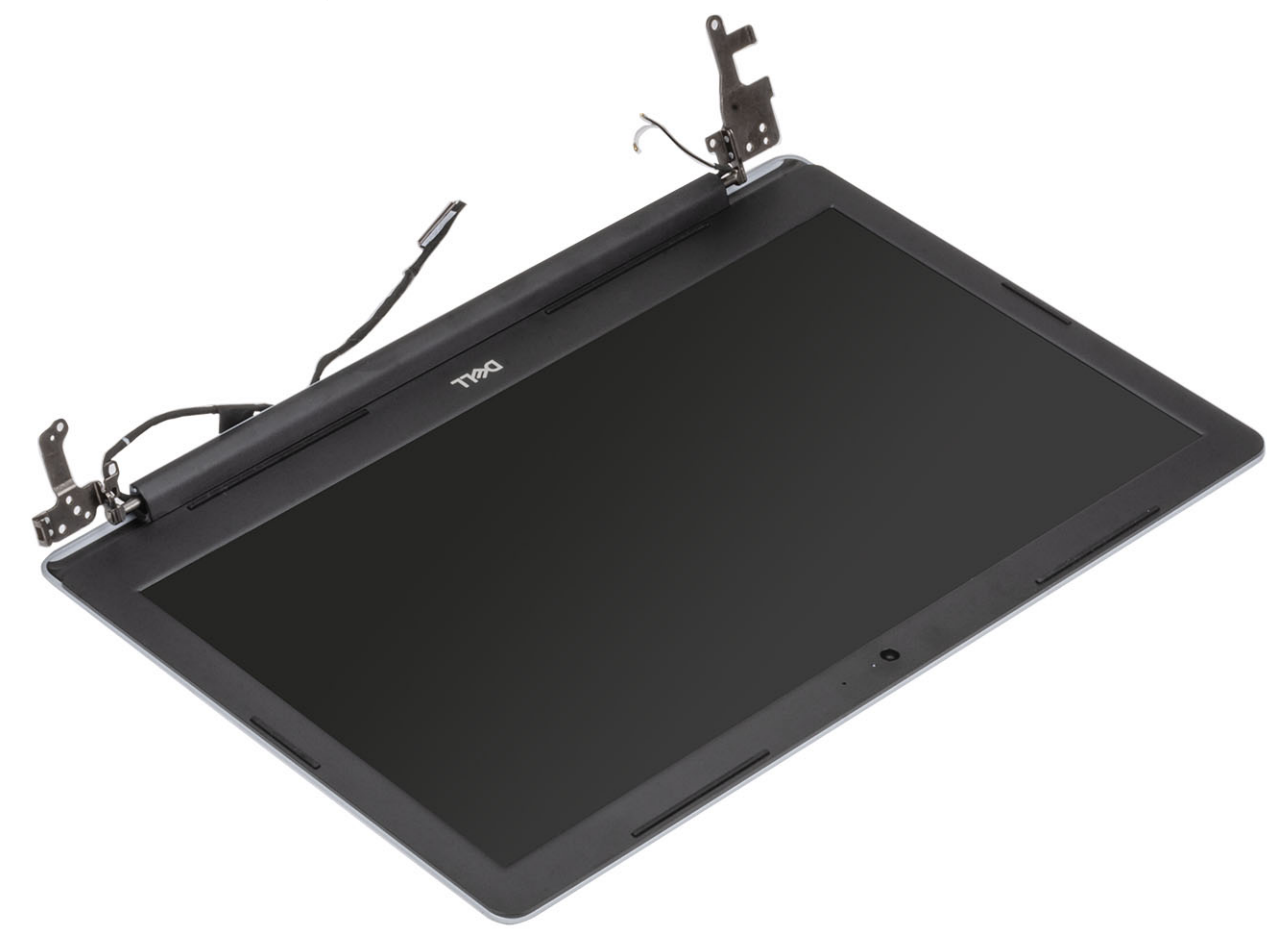

## De beeldschermeenheid plaatsen

- 1 Lijn de polssteun- en toetsenbordeenheid uit en plaats deze onder de scharnieren op het beeldscherm [1].
- 2 Druk de scharnieren omlaag op het moederbord en de polssteun- en toetsenbordeenheid [2].
- 3 Plaats de polssteun- en toetsenbordeenheid op de beeldschermeenheid [3].

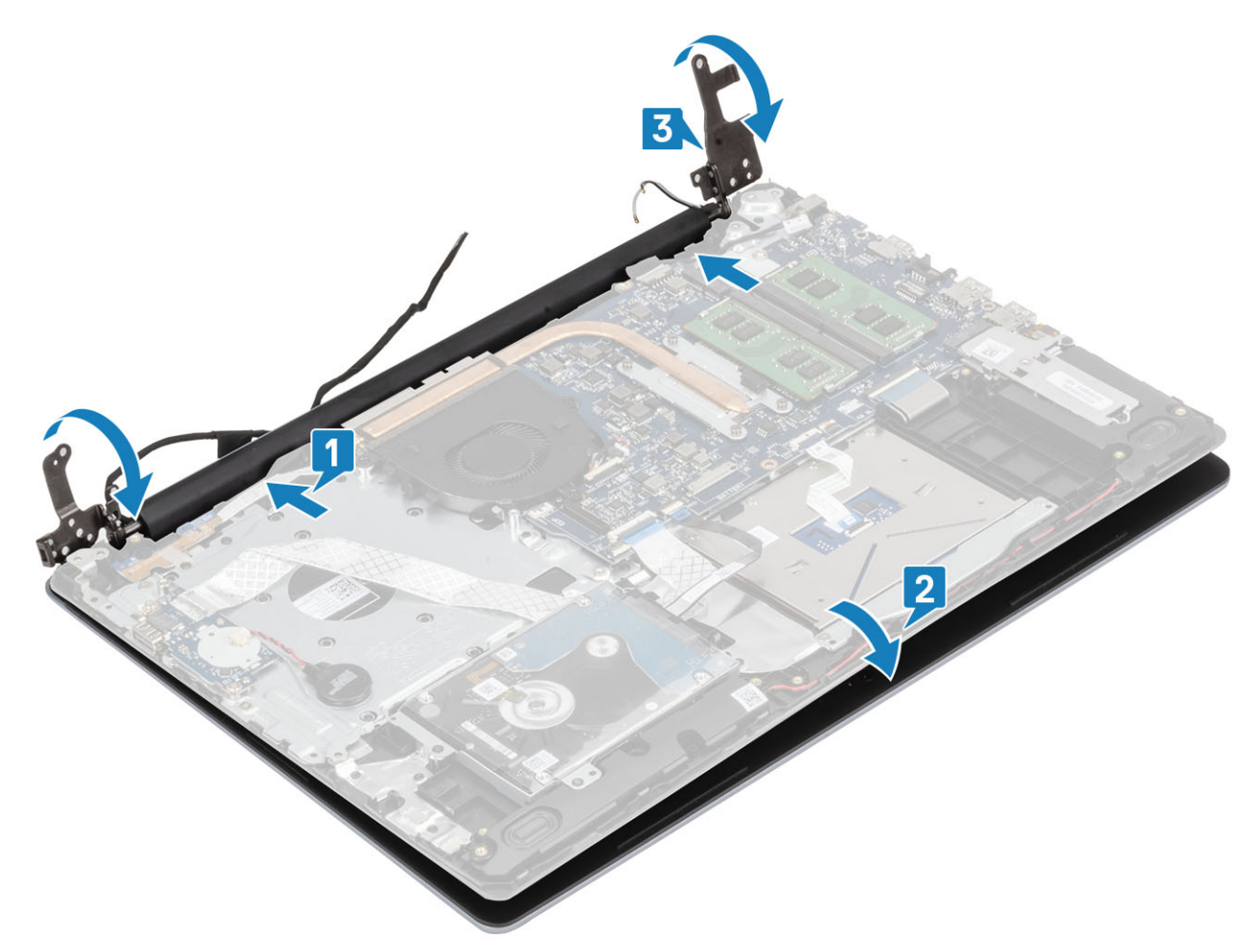

4 Plaats de vijf (M2.5x5) schroeven terug waarmee de linker en rechter scharnieren op het moederbord en de polssteun- en toetsenbordeenheid zijn bevestigd. [1].

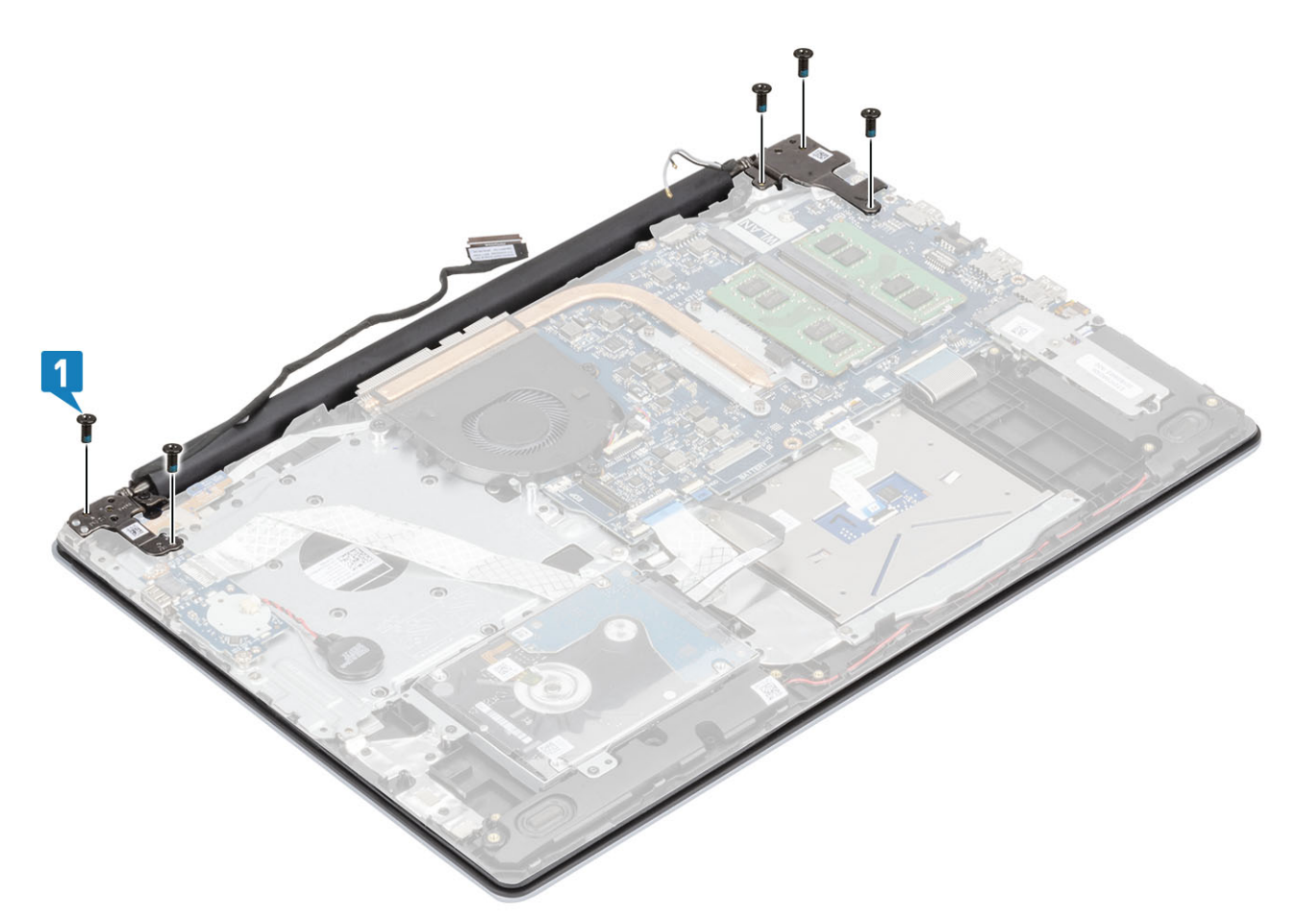

- 5 Leid de beeldschermkabel door de kabelgeleiders op de polssteun- en toetsenbordeenheid [1].
- 6 Sluit de beeldschermkabel aan op de connector op het moederbord [2].
- 7 Bevestig de antennekabels aan het moederbord [3].

<span id="page-58-0"></span>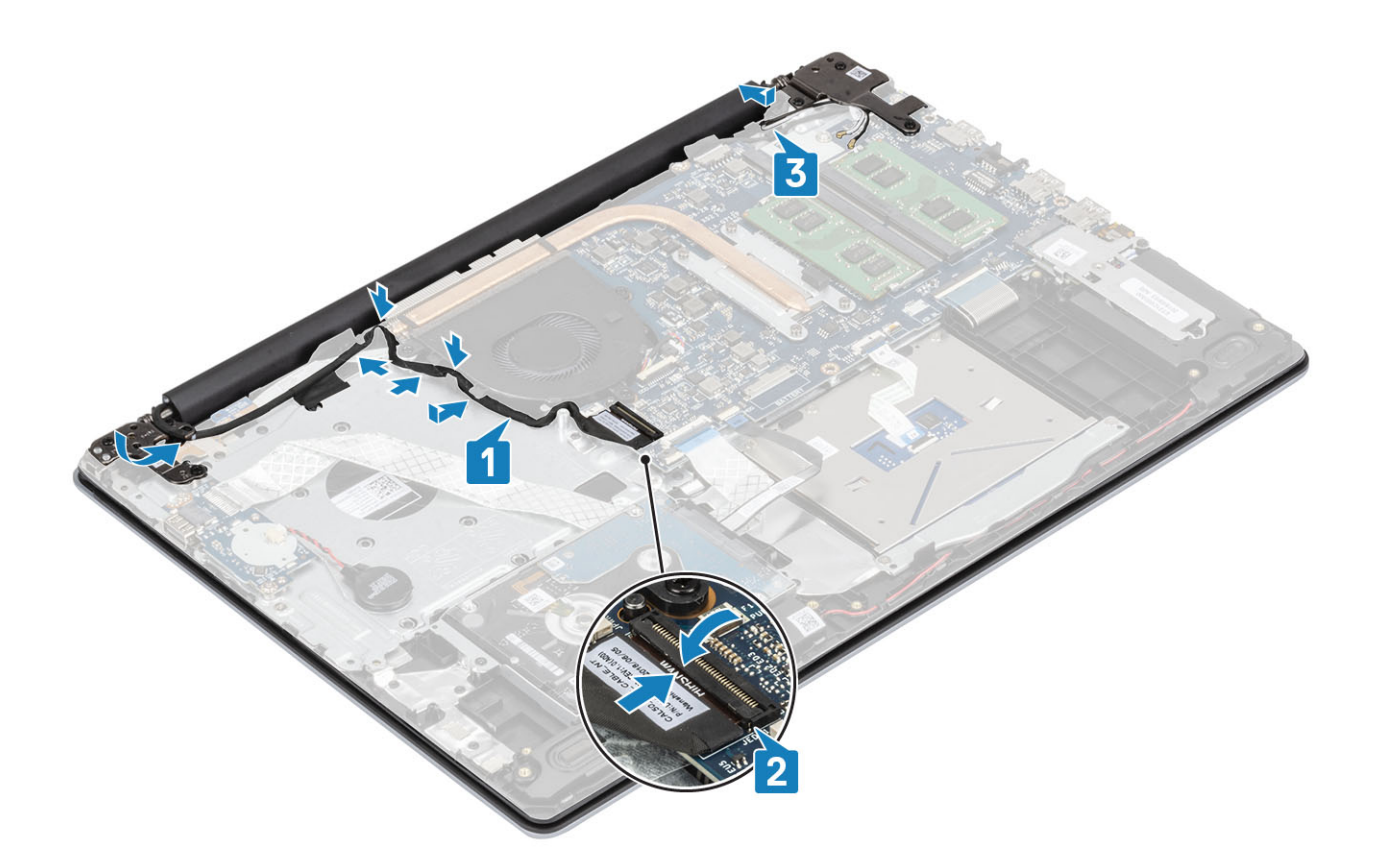

- 1 Plaats de [WLAN](#page-26-0)
- 2 Plaats de [batterij.](#page-22-0)
- 3 Plaats de [onderplaat](#page-20-0)
- 4 Plaats de [SD-kaart](#page-17-0)
- 5 Volg de procedure in [Nadat u in de computer hebt gewerkt](#page-8-0)

## Aan-uitknopkaart

### De aan-/uitknopkaart verwijderen

#### Vereisten

- 1 Volg de procedure in [Voordat u in de computer gaat werken](#page-5-0)
- 2 De [SD-kaart](#page-16-0) verwijderen
- 3 Verwijder de [onderplaat.](#page-18-0)
- 4 Verwijder de [batterij.](#page-22-0)
- 5 Verwijder de [WLAN](#page-25-0)
- 6 Verwijder de [systeemventilator](#page-37-0)
- 7 Verwijder het [beeldscherm](#page-33-0)

- 1 Open de vergrendeling en koppel de kabel van de aan/uit-knopkaart los van het systeem [1].
- 2 Trek de geleidende tape los van de aan/uit-knopkaart [2].
- 3 Verwijder de enkele schroef (M2x2) waarmee de aan/uit-knopkaart op de polssteun- en toetsenbordassemblage is bevestigd [3].

<span id="page-59-0"></span>4 Til de aan/uit-knopkaart samen met de kabel weg van de polssteun- en toetsenbordassemblage [4].

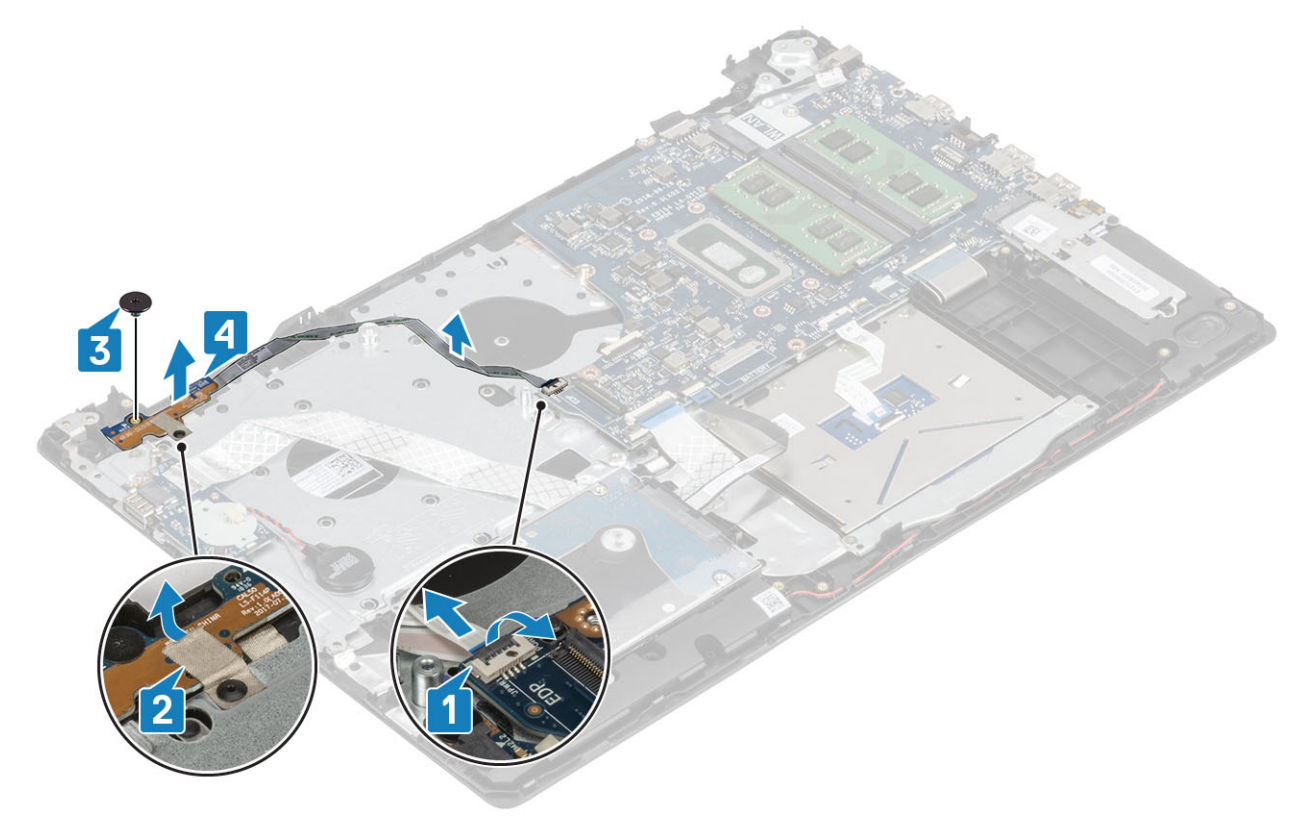

### De aan-/uitknopkaart plaatsen

- 1 Plaats de aan/uit-knopkaart in de sleuf op de polssteun- en toetsenbordeenheid [1].
- 2 Plaats de enkele schroef (M2x2) terug waarmee de aan/uit-knopkaart op de polssteun- en toetsenbordeenheid is bevestigd [2].
- 3 Bevestig de geleidende tape aan de aan/uit-knopkaart [3].
- 4 Schuif de kabel van de aan/uit-knop in het moederbord en sluit de vergrendeling om de kabel vast te zetten [4].

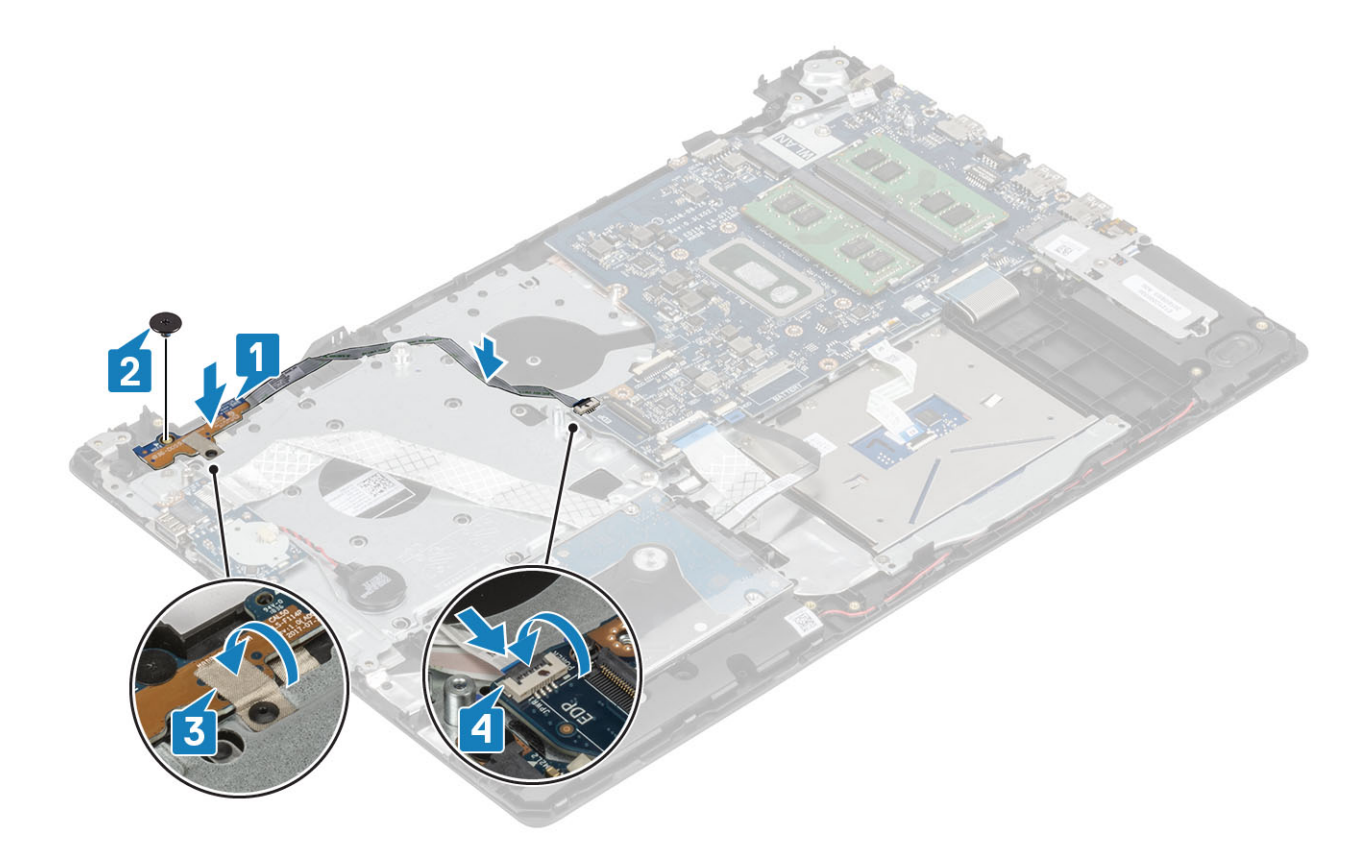

- Plaats het [beeldscherm](#page-55-0)
- Plaats de [systeemventilator](#page-39-0) terug
- Plaats de [WLAN](#page-26-0) terug
- Plaats de [batterij.](#page-22-0)
- Plaats de [onderplaat](#page-20-0)
- Plaats de [SD-kaart](#page-17-0)
- Volg de procedure in [Nadat u in de computer hebt gewerkt](#page-8-0)

# Aan-/uitknop

### De aan-uitknop verwijderen

### Vereisten

- Volg de procedure in [Voordat u in de computer gaat werken](#page-5-0)
- Verwijder de [-SD-kaart](#page-16-0)
- Verwijder de [onderplaat.](#page-18-0)
- Verwijder de [batterij.](#page-22-0)
- Verwijder de [WLAN](#page-25-0)
- Verwijder de [systeemventilator](#page-37-0)
- Verwijder de [warmteafleider](#page-41-0)
- Verwijder het [beeldscherm](#page-52-0)
- Verwijder de [aan/uit-knopkaart](#page-58-0)

### Stappen

- 1 Verwijder de enkele schroef (M2x2) waarmee de aan/uit-knop op de polssteun- en toetsenbordeenheid is bevestigd [1].
- 2 Til de aan/uit-knop weg van de polssteun- en toetsenbordeenheid [2].

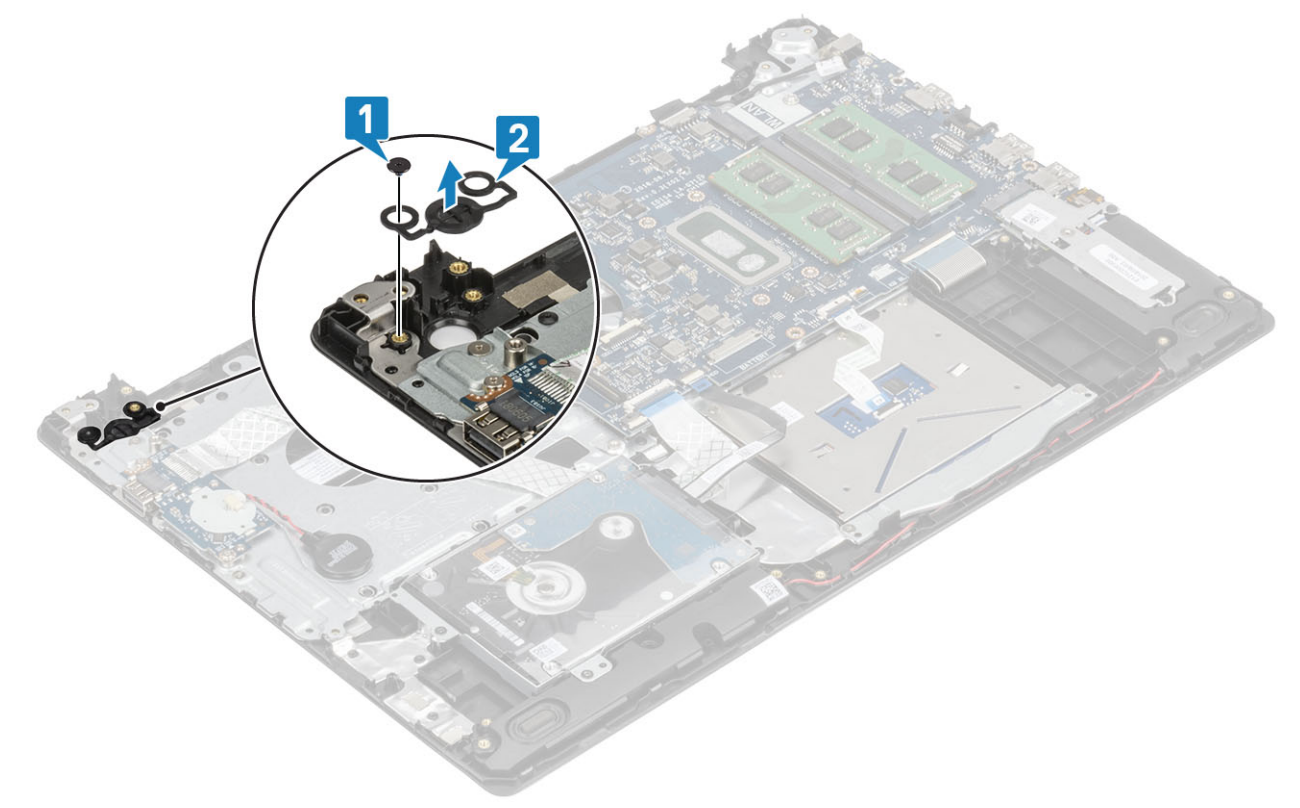

### De kaart van de aan-uitknop plaatsen

- 1 Plaats de aan/uit-knop in de sleuf op de polssteun- en toetsenbordeenheid [1].
- 2 Plaats de enkele schroef (M2x2) terug waarmee de aan/uit-knop op de polssteun- en toetsenbordeenheid wordt bevestigd [2].

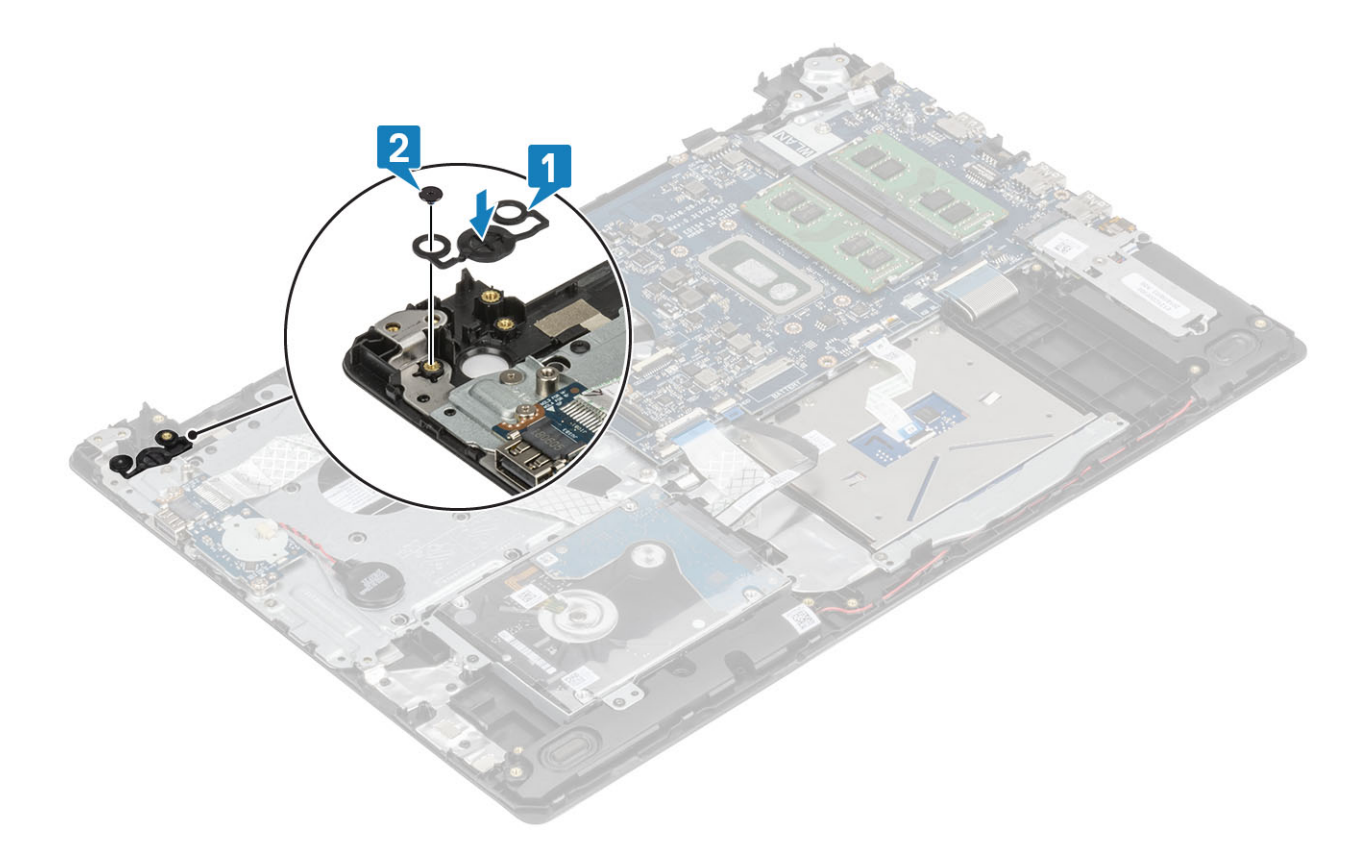

- 1 Plaats de [aan/uit-knopkaart](#page-59-0)
- Plaats het [beeldscherm](#page-55-0)
- Plaats de [systeemventilator](#page-39-0)
- Plaats de [WLAN](#page-26-0) terug
- Plaats de [batterij.](#page-22-0)
- Plaats de [onderplaat](#page-20-0)
- Plaats de [SD-kaart](#page-17-0)
- Volg de procedure in [Nadat u in de computer hebt gewerkt](#page-8-0)

# **Moederbord**

## Het moederbord verwijderen

### Vereisten

- Volg de procedure in [Voordat u in de computer gaat werken](#page-5-0)
- De [SD-kaart](#page-16-0) verwijderen
- Verwijder de [onderplaat.](#page-18-0)
- Verwijder de [batterij.](#page-22-0)
- Verwijder de [WLAN](#page-25-0)
- De [geheugenmodule](#page-23-0) verwijderen
- Verwijder de [systeemventilator](#page-37-0)
- Verwijder de [warmteafleider](#page-41-0)
- Verwijder het [beeldscherm](#page-52-0)

### **Stappen**

1 Koppel de kabel van de voedingsadapterpoort en de luidsprekerkabel los van de systeemkaart [1, 2].

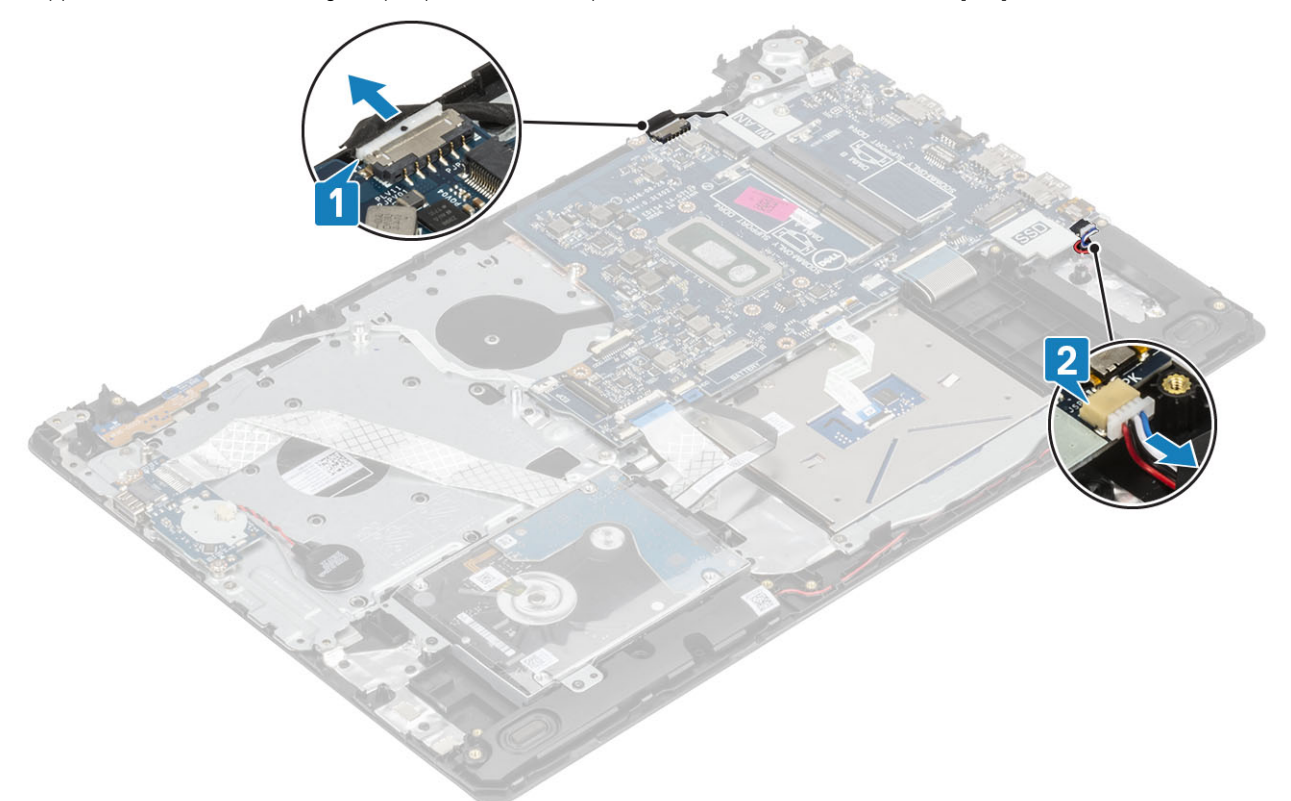

- 2 Koppel de volgende kabels los van het moederbord:
	- a Kabel van de aan/uit-knopkaart [1].
	- b Kabel van de vingerafdruklezerkaart [2].
	- c I/O-kaartkabel [3].
	- d Kabel van de harde schijf [4].
	- e Kabel van touchpad [5].
	- f Toetsenbordkabel [6].

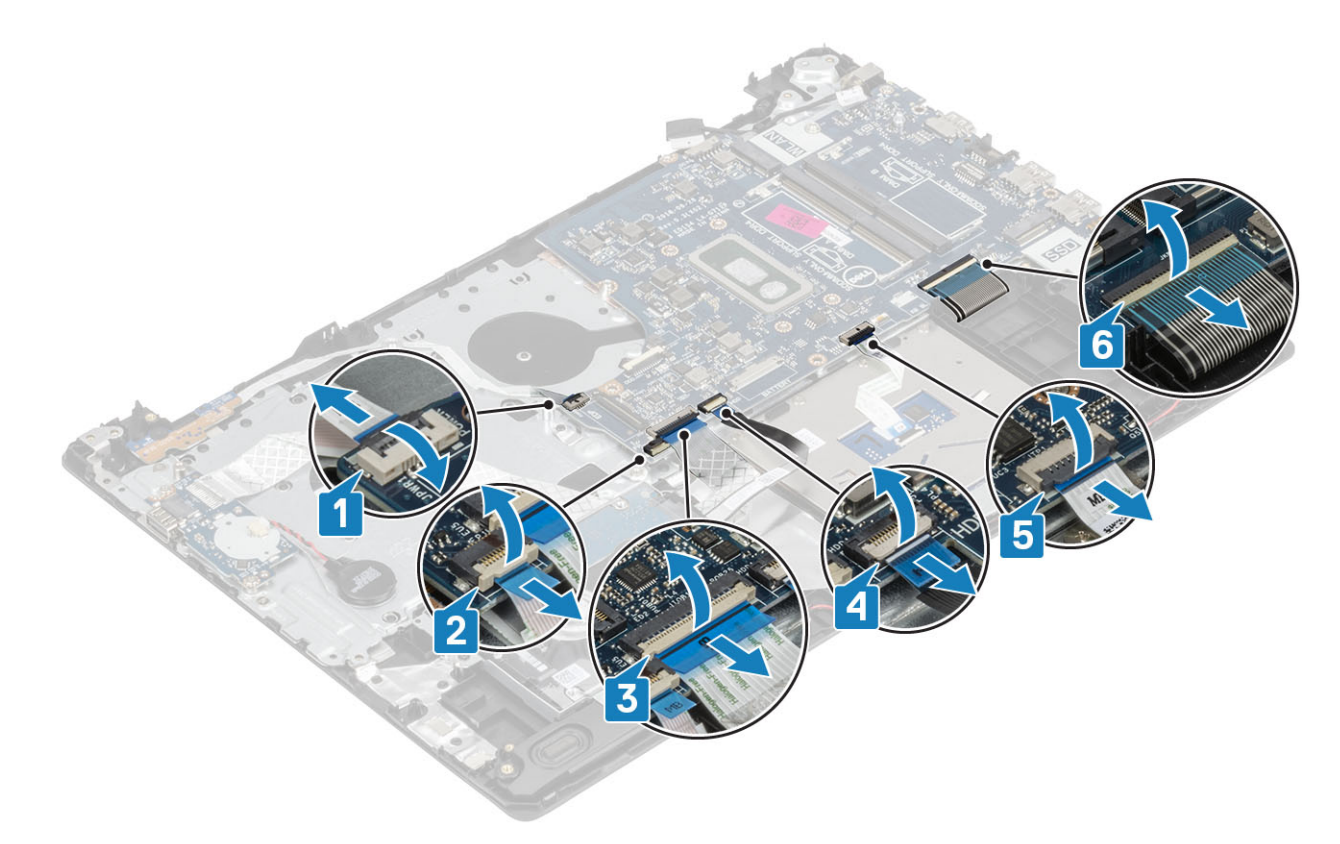

- 3 Verwijder de enkele schroef (M2x4) waarmee de systeemkaart aan de polssteun- en toetsenbordassemblage is bevestigd [1].
- 4 Til de systeemkaart weg van de polssteun- en toetsenbordeenheid [2].

<span id="page-65-0"></span>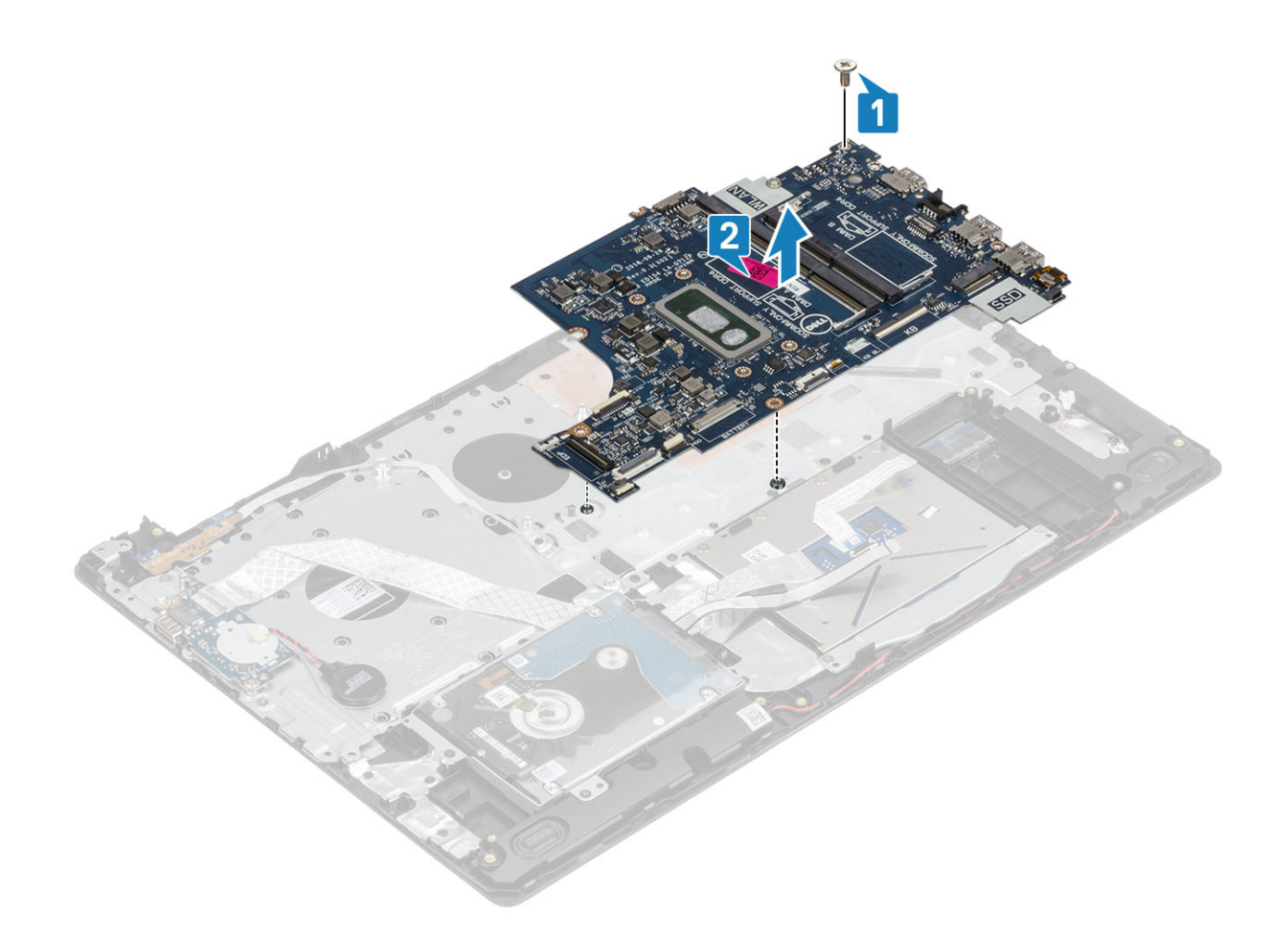

## Het moederbord plaatsen

- 1 Lijn het schroefgat op de systeemkaart uit met het schroefgat in de polssteun- en toetsenbordeenheid [1].
- 2 Plaats de enkele schroef (M2x4) terug waarmee de systeemkaart aan de polssteun- en toetsenbordeenheid wordt bevestigd [2].

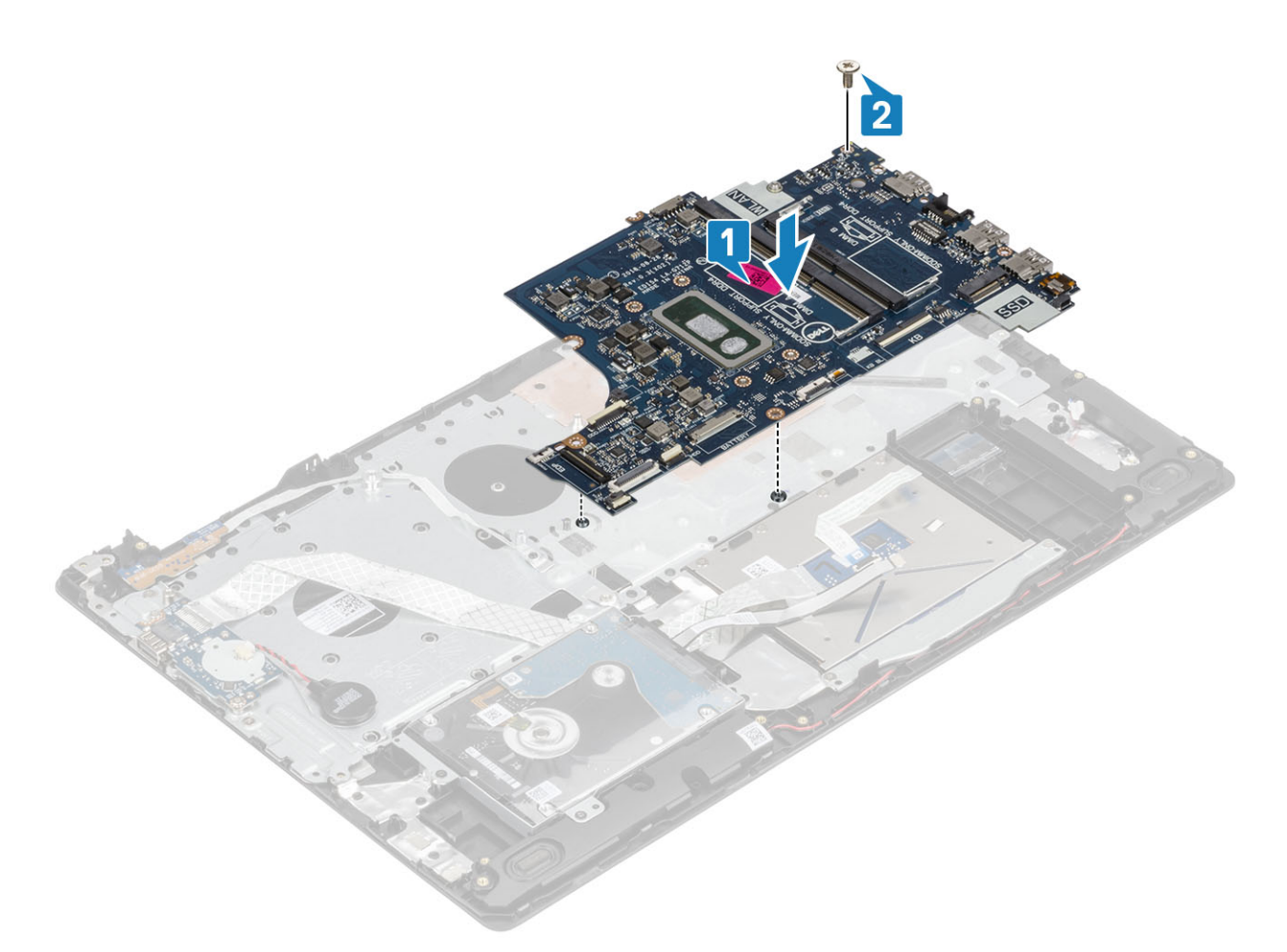

- 3 Sluit de volgende kabels aan op de systeemkaart:
	- a Kabel van de aan/uit-knopkaart [1].
	- b Kabel van de vingerafdruklezerkaart [2].
	- c I/O-kaartkabel [3].
	- d Kabel van de harde schijf [4].
	- e Kabel van touchpad [5].
	- f Toetsenbordkabel [6].

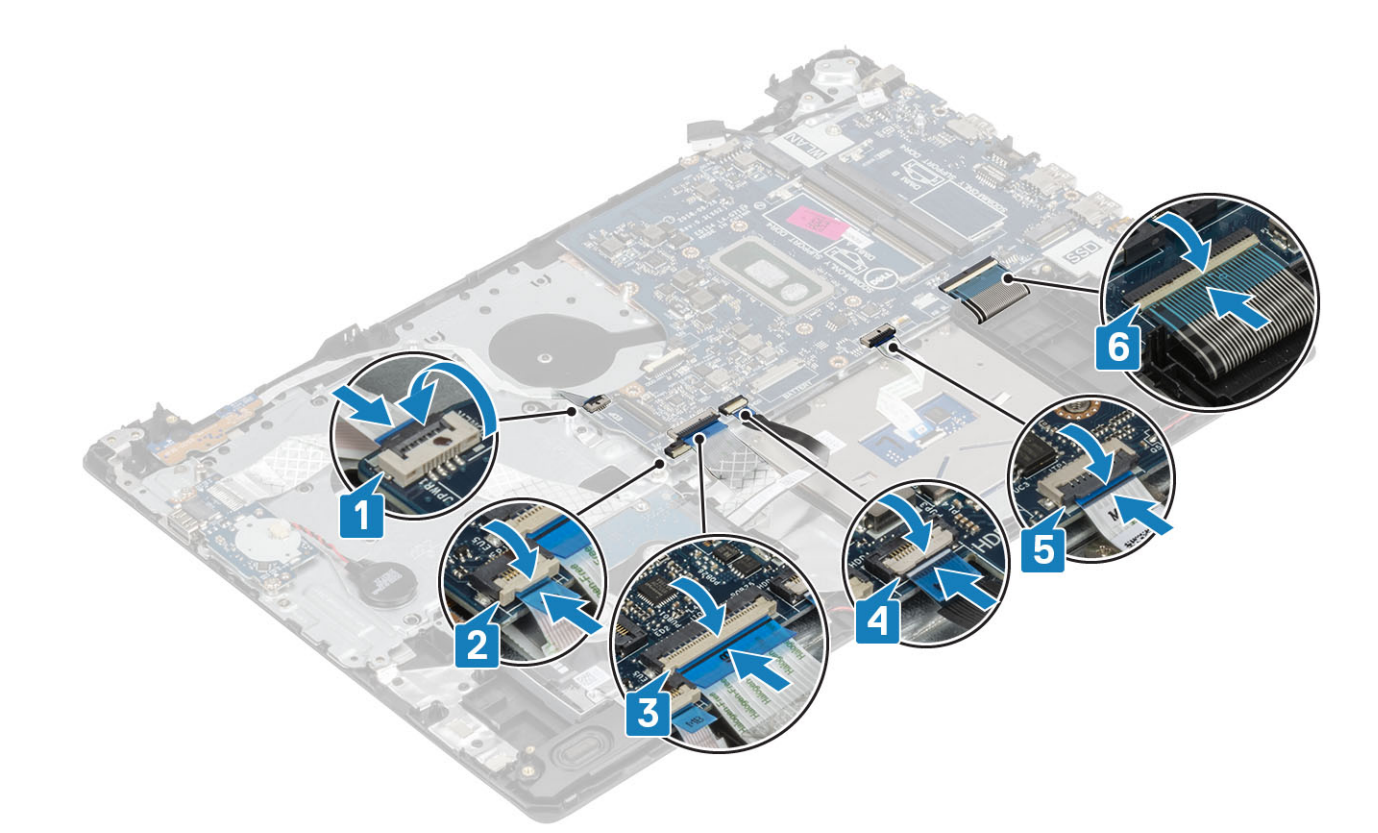

4 Sluit de kabel van de voedingsadapterpoort en de luidspreker aan op de systeemkaart [1, 2].

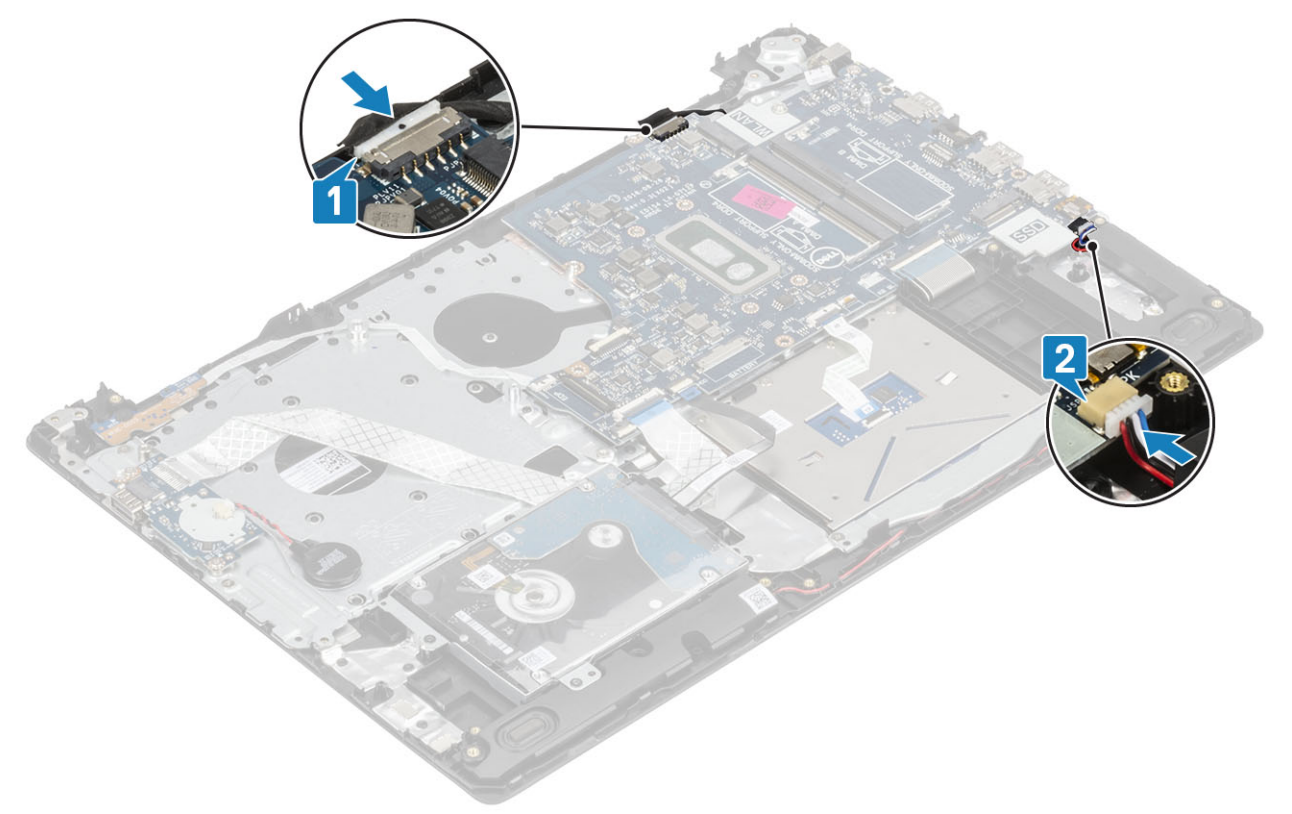

### Vervolgstappen

- 1 De [beeldschermeenheid](#page-55-0) plaatsen
- 2 Plaats de [warmteafleider](#page-42-0) terug
- De [systeemventilator](#page-39-0) plaatsen
- De [geheugenmodule](#page-24-0) plaatsen
- De [SSD](#page-28-0) plaatsen
- De [WLAN](#page-26-0) installeren
- Plaats de [batterij.](#page-22-0)
- 8 De [onderplaat](#page-20-0) plaatsen
- De [SD-kaart](#page-17-0) installeren
- Volg de procedure in [Nadat u in de computer hebt gewerkt](#page-8-0)

# Netadapterpoort

### De voedingsadapterpoort verwijderen

### Vereisten

- Volg de procedure in [Voordat u in de computer gaat werken](#page-5-0)
- Verwijder de [-SD-kaart](#page-16-0)
- Verwijder de [onderplaat.](#page-18-0)
- Verwijder de [batterij.](#page-22-0)
- Verwijder de [WLAN](#page-25-0)
- Verwijder het [beeldscherm](#page-52-0)
- Verwijder de [aan/uit-knopkaart](#page-58-0)

- 1 Koppel de stroomkabel los en leid deze weg van het moederbord [1, 2].
- 2 Verwijder de enkele schroef (M2x3) waarmee de voedingsadapterpoort aan de polssteun- en toetsenbordeenheid vastzit [3].
- 3 Til de voedingsadapterpoort samen met zijn kabel omhoog, weg van de polssteun- en toetsenbordeenheid [4].

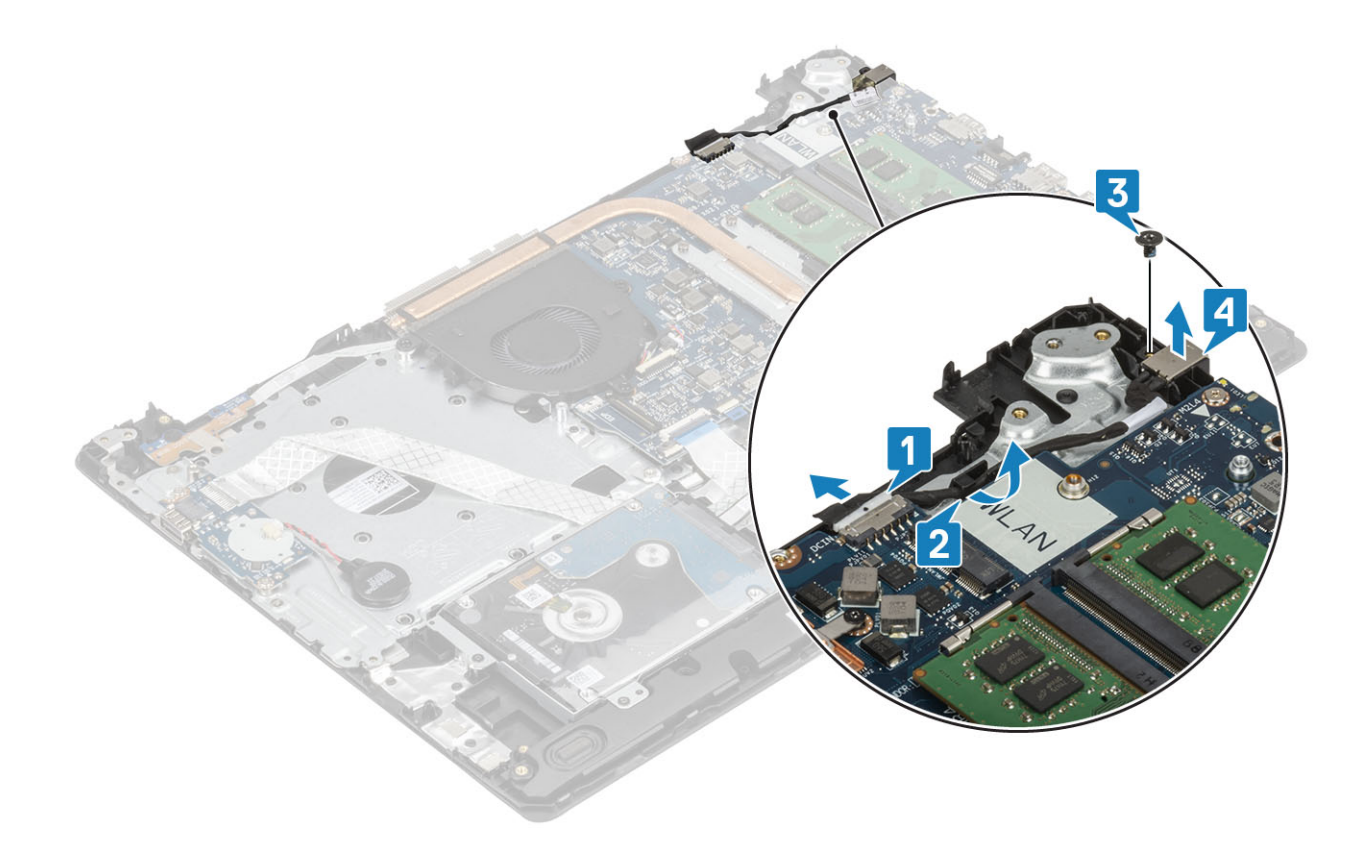

## De voedingsadapterpoort plaatsen

- 1 Plaats de voedingsadapterpoort in de sleuf op de polssteun- en toetsenbordeenheid [1].
- 2 Plaats de enkele schroef (M2x3) terug waarmee de voedingsadapterpoort aan de polssteun- en toetsenbordeenheid is bevestigd [2].
- 3 Leid de kabel van de voedingsadapterpoort door de geleiders [3].
- 4 Sluit de voedingsadapterpoortkabel aan op het moederbord [4].

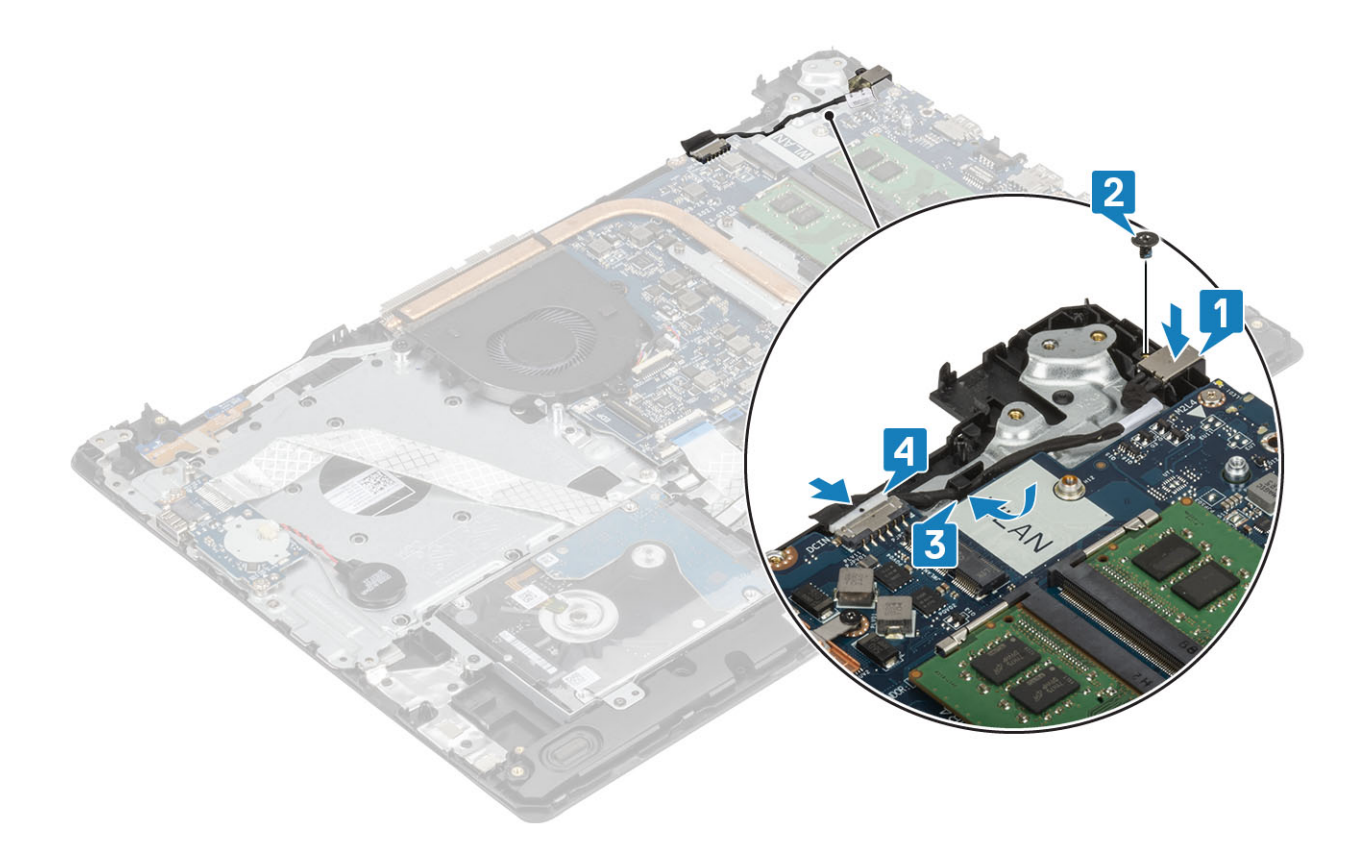

- Plaats het [moederbord](#page-65-0)
- 2 Plaats de [aan/uit-knopkaart](#page-59-0)
- Plaats het [beeldscherm](#page-55-0)
- Plaats de [SSD-kaart](#page-28-0)
- Plaats de [WLAN-kaart](#page-26-0)
- Plaats de [batterij.](#page-22-0)
- Plaats de [onderplaat](#page-20-0)
- Plaats de [SD-kaart](#page-17-0)
- Volg de procedure in [Nadat u in de computer hebt gewerkt](#page-8-0).

## Montagekader van het beeldscherm

### Het montagekader van het beeldscherm verwijderen

### Vereisten

- Volg de procedure in [Voordat u in de computer gaat werken](#page-5-0)
- Verwijder de [-SD-kaart](#page-16-0)
- Verwijder de [onderplaat.](#page-18-0)
- Verwijder de [batterij.](#page-22-0)
- Verwijder de [WLAN](#page-25-0)
- Verwijder het [beeldscherm](#page-52-0)

### Stappen

- 1 Wrik de binnenste bovenkant van het montagekader van het beeldscherm los [1].
- 2 Blijf de binnenste linker en rechter randen los wrikken uit het montagekader van het beeldscherm [2].
- 3 Wrik de bovenste binnenrand van het montagekader van het beeldscherm los en til het montagekader uit het beeldscherm [3].

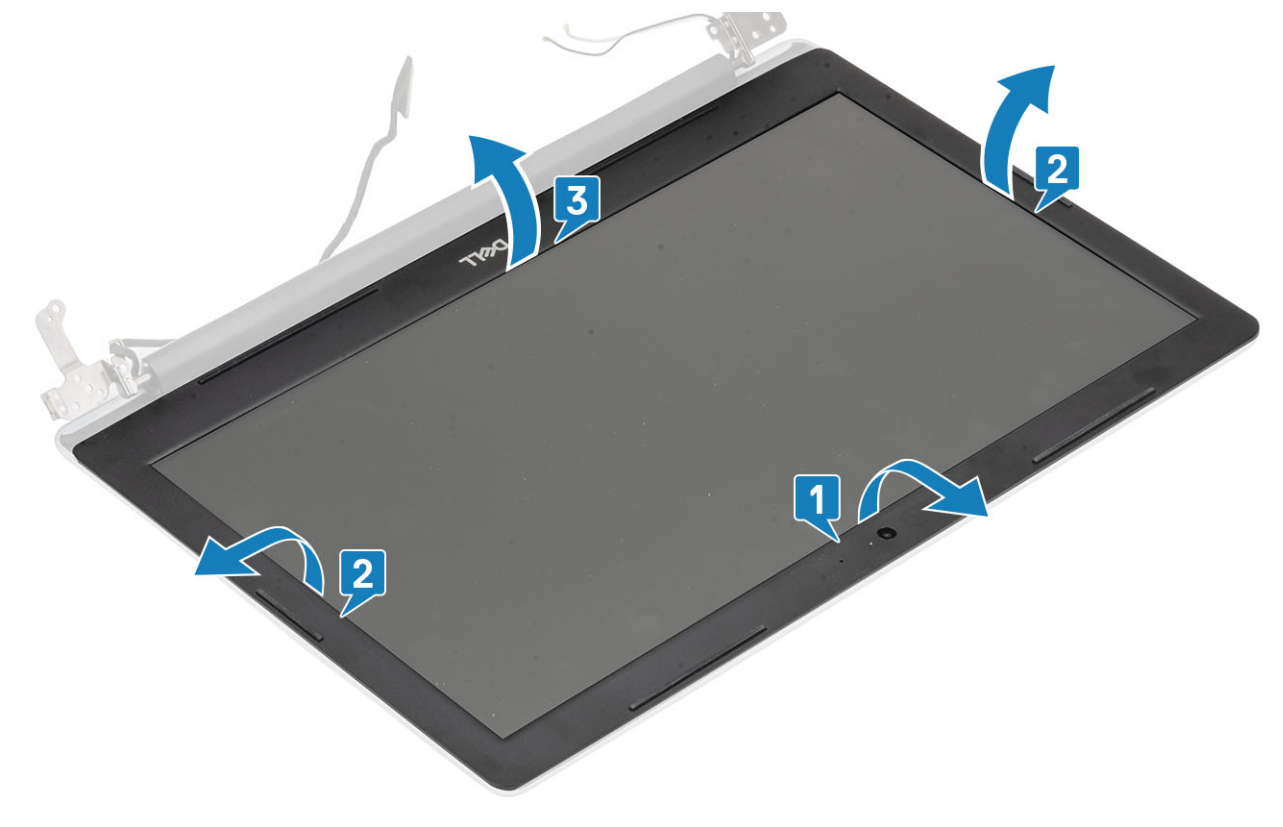

## Het montagekader van de beeldschermeenheid plaatsen

### Stap

Lijn het montagekader uit met de achterkap van het beeldscherm en antenne-assemblage, en klik dan het montagekader voorzichtig op zijn plaats [1].
<span id="page-72-0"></span>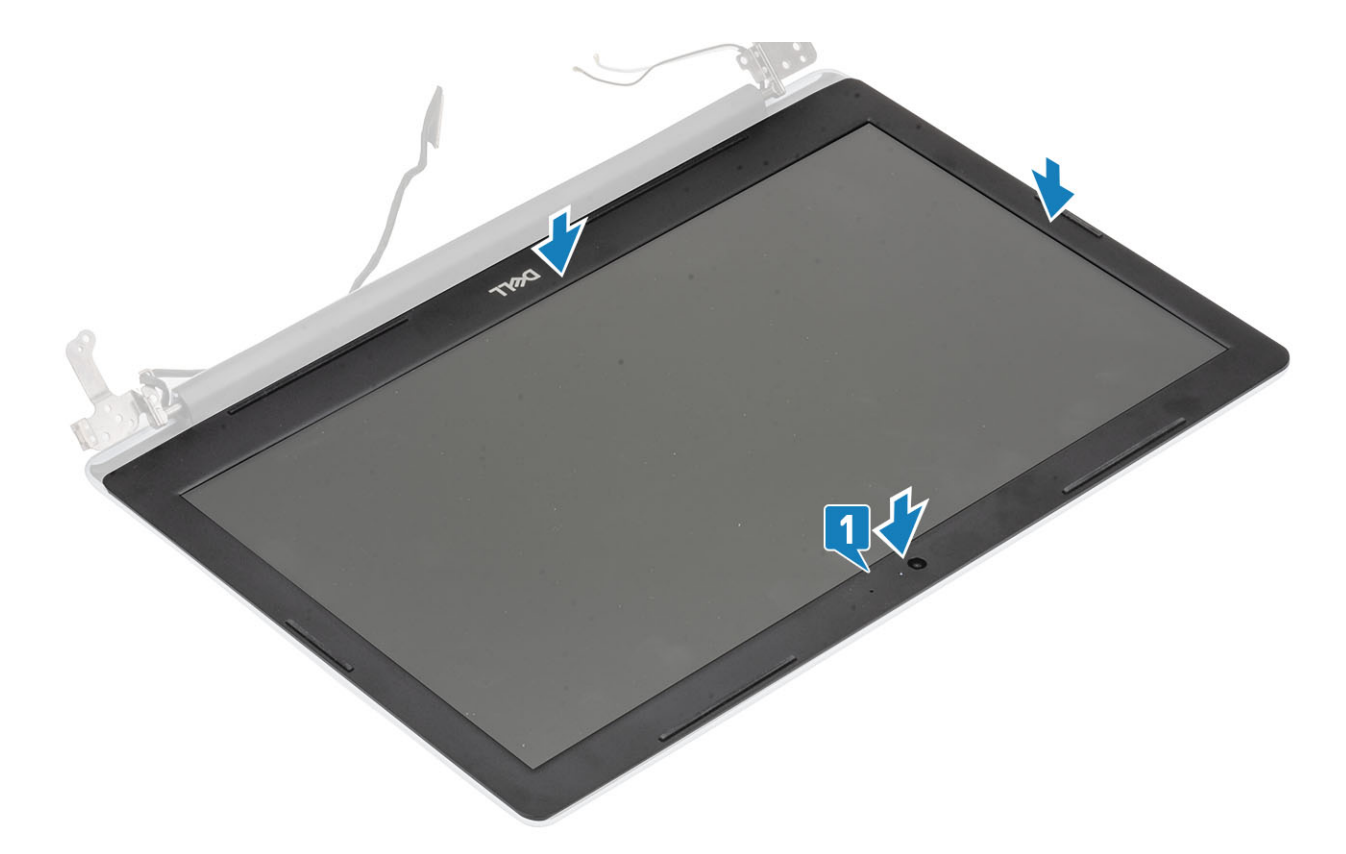

- Plaats het [beeldscherm](#page-55-0)
- 2 Plaats de [harde-schijfeenheid](#page-34-0)
- Plaats de [WLAN-kaart](#page-26-0)
- Plaats de [batterij.](#page-22-0)
- Plaats de [onderplaat](#page-20-0)
- Plaats de [SD-kaart](#page-17-0)
- Volg de procedure in [Nadat u in de computer hebt gewerkt](#page-8-0).

## Camera

### De camera verwijderen

- Volg de procedure in [Voordat u in de computer gaat werken](#page-5-0)
- Verwijder de [-SD-kaart](#page-16-0)
- Verwijder de [onderplaat.](#page-18-0)
- Verwijder de [batterij.](#page-22-0)
- Verwijder de [WLAN](#page-25-0)
- Verwijder de [systeemventilator](#page-37-0)
- Verwijder de [warmteafleider](#page-41-0)
- Verwijder het [beeldscherm](#page-52-0)
- Verwijder het [montagekader van het beeldscherm](#page-70-0)

- <span id="page-73-0"></span>1 Wrik met een plastic pennetje voorzichtig de achterzijde van het beeldscherm en de antenne-assemblage naar buiten [1].
- 2 Koppel de camerakabel los van de cameramodule [2].
- 3 Til de cameramodule van de achterkap van het beeldscherm en de antenne-assemblage [3].

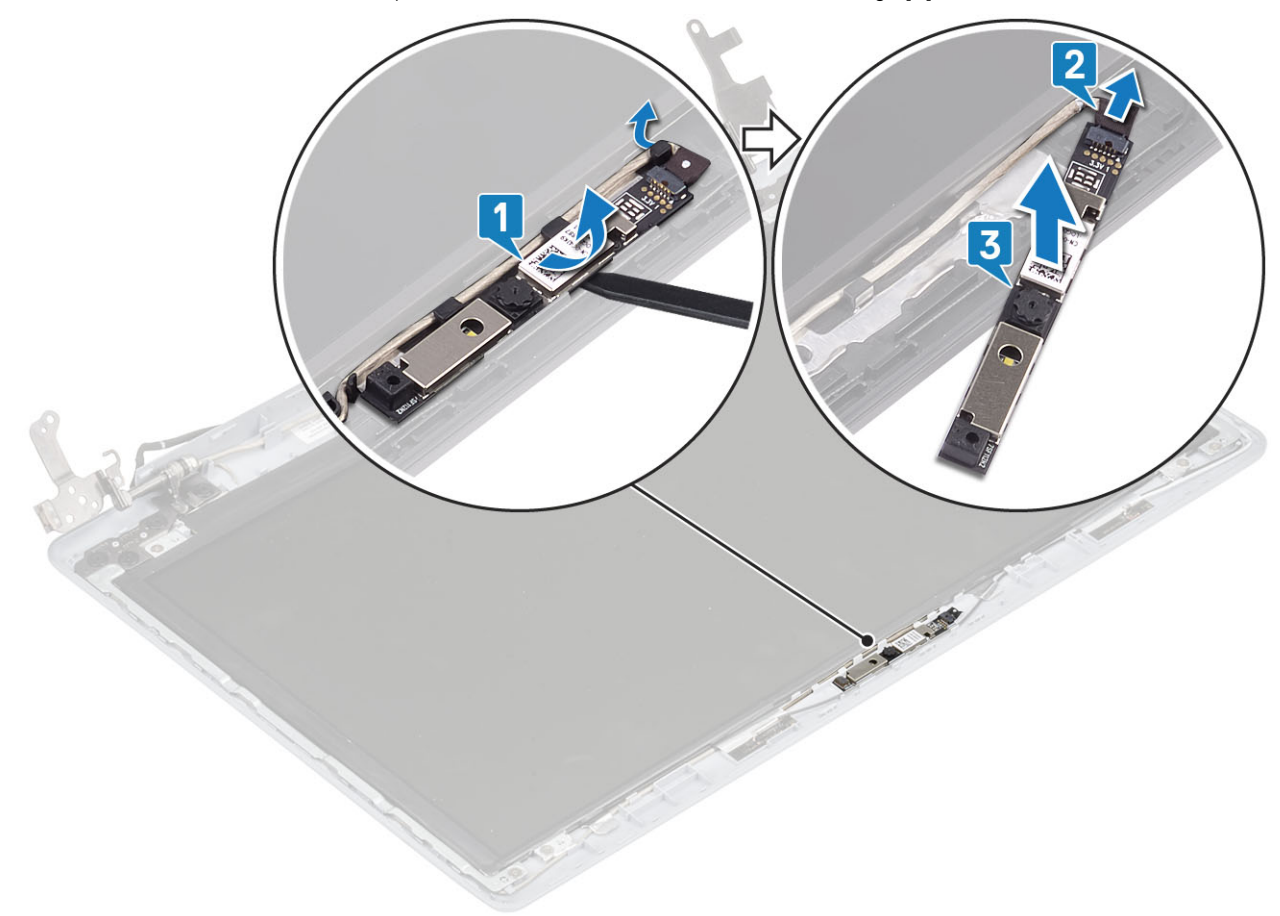

### De camera plaatsen

- 1 Sluit de camerakabel aan op de cameramodule [1].
- 2 Gebruik het uitlijnpunt om de cameramodule op de achterkap van het beeldscherm en de antenne-assemblage te bevestigen [2].
- 3 Leid de camerakabel door de geleiders [3].

<span id="page-74-0"></span>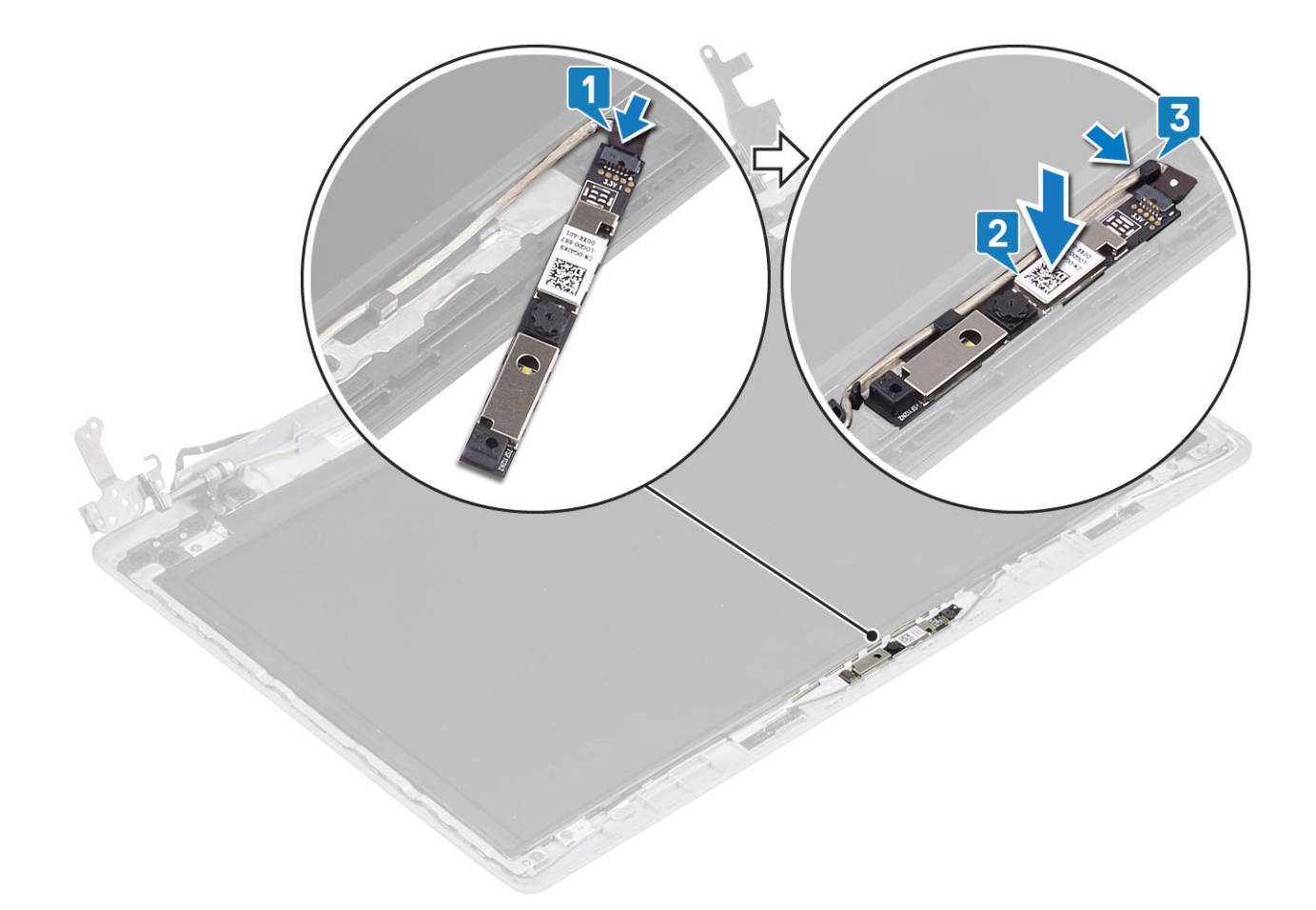

- Plaats het [montagekader van het beeldscherm](#page-71-0)
- Plaats het [beeldscherm](#page-55-0)
- Plaats de [WLAN](#page-26-0)
- Plaats de [batterij.](#page-22-0)
- Plaats de [onderplaat](#page-20-0)
- Plaats de [SD-kaart](#page-17-0)
- Volg de procedure in [Nadat u in de computer hebt gewerkt](#page-8-0)

## Beeldschermpaneel

### Het beeldschermpaneel verwijderen

- Volg de procedure in [Voordat u in de computer gaat werken](#page-5-0)
- Verwijder de [-SD-kaart](#page-16-0)
- Verwijder de [onderplaat.](#page-18-0)
- Verwijder de [batterij.](#page-22-0)
- Verwijder de [WLAN](#page-25-0)
- Verwijder de [systeemventilator](#page-37-0)
- Verwijder de [warmteafleider](#page-41-0)
- 8 Verwijder het [beeldscherm](#page-52-0)
- 9 Verwijder het [montagekader van het beeldscherm](#page-70-0)

- 1 Verwijder de vier schroeven (M2x2) waarmee het beeldschermpaneel aan de achterplaat van het beeldscherm en de antenneassemblage is bevestigd [1].
- 2 Til het beeldschermpaneel omhoog en kantel deze om [2].

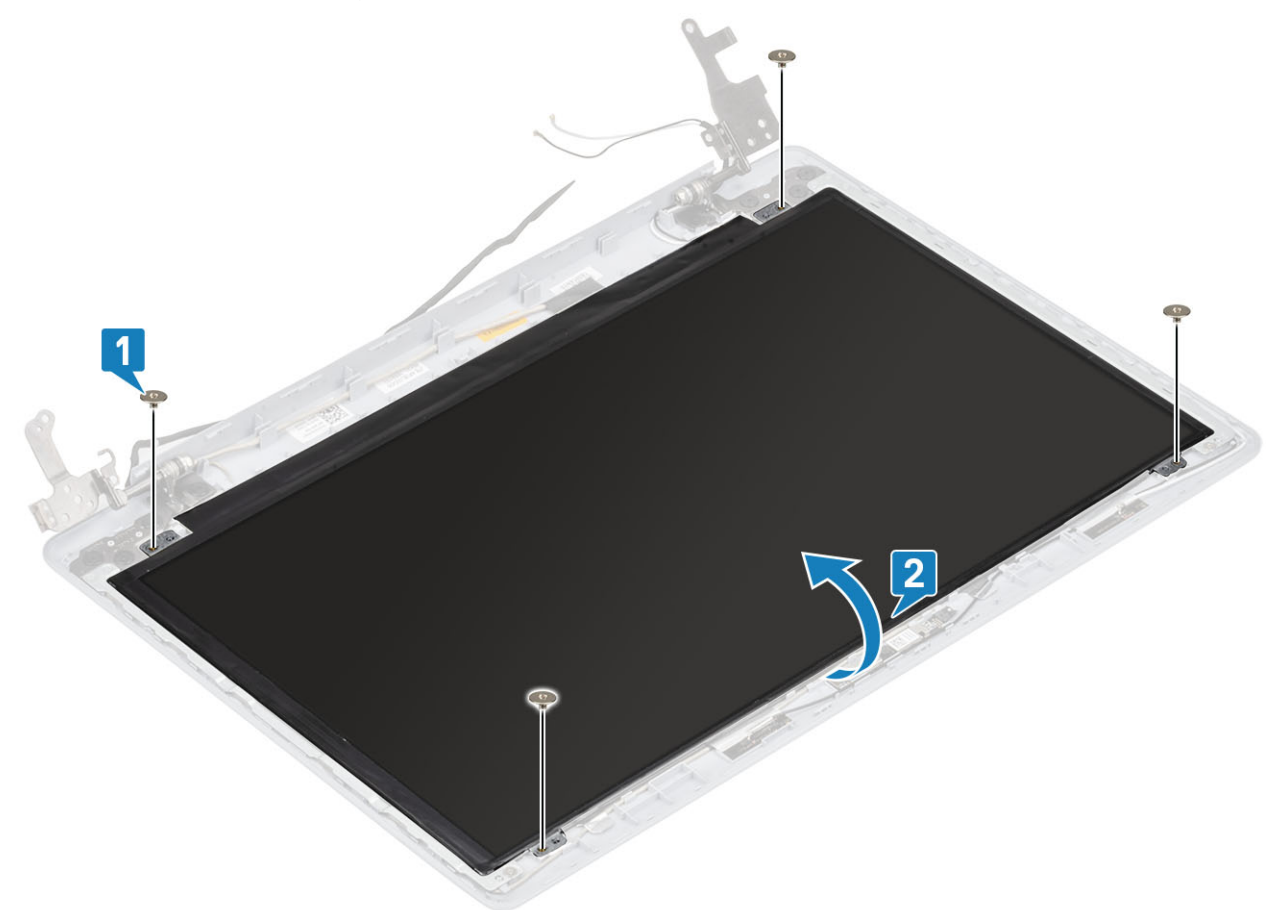

- 3 Trek de tape los waarmee de beeldschermkabel wordt bevestigd aan de achterzijde van het beeldschermpaneel [1].
- 4 Til de vergrendeling op en koppel de beeldschermkabel los van de connector op het beeldschermpaneel [2].
- 5 Verwijder het beeldschermpaneel van de achterplaat van het beeldscherm en de antenne-assemblage [3].

<span id="page-76-0"></span>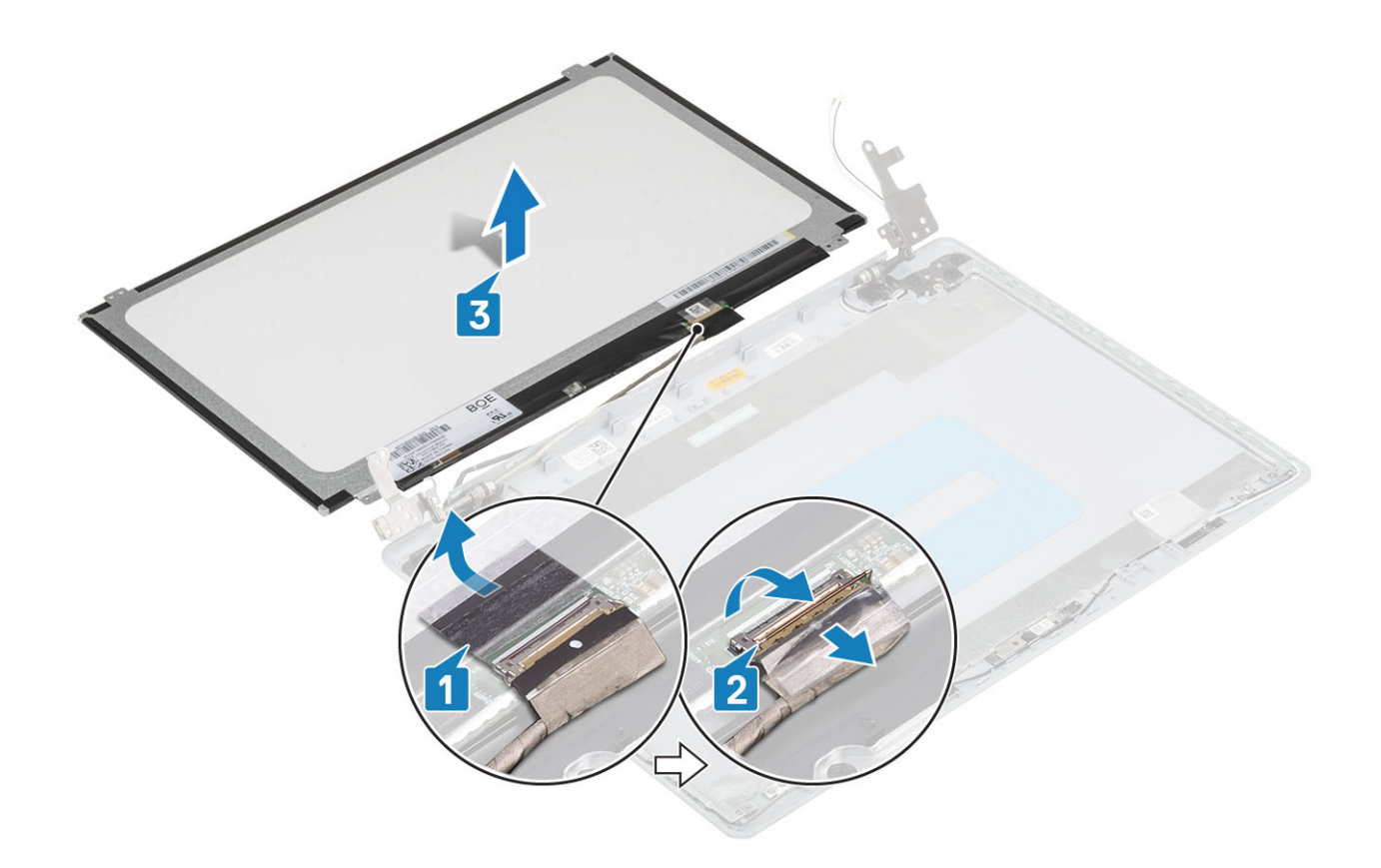

### Het beeldschermpaneel plaatsen

- 1 Plaats het beeldschermpaneel op een vlak en schoon oppervlak [1]
- 2 Sluit de beeldschermkabel aan op de connector op de achterplaat van het beeldschermpaneel en sluit de vergrendeling om de kabel vast te zetten [2].
- 3 Bevestig de tape waarmee de beeldschermkabel wordt bevestigd aan de achterzijde van het beeldschermpaneel [3].
- 4 Draai het beeldschermpaneel om en plaats dit op de achterkap van het beeldscherm en de antenne-assemblage [4].

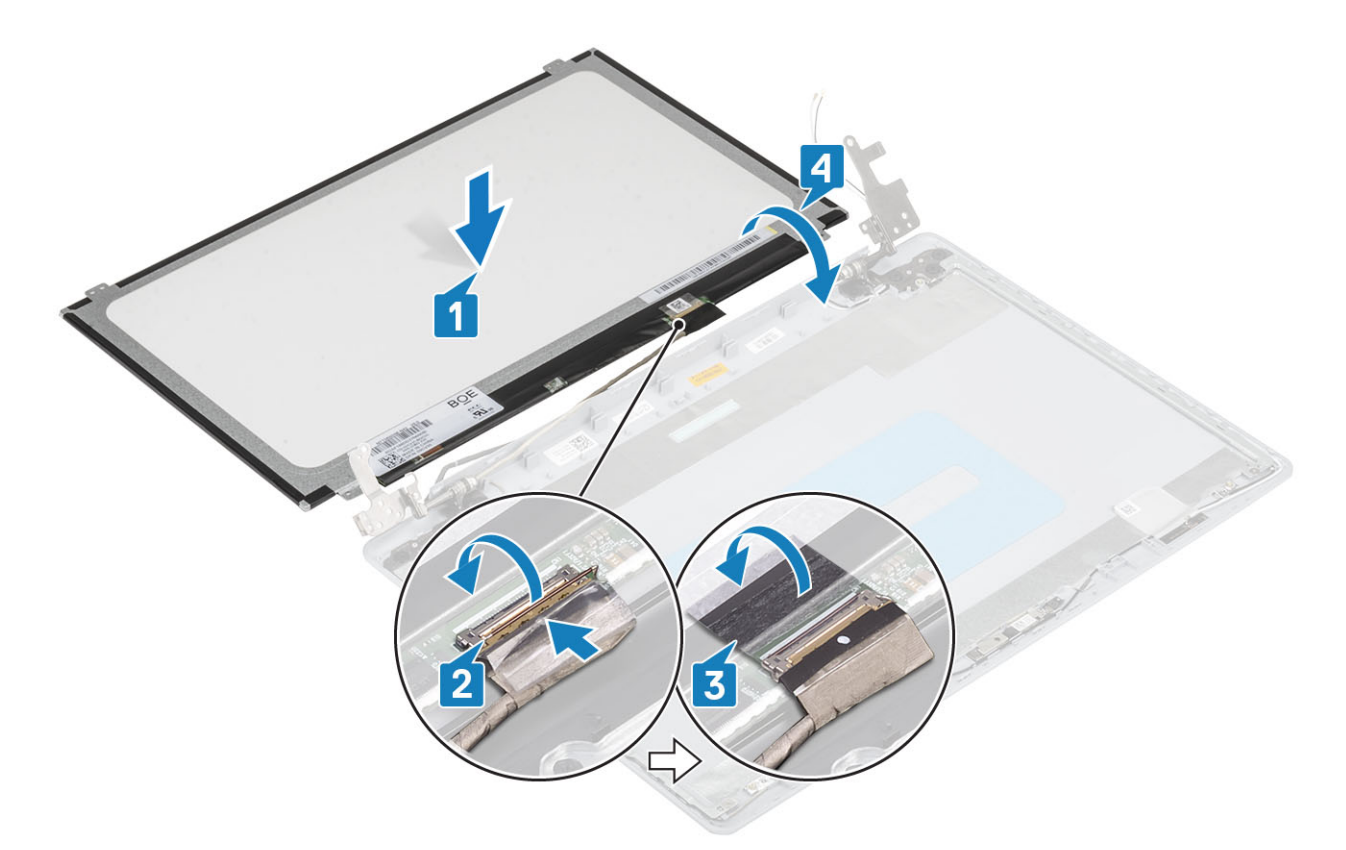

- 5 Lijn de schroefgaten in het beeldschermpaneel uit met de schroefgaten in de achterkap van het beeldscherm en antenne-assemblage.
- 6 Plaats de vier schroeven (M2x2) terug waarmee het beeldschermpaneel aan de achterkap van het beeldscherm en de antenneassemblage is bevestigd [1].

<span id="page-78-0"></span>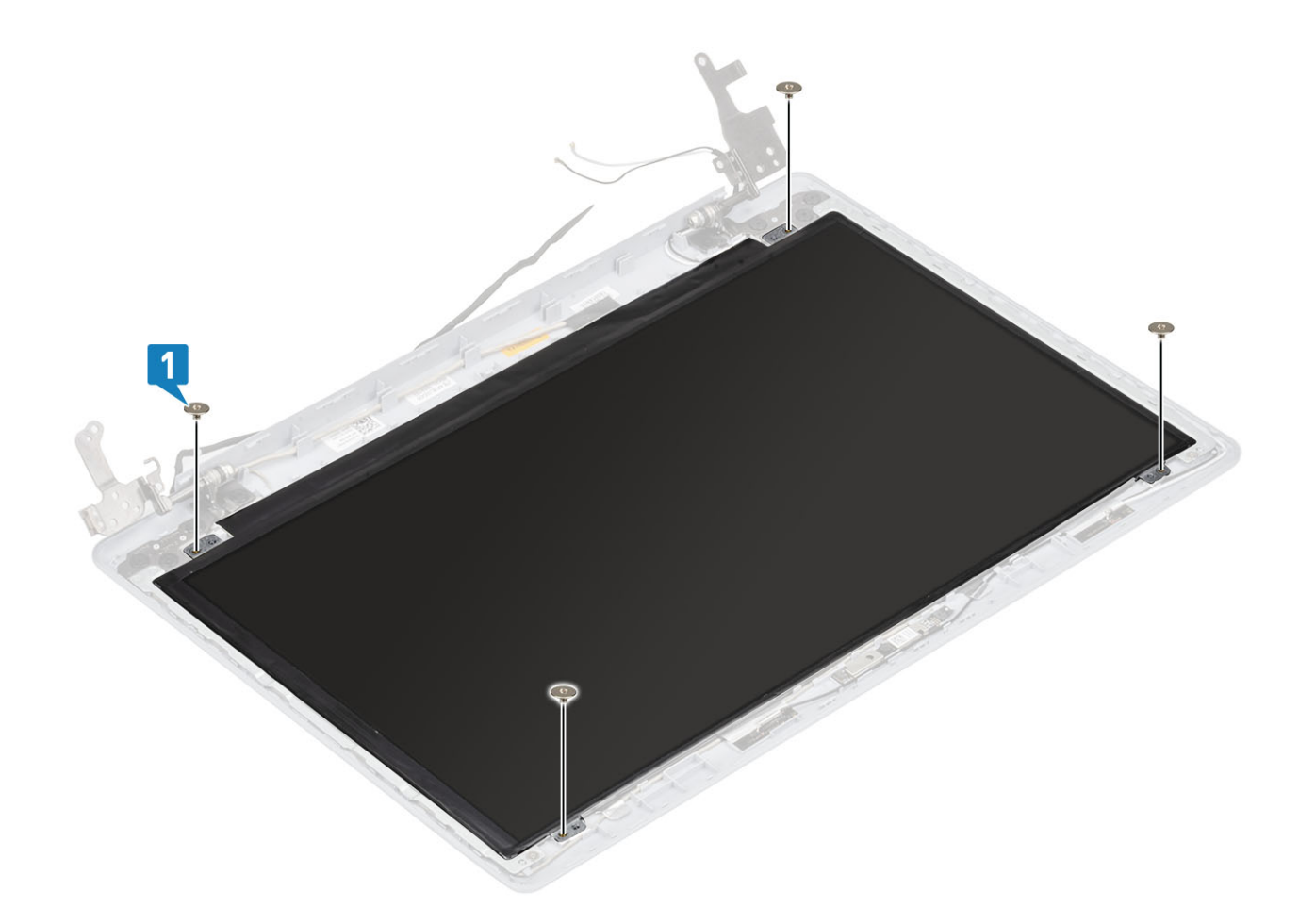

- Plaats het [montagekader van het beeldscherm](#page-71-0)
- Plaats het [beeldscherm](#page-55-0)
- Plaats de [WLAN](#page-26-0)
- Plaats de [batterij.](#page-22-0)
- Plaats de [onderplaat](#page-20-0)
- Plaats de [SD-kaart](#page-17-0)
- Volg de procedure in [Nadat u in de computer hebt gewerkt](#page-8-0)

# Beeldschermscharnieren

### De beeldschermscharnieren verwijderen

- Volg de procedure in [Voordat u in de computer gaat werken](#page-5-0)
- Verwijder de [-SD-kaart](#page-16-0)
- Verwijder de [onderplaat.](#page-18-0)
- Verwijder de [batterij.](#page-22-0)
- Verwijder de [WLAN](#page-25-0)
- Verwijder de [systeemventilator](#page-37-0)
- Verwijder de [warmteafleider](#page-41-0)
- 8 Verwijder het [beeldscherm](#page-52-0)
- 9 Verwijder het [montagekader van het beeldscherm](#page-70-0)
- 10 Verwijder het [beeldschermpaneel](#page-74-0)

- 1 Verwijder de acht schroeven (M2.5x2.5) en twee schroeven (M2x2) waarmee de scharnieren aan de achterplaat van het beeldscherm en de antenne-assemblage zijn bevestigd [1, 2].
- 2 Til de scharnieren en beugels uit de achterplaat van het beeldscherm en de antenne-assemblage [3].

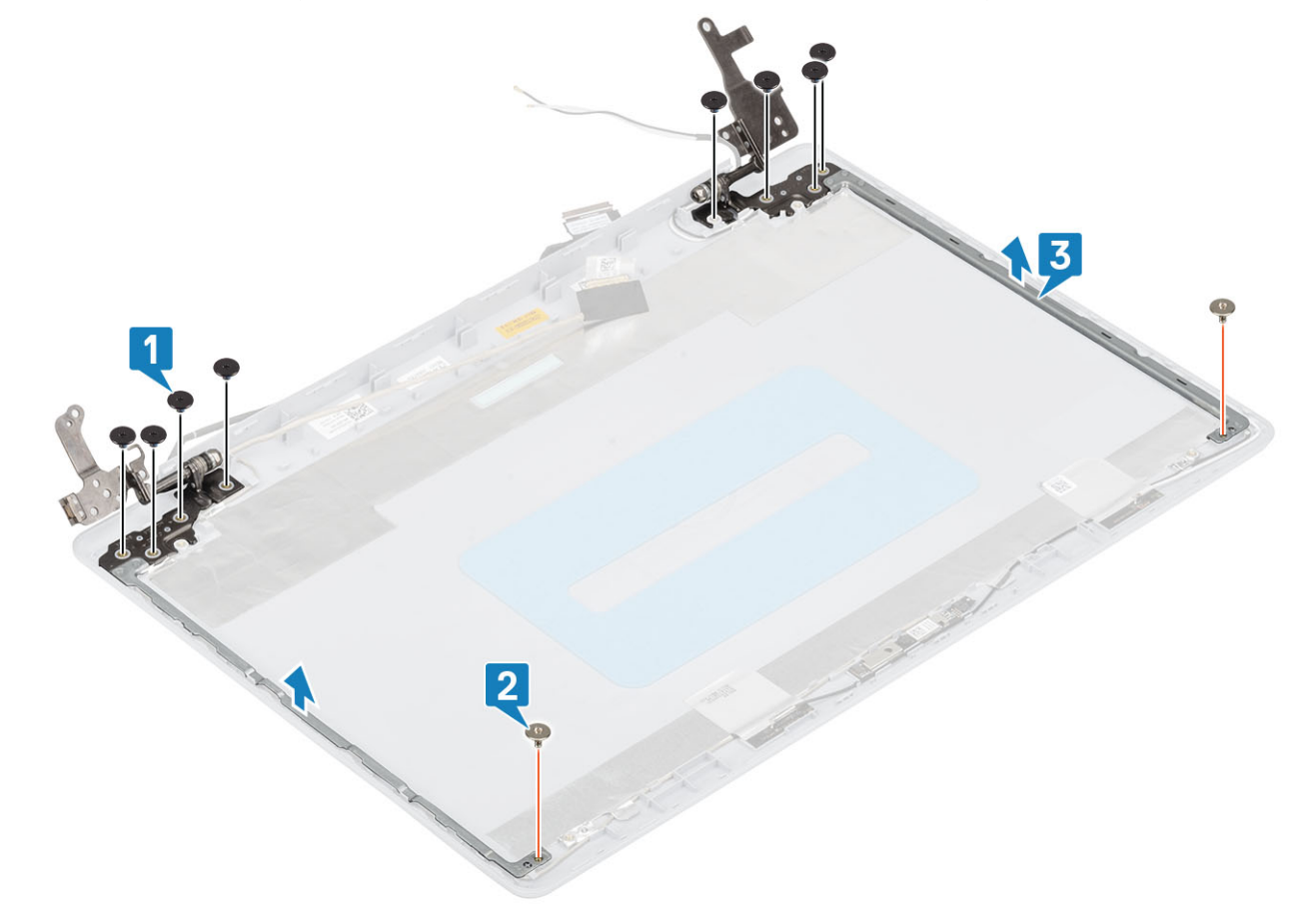

### De beeldschermscharnieren plaatsen

- 1 Lijn de schroefgaten op de scharnieren en beugels uit met de schroefgaten op de achterkap van het beeldscherm en de antenne [1].
- 2 Plaats de acht schroeven (M2.5x2.5) en twee schroeven (M2x2) terug waarmee het beeldschermpaneel aan de achterkap van het beeldscherm en de antenne-assemblage is bevestigd [2, 3].

<span id="page-80-0"></span>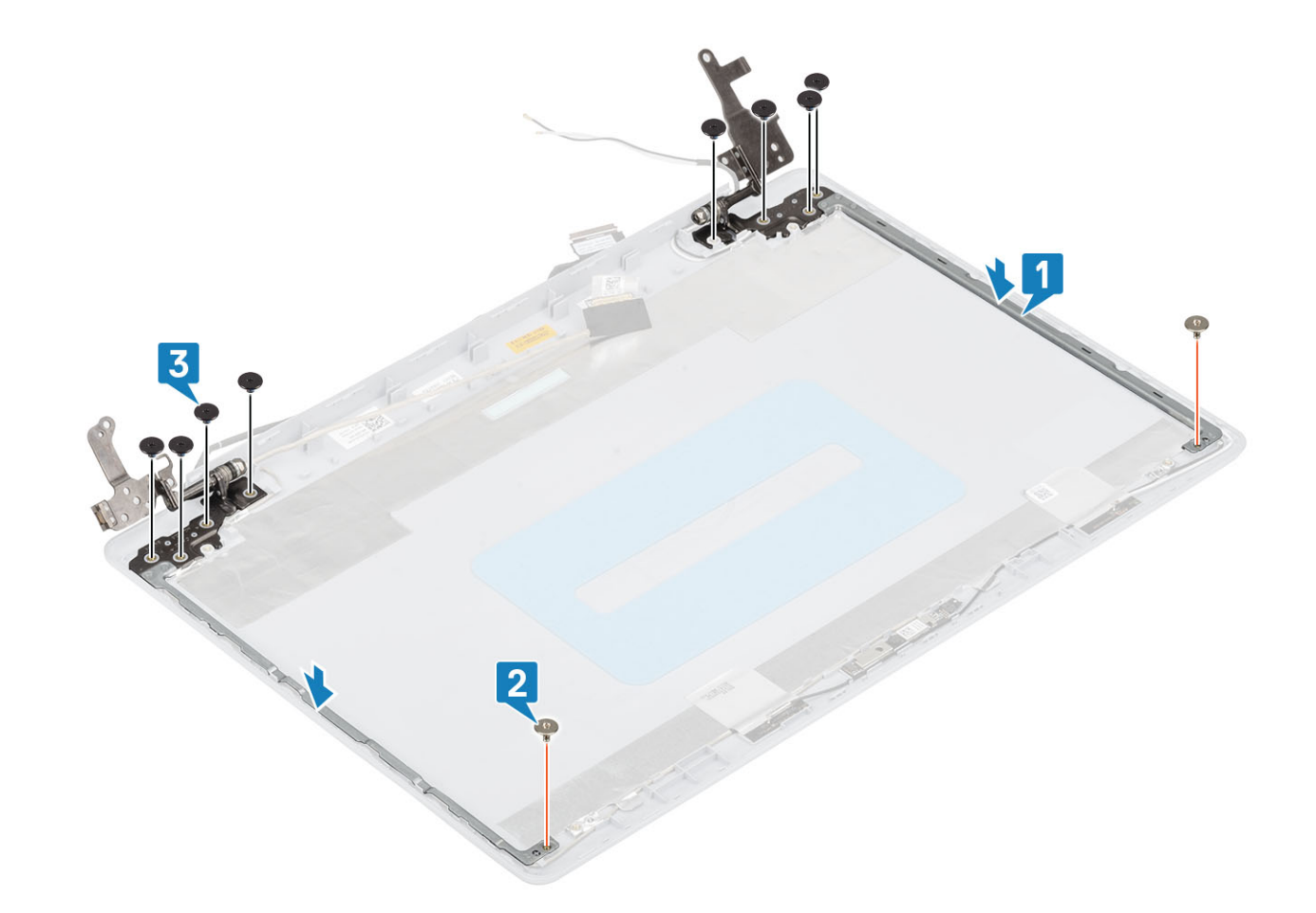

- Plaats het [beeldschermpaneel](#page-76-0)
- Plaats het [montagekader van het beeldscherm](#page-71-0)
- Plaats het [beeldscherm](#page-55-0)
- Plaats de [WLAN](#page-26-0)
- Plaats de [batterij.](#page-22-0)
- Plaats de [onderplaat](#page-20-0)
- Plaats de [SD-kaart](#page-17-0)
- Volg de procedure in [Nadat u in de computer hebt gewerkt](#page-8-0)

## Beeldschermkabel

### De beeldschermkabel verwijderen

- Volg de procedure in [Voordat u in de computer gaat werken](#page-5-0)
- Verwijder de [-SD-kaart](#page-16-0)
- Verwijder de [onderplaat.](#page-18-0)
- Verwijder de [batterij.](#page-22-0)
- Verwijder de [WLAN](#page-25-0)
- Verwijder de [systeemventilator](#page-37-0)
- <span id="page-81-0"></span>7 Verwijder de [warmteafleider](#page-41-0)
- 8 Verwijder het [beeldscherm](#page-52-0)
- 9 Verwijder het [montagekader van het beeldscherm](#page-70-0)
- 10 Verwijder het [beeldschermpaneel](#page-74-0)
- 11 Verwijder de [beeldschermscharnieren](#page-78-0)

- 1 Koppel de camerakabel los van de cameramodule [1].
- 2 Trek de tape los waarmee de camerakabel is vastgemaakt [2].
- 3 Til de camerakabel en de beeldschermkabel uit de achterkap van het beeldscherm en de antenne-assemblage [3].

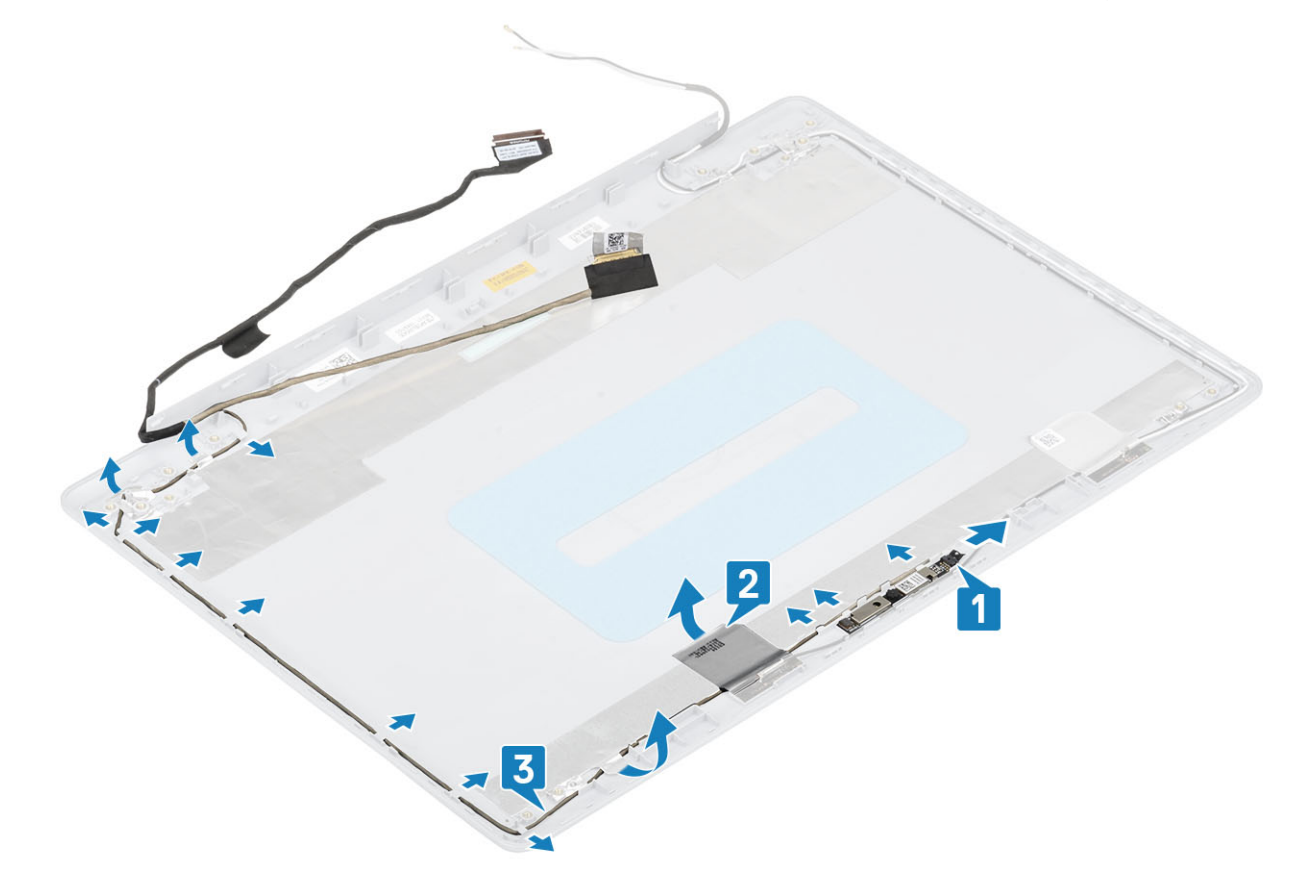

## De beeldschermkabel plaatsen

- 1 Sluit de beeldschermkabel en camerakabel aan op de achterkap van het beeldscherm en de antenne-assemblage [1].
- 2 Bevestig de tape waarmee de camerakabel is vastgemaakt [2].
- 3 Leid de beeldschermkabel en camerakabel door de geleiders op de achterkap van het beeldscherm en antenne-assemblage [3].

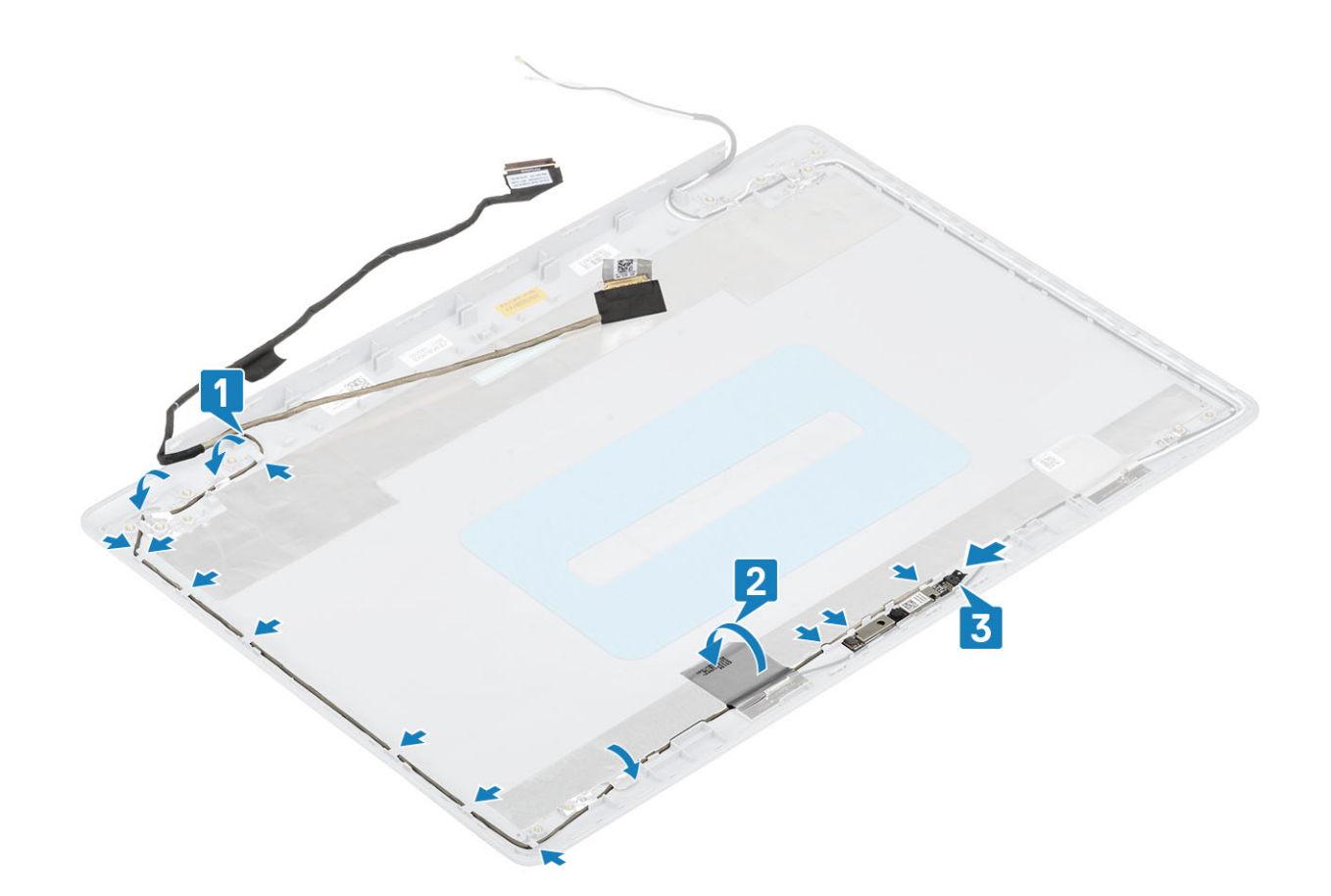

- Plaats de [camera](#page-73-0)
- Plaats het [beeldschermscharnier](#page-76-0)
- Plaats het [beeldschermpaneel](#page-76-0)
- Plaats het [montagekader van het beeldscherm](#page-71-0)
- Plaats het [beeldscherm](#page-55-0)
- Plaats de [WLAN](#page-26-0)
- Plaats de [batterij.](#page-22-0)
- Plaats de [onderplaat](#page-20-0)
- Plaats de [SD-kaart](#page-17-0)
- Volg de procedure in [Nadat u in de computer hebt gewerkt](#page-8-0)

## Achterplaat van het beeldscherm en antenneassemblage

### De achterkap van het beeldscherm verwijderen

- Volg de procedure in [Voordat u in de computer gaat werken](#page-5-0)
- Verwijder de [-SD-kaart](#page-16-0)
- Verwijder de [onderplaat.](#page-18-0)
- Verwijder de [batterij.](#page-22-0)
- Verwijder de [WLAN](#page-25-0)
- Verwijder de [systeemventilator](#page-37-0)
- Verwijder de [warmteafleider](#page-41-0)
- Verwijder het [beeldscherm](#page-52-0)
- Verwijder het [montagekader van het beeldscherm](#page-70-0)
- Verwijder het [beeldschermpaneel](#page-74-0)
- Verwijder de [camera](#page-72-0)
- Verwijder de [beeldschermkabel](#page-80-0)

#### Over deze taak

Na het uitvoeren van alle voorgaande stappen, blijft de achterkap van het beeldscherm over.

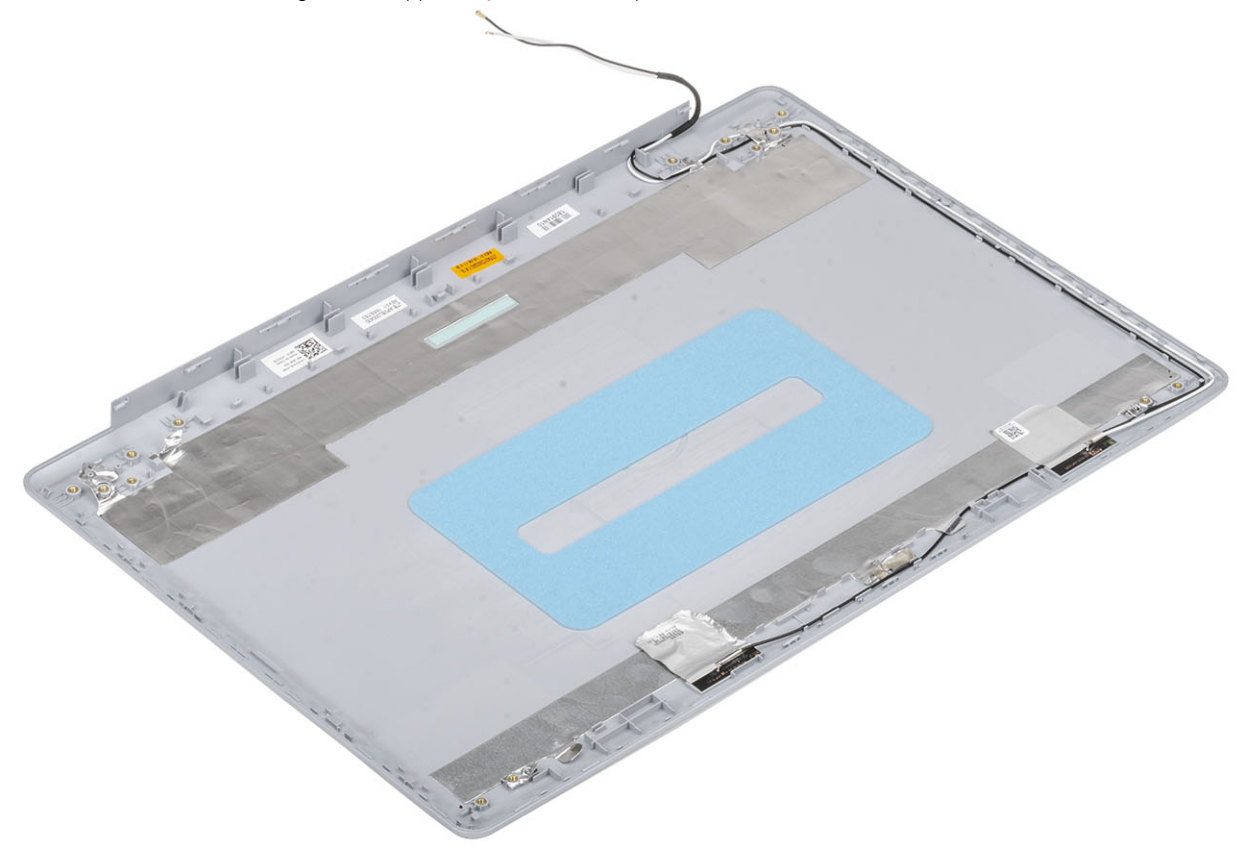

## De achterplaat van het beeldscherm plaatsen

#### Over deze taak

Plaats de achterkap van het beeldscherm op een schoon en vlak oppervlak.

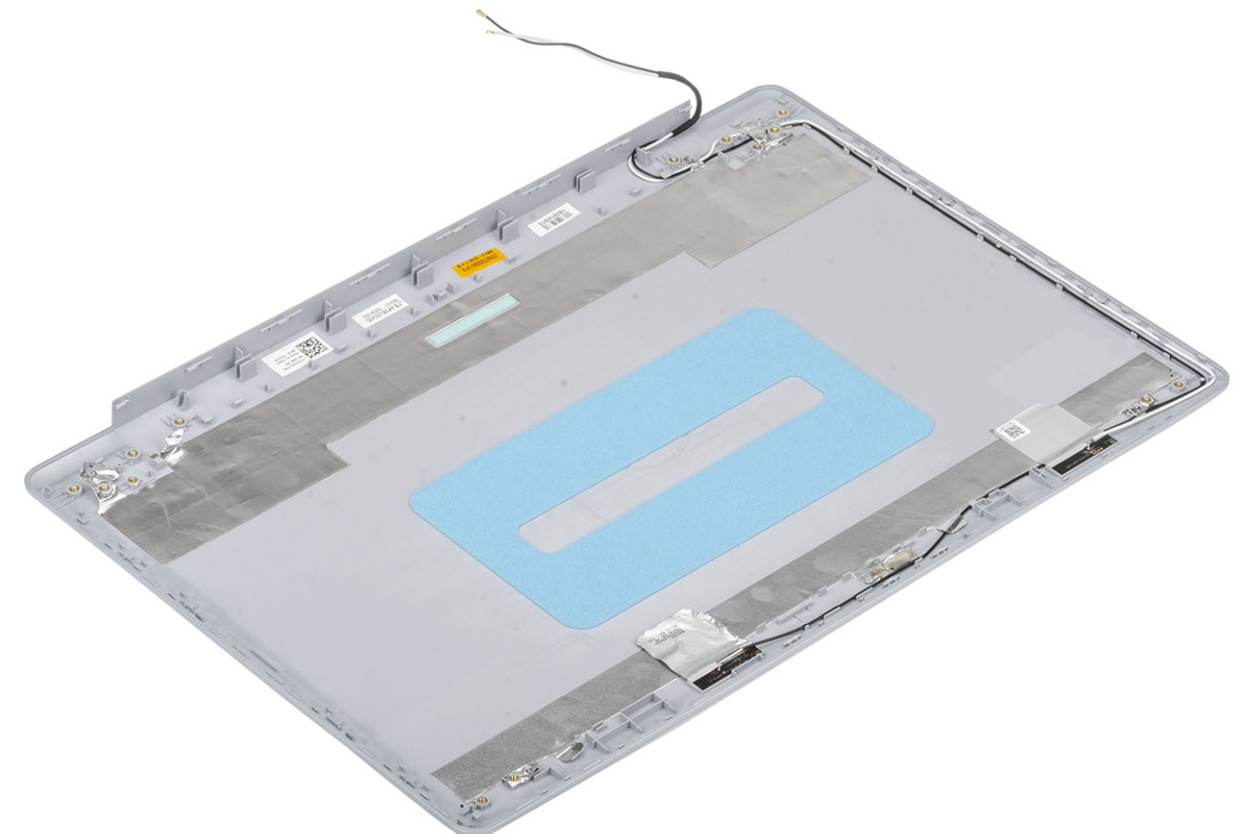

#### Vervolgstappen

- Plaats de [beeldschermkabel](#page-81-0)
- Plaats de [camera](#page-73-0)
- Plaats het [beeldschermscharnier](#page-76-0)
- Plaats het [beeldschermpaneel](#page-76-0)
- Plaats het [montagekader van het beeldscherm](#page-71-0)
- Plaats het [beeldscherm](#page-55-0)
- Plaats de [WLAN](#page-26-0)
- Plaats de [batterij.](#page-22-0)
- Plaats de [onderplaat](#page-20-0)
- Plaats de [SD-kaart](#page-17-0)
- Volg de procedure in [Nadat u in de computer hebt gewerkt](#page-8-0)

## Polssteun- en toetsenbordeenheid

### De polssteun- en toetsenbordassemblage verwijderen

#### Vereisten

- Volg de procedure in [Voordat u in de computer gaat werken](#page-5-0)
- De [SD-kaart](#page-16-0) verwijderen
- Verwijder de [onderplaat.](#page-18-0)
- Verwijder de [batterij.](#page-22-0)
- De [geheugenmodule](#page-23-0) verwijderen
- Verwijder de [WLAN](#page-25-0)
- Verwijder de [luidsprekers](#page-43-0)
- Verwijder de [knoopcelbatterij](#page-32-0)
- Verwijder de [harde-schijfeenheid](#page-33-0)
- Verwijder de [systeemventilator](#page-37-0)
- Verwijder de [warmteafleider](#page-41-0)
- Verwijder het [beeldscherm](#page-52-0)
- De [aan/uit-knopkaart](#page-58-0) verwijderen
- Verwijder de [aan/uit-knop](#page-60-0)
- Verwijder het [montagekader van het beeldscherm](#page-70-0)
- Verwijder het [beeldschermpaneel](#page-74-0)
- Verwijder de [beeldschermscharnieren](#page-78-0)
- Verwijder het [moederbord](#page-62-0)

#### Over deze taak

Na het uitvoeren van de voorgaande stappen, blijft alleen de polssteun- en toetsenbordassemblage over.

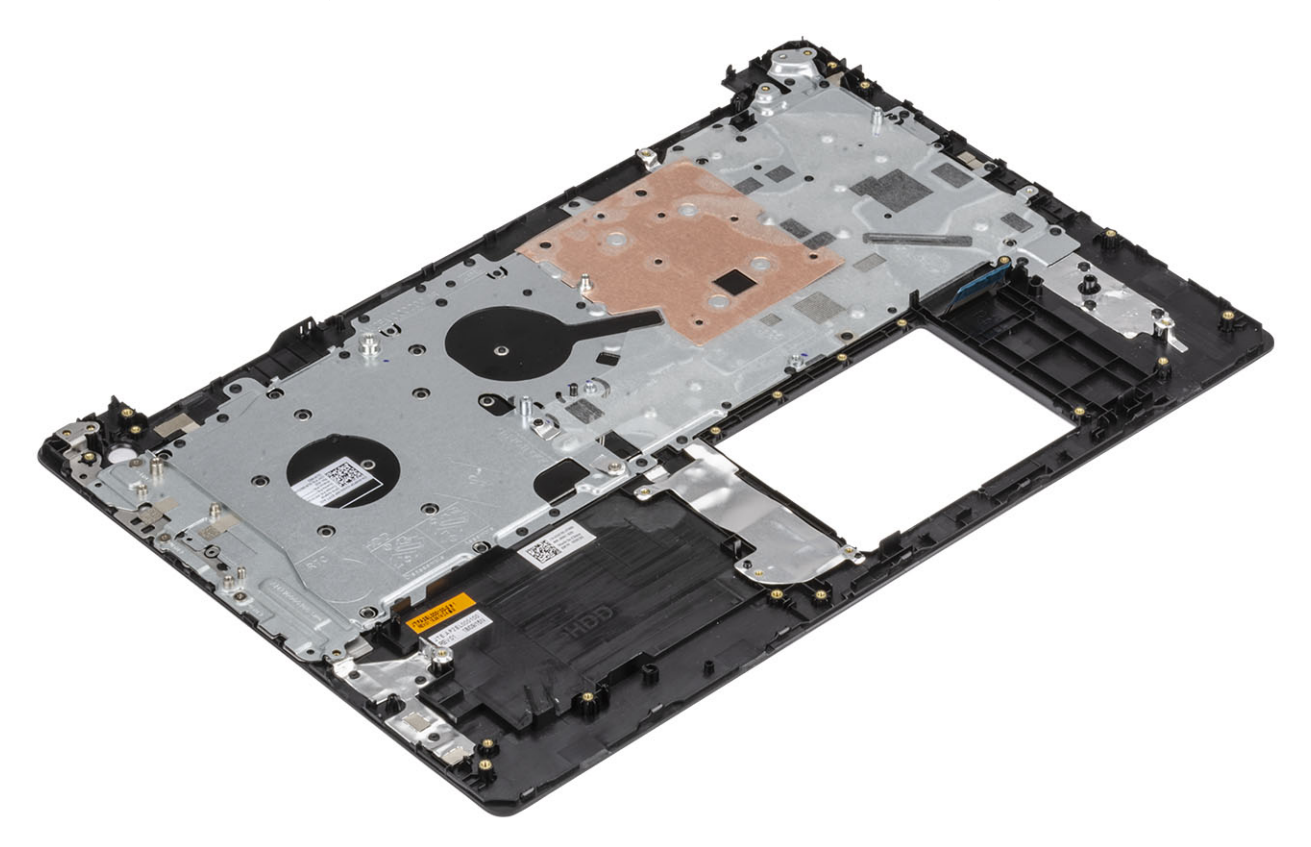

# Problemen oplossen

4

## Diagnostische Enhanced Pre-Boot System Assessment (ePSA)

#### A WAARSCHUWING: Gebruik ePSA-diagnostiek alleen om uw eigen computer te testen. Wanneer u dit programma op andere computers gebruikt, kan dit leiden tot ongeldige resultaten of foutmeldingen.

Met de ePSA-diagnostiek (ook bekend als systeemdiagnose) voert u een volledige controle uit van uw hardware. ePSA maakt deel uit van het BIOS en wordt door het BIOS intern gestart. De ingebouwde systeemdiagnostiek biedt een aantal opties voor specifieke apparaten of apparaatgroepen waarmee u het volgende kunt doen:

- automatische tests kunt laten uitvoeren of in interactieve modus
- tests herhalen
- testresultaten weergeven of opslaan
- grondige testen kunt laten uitvoeren voor extra testmogelijkheden voor nog meer informatie over het/de defecte apparaat/apparaten
- statusmeldingen bekijken waarin staat of de tests goed verlopen zijn
- foutmeldingen bekijken waarin staat of er tijdens het testen problemen zijn opgetreden
- OPMERKING: Voor sommige tests voor specieke apparaten is gebruikersinteractie vereist. Zorg er voor dat u altijd aanwezig bent bij de computerterminal wanneer er diagnostische tests worden uitgevoerd.

### ePSA-diagnose uitvoeren

- 1 Zet de computer aan.
- 2 Druk tijdens het opstarten van de computer op F12 wanneer het logo van Dell verschijnt.
- 3 Selecteer in het opstartmenu de optie Diagnostics (Diagnose).
- 4 Klik op de pijl in de linkerbenedenhoek.

De startpagina van Diagnostics (Diagnose) wordt weergegeven.

- 5 Klik op de pijl in de rechterbenedenhoek om naar het paginaoverzicht te gaan. De gedetecteerde onderdelen worden weergegeven.
- 6 Als u alleen een test voor een specifiek apparaat wilt laten uitvoeren, drukt u op Esc en klikt u op Yes (Ja) om de diagnosetest te stoppen.
- 7 Selecteer het apparaat in het linkervenster en klik op **Run Tests (Tests starten)**.
- 8 Van eventuele problemen worden foutcodes weergegeven. Noteer de foutcode en het validatienummer en neem contact op met Dell.

## Diagnostische lampjes systeem

#### Statuslampje batterij

Geeft de status van de voeding en de batterij weer.

Wit lampje - netadapter is aangesloten en de batterij is meer dan 5 procent opgeladen.

Oranje - computer werkt op de accu en de accu heeft minder dan 5 procent vermogen.

Off (Uit)

- Netadapter is aangesloten en de accu is volledig opgeladen.
- De computer werkt op de accu en de accu heeft meer dan 5 procent vermogen.
- Computer is in slaapstand, sluimerstand of uitgeschakeld.

Het statuslampje van de voeding en de batterij knippert oranje en pieptooncodes geven aan dat er storingen zijn.

Bijvoorbeeld, het statuslampje van de voeding en de batterij knippert twee keer oranje gevolgd door en pauze, en knippert vervolgens drie keer gevolgd door een pauze. Dit 2,3-patroon houdt aan totdat de computer is uitgeschakeld en geeft aan dat er geen geheugen of RAM werd gevonden.

De volgende tabel bevat de verschillende lichtpatronen voor de stroom- en batterijstatus en bijbehorende problemen.

#### Tabel 4. Led-codes

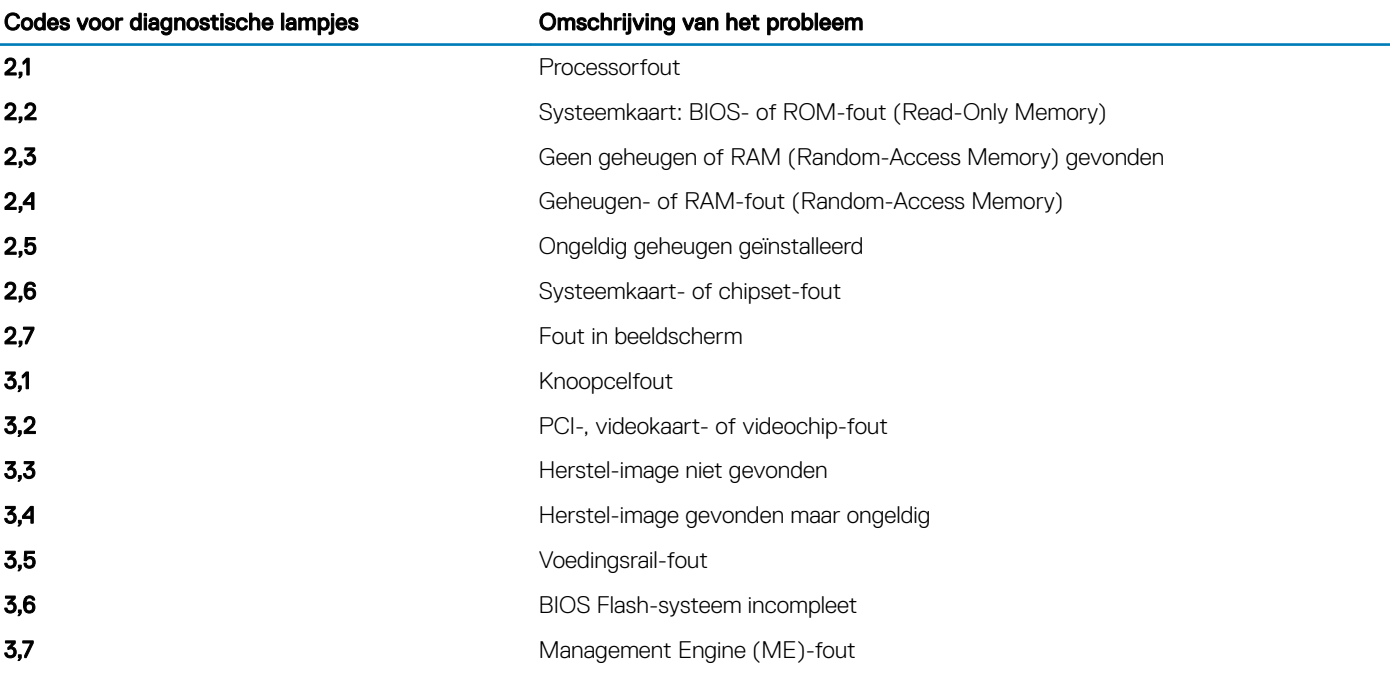

Statuslampje voor camera: geeft aan of de camera in gebruik is.

- Wit lampje camera is in gebruik.
- Uit camera is niet in gebruik.

Statuslampje Caps Lock: geeft aan of Caps Lock is ingeschakeld of uitgeschakeld.

- Wit lampje Caps Lock is ingeschakeld.
- Uit Caps Lock is uitgeschakeld.

# BIOS flashen (USB-stick)

- 1 Volg de procedure van stap 1 tot en met stap 7 in "[Het BIOS flashen](#page-88-0)" to download the latest BIOS setup program file.
- 2 Maak een opstartbaar USB-flash-station. Zie het Knowledge Base-artikel [SLN143196](https://www.dell.com/support/article/sln143196/) op [www.dell.com/support](https://www.dell.com/support) voor meer informatie over het gebruik van Dell Update.
- 3 Kopieer het BIOS Setup-programma bestand om de opstartbare USB-schijf.
- 4 Sluit de opstartbare USB-station aan de rekeneenheid die de BIOS-update.
- 5 Start de computer en druk op F12 zodra het Dell-logo wordt weergegeven op het scherm.
- 6 Opstarten vanaf het USB-station uit het eenmalige opstartmenu op.
- 7 Typ het BIOS Setup-programma bestandsnaam en druk op Enter.

# <span id="page-88-0"></span>Het BIOS flashen

#### Over deze taak

Mogelijk moet u het BIOS flashen wanneer er een update beschikbaar is of na het vervangen of terugplaatsen van het moederbord. Volg deze stappen om het BIOS te flashen:

#### **Stappen**

- 1 Zet de computer aan.
- 2 Ga naar [www.dell.com/support](https://www.dell.com/support).
- 3 Klik op Product support (productondersteuning), voer de servicetag van uw computer in en klik op Submit (verzenden).

#### $\bigcirc$  OPMERKING: Als u niet beschikt over de servicetag, gebruikt u de functie automatisch detecteren of handmatig bladeren voor uw model computer.

- 4 Klik op Drivers & downloads (Stuurprogramma's en downloads) **>** Find it myself (Ik vind het zelf).
- 5 Selecteer het besturingssysteem dat op uw computer is geïnstalleerd.
- 6 Scroll naar beneden op de pagina en vouw BIOS uit.
- 7 Klik op Downloaden om de laatste versie van de BIOS voor uw computer te downloaden.
- 8 Ga na het downloaden naar de map waar u het BIOS update-bestand heeft opgeslagen.
- 9 Dubbelklik op het pictogram van het BIOS update-bestand en volg de instructies op het scherm.

## Back-upmedia en herstelopties

Dell stelt meerdere opties voor het herstellen van het Windows-besturingssysteem op uw Dell pc voor. Meer informatie: zie [Dell Windows](https://www.dell.com/support/contents/us/en/04/article/Product-Support/Self-support-Knowledgebase/software-and-downloads/dell-backup-solutions/Media-backup)  [back-upmedia en herstelopties.](https://www.dell.com/support/contents/us/en/04/article/Product-Support/Self-support-Knowledgebase/software-and-downloads/dell-backup-solutions/Media-backup)

# Wifi-stroomcyclus

#### Over deze taak

Als uw computer geen toegang tot het internet heeft vanwege problemen met Wifi kan een Wifi-stroomcyclusprocedure worden uitgevoerd. De volgende procedure bevat de instructies voor het uitvoeren van een Wifi-stroomcyclus:

#### OPMERKING: Sommige ISP's (Internet Service Providers) bieden een gecombineerde modem/router.

#### **Stappen**

- 1 Zet de computer uit.
- 2 Schakel de modem uit.
- 3 Schakel de draadloze router uit.
- 4 Wacht 30 seconden.
- 5 Schakel de draadloze router in.
- 6 Schakel de modem in.
- 7 Zet de computer aan.

## Reststroom verwijderen

#### Over deze taak

Reststroom is de statische elektriciteit die op de computer nog achterblijft nadat deze is uitgeschakeld en de accu verwijderd is. De volgende procedure bevat de instructies voor het verwijderen van de reststroom:

- 1 Zet de computer uit.
- 2 Koppel de netadapter los van de computer.
- 3 Houd de aan-uitknop 15 seconden seconden lang ingedrukt om de reststroom te verwijderen.
- 4 Sluit de netadapter weer aan op de computer.
- 5 Zet de computer aan.

# Behulpzame informatie vinden

## Contact opnemen met Dell

#### Vereiste

OPMERKING: Als u geen actieve internetverbinding hebt, kunt u contactgegevens ook vinden op uw factuur, pakbon, rekening of productcatalogus van Dell.

#### Over deze taak

Dell biedt diverse online en telefonische ondersteunings- en servicemogelijkheden. De beschikbaarheid hiervan verschilt per land en product. Sommige services zijn mogelijk niet in uw regio beschikbaar. U neemt als volgt contact op met Dell voor zaken op het gebied van verkoop, ondersteuning of klantenservice:

- 1 Ga naar Dell.com/support.
- 2 Selecteer uw ondersteuningscategorie.
- 3 Zoek naar uw land of regio in het vervolgkeuzemenu Choose a Country/Region (Kies een land/regio) onderaan de pagina.
- 4 Selecteer de juiste service- of ondersteuningslink op basis van uw probleem.